$($ Mahr $)$ 

Návod k obsluze

# **Digimar 816 CL**

**Výškoměr**

3759588-cs

Version 1.8

**Mahr GmbH Standort Esslingen** Reutlinger Str. 48, 73728 Esslingen Tel. +49 711 9312-600, Fax +49 711 9312-756 mahr.es@mahr.de, www.mahr.com

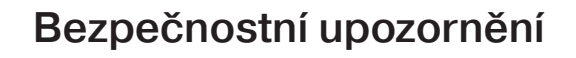

Zařízení je vyrobeno podle technického standardu odpovídajícímu ověřeným bezpečnostně\_technickým pravidlům. Přesto může existovat pro uživatele nebo třetí stranu nebezpečí poranění či ohrožení na životě, pokud se nebude dbát následujících pokynů!

- 1. Každý uživatel se musí **před** uvedením zařízení do chodu seznámit s těmito pokyny a s tímto návodem k obsluze.
- 2. Zařízení smí být používáno **jen v technicky dokonalém stavu.** Zejména je třeba neprodleně odstranit poruchy, které omezují bezpečnost práce se zařízením.
- 3. Zařízení se smí používat jen pro účely svého určení a dle návodu k obsluze. Návod k obsluze musí být uložen v místě použití tohoto zařízení.
- 4. Před zapojením zařízení zkontrolujte, zda na přístrojovém štítku uvedené napájecí napětí souhlasí s napětím místní elektrické sítě. Pokud napětí není shodné, nesmí být zařízení v žádném případě zapojeno!
- 5. Zařízení smí být připojeno pouze do předepsaným způsobem uzemněné zásuvky s ochranným kontaktem. Případné prodlužovací kabely musejí být provedeny v souladu s předpisy VDE (Svaz německých elektrotechniků).
- 6. Jakákoliv změna či zásah do zařízení smí být provedena pouze s výslovným, písemným souhlasem výrobce Mahr GmbH, a kvalifikovaným personálem. Nedovolené otevření zařízení či nepovolený zásah bude mít za následek zánik záruky od výrobce. Před otevřením zařízení toto musí být bezchybně odpojeno, např. vytažením síťové zástrčky, přístroj nesmí být pod napětím.
- 7. Před čištěním zařízení musí být přístroj oddělen od elektrické sítě. Nikdy nenechte vniknout tekutinu do vnitřku přístroje. Nikdy nepoužívejte čistící prostředky uvolňující / rozpouštějící umělou hmotu.
- 8. V případě výměny pojistky přístroje smí být užita pouze pojistka **stejné** intenzity proudu a typově odpovídající údajům uvedeným v návodu k obsluze.
- 9. Je povinností dodržovat striktně vnitropodnikové směrnice a bezpečnostní předpisy profesních sdružení. Obraťte se proto na kompetentní osobu ve Vaší firmě, která má na starosti BOZP.
- 10. Neprovozujte zařízení v prostorách, kde se vyskytují explozivní plyny. Elektrická jiskra by mohla způsobit explozi.
- 11. Nikdy s výškoměrem nenajíždějte rychle na kraj měřící desky. Vzduchový polštář se netvoří na kraji dostatečně rychle, aby mohl výškoměr přibrzdit. Mohl by z desky spadnout a zranit uživatele.
- 12. Nezkratujte baterii; zkrat může způsobit požár nebo explozi!

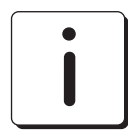

.<br>C s

> **V případě, že výškoměr zasíláte, používejte POUZE originální obal na odpovídající paletě. V případě špatného zabalení výškoměru zaniká záruka!**

## **Zákaz používání určených nebezpečných látek (RoHS):**

Staré elektronické výškoměry, které byly zakoupeny od společnosti Mahr po 23.březnu 2006 nám mohou být zaslány ekologické likvidaci. Tyto přístroje budou recyklovány nebo zlikvidovány podle EU normy 2002/95/EC RoHS (Restriction of the use of certain Hazardous Substance) a 2002/96/EC WEEE (Waste Electrical and Electronic Equipment) a stejně tak i dle Německé národní normy – Electrical and Eletronics Equipment Act, FRG

## Obsah

### $1.$ Dodávka a montáž

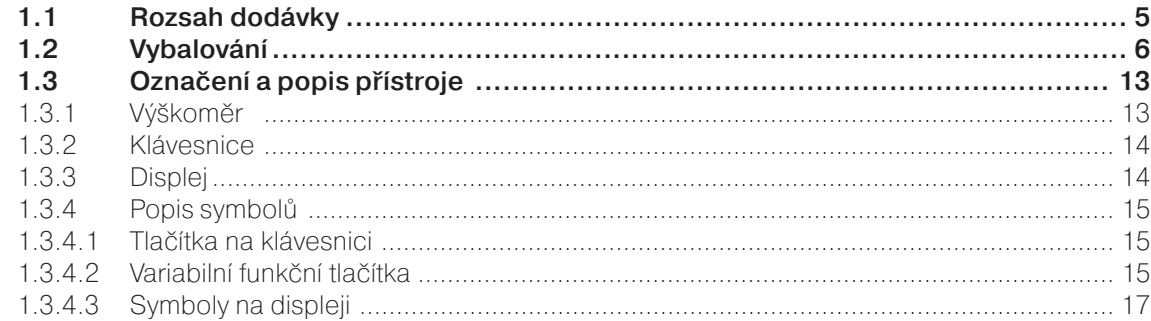

### $2.$ Uvedení do provozu / První kroky

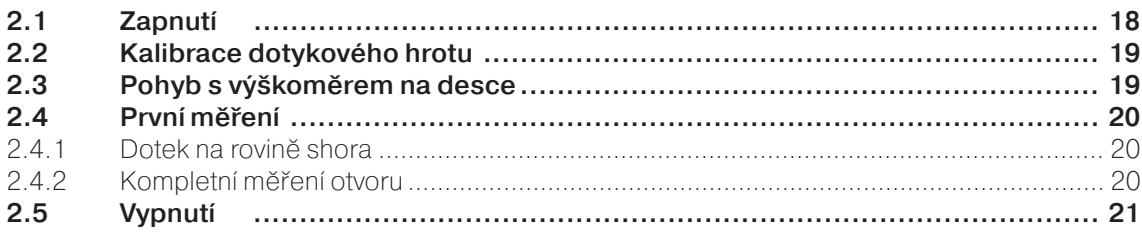

### $3.$ Ovládání a měření

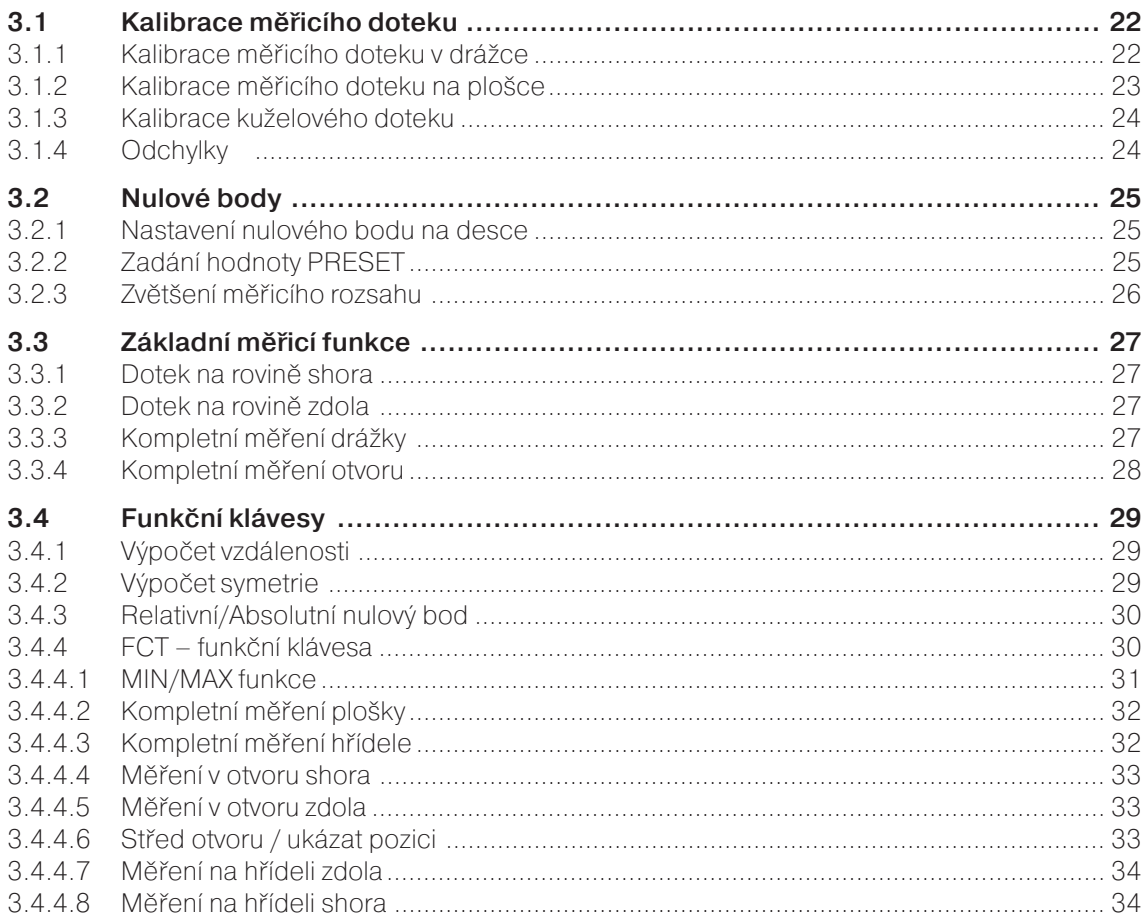

CS)

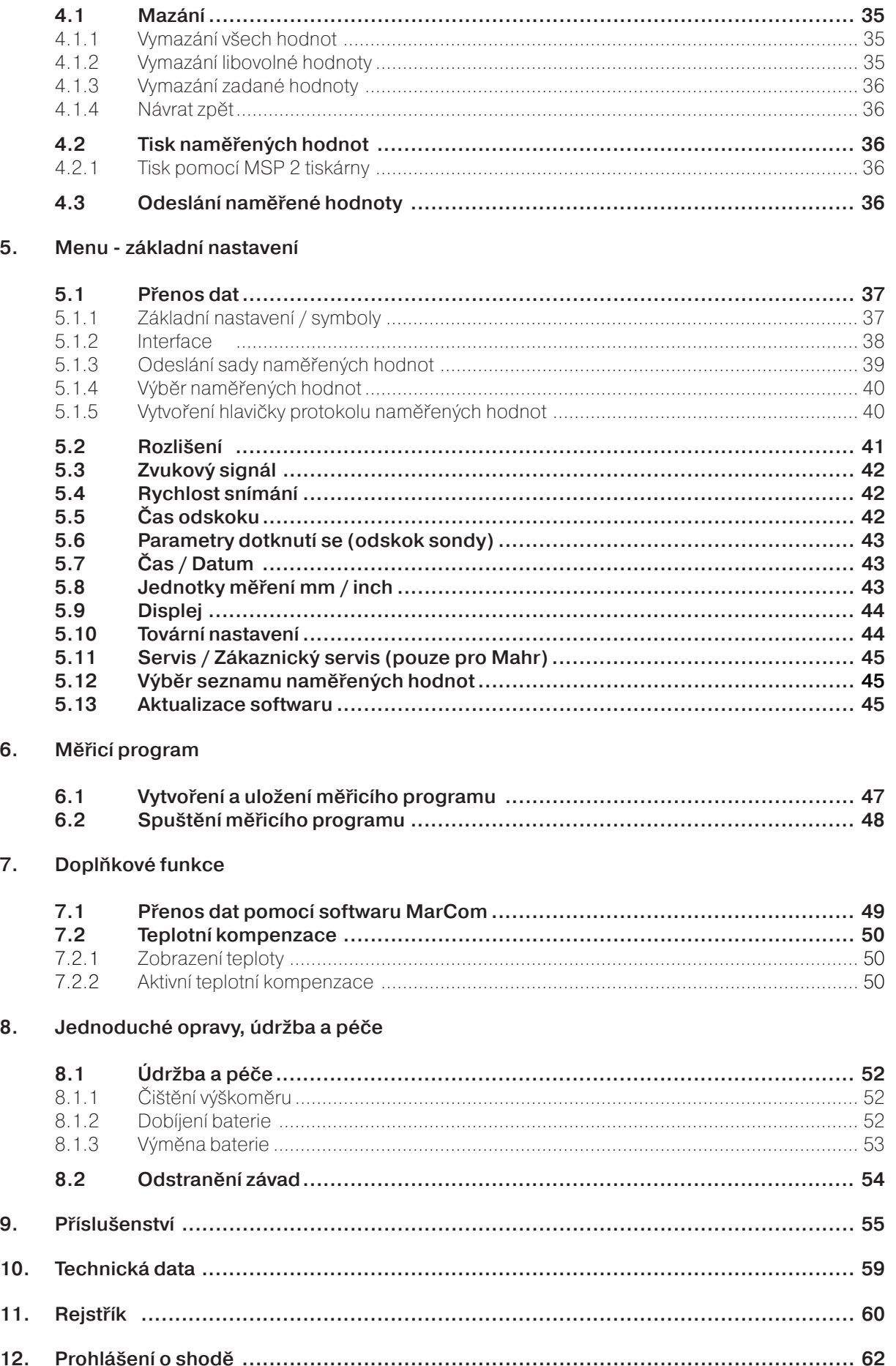

 $\widehat{\text{CS}}$ 

Mazání, ukládání a tisk naměřených hodnot

 $\overline{4}$ .

## **1. Dodávka a montáž**

## **1.1 Rozsah dodávky**

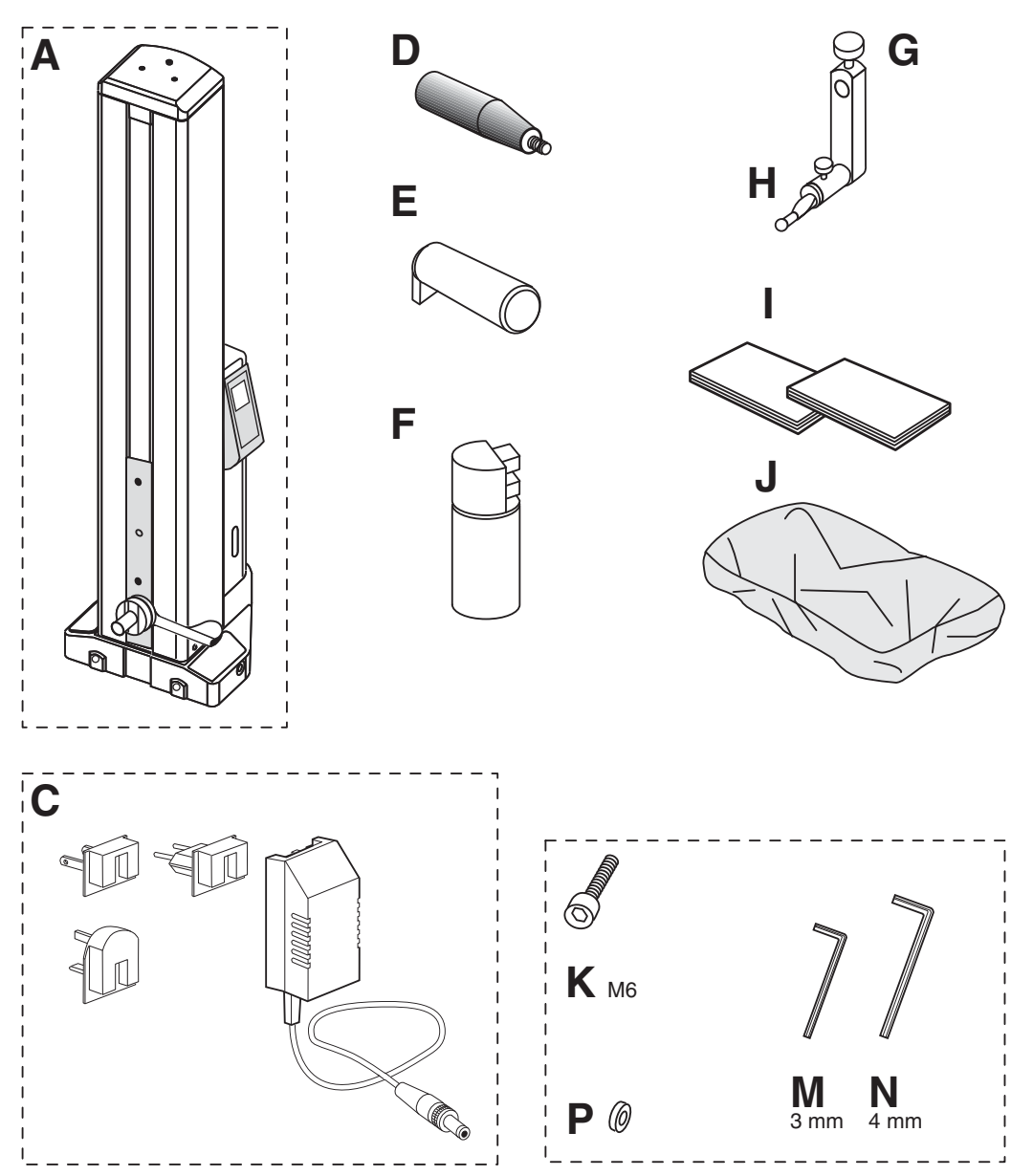

.<br>CS

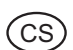

 $1.2$ Vybalování

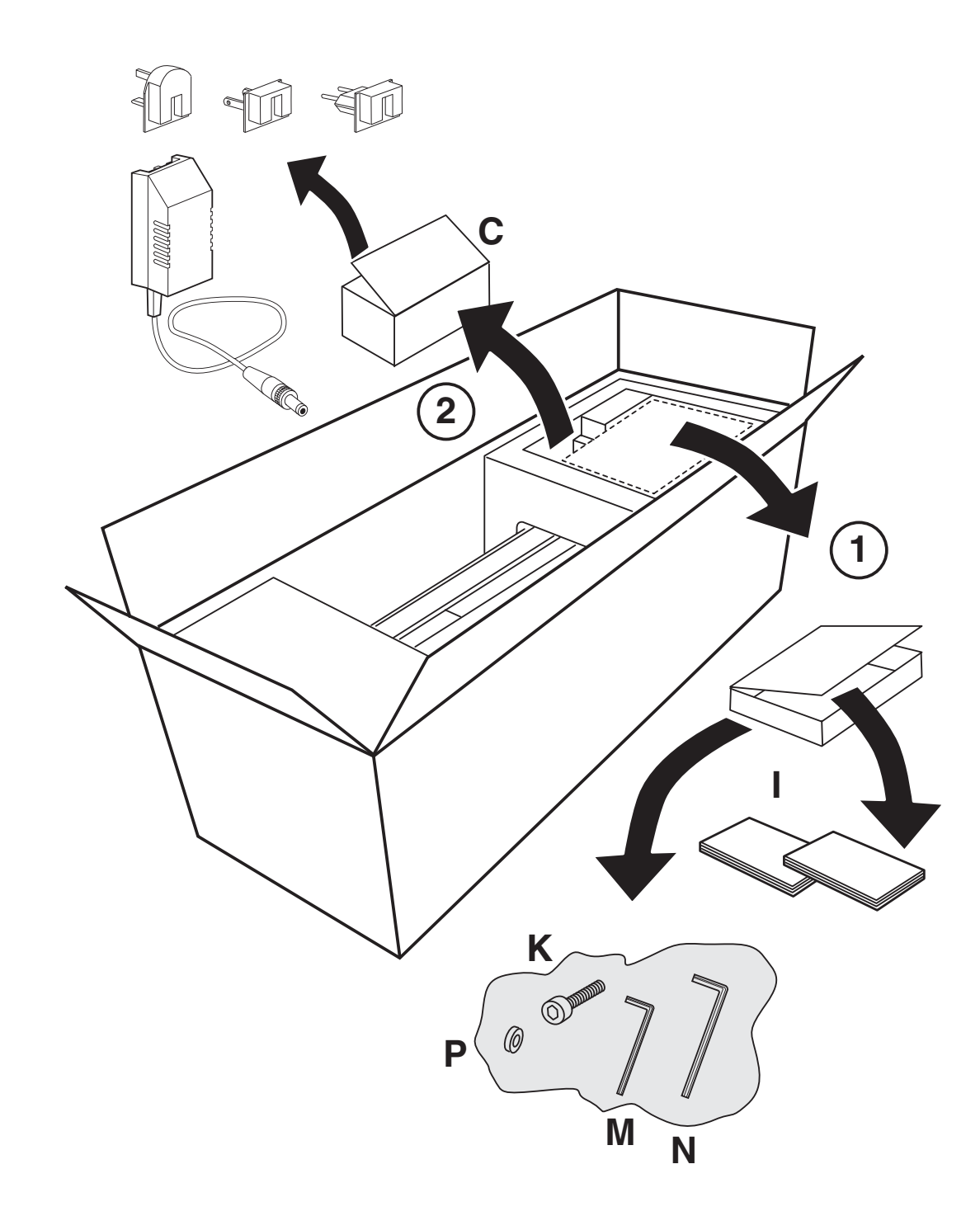

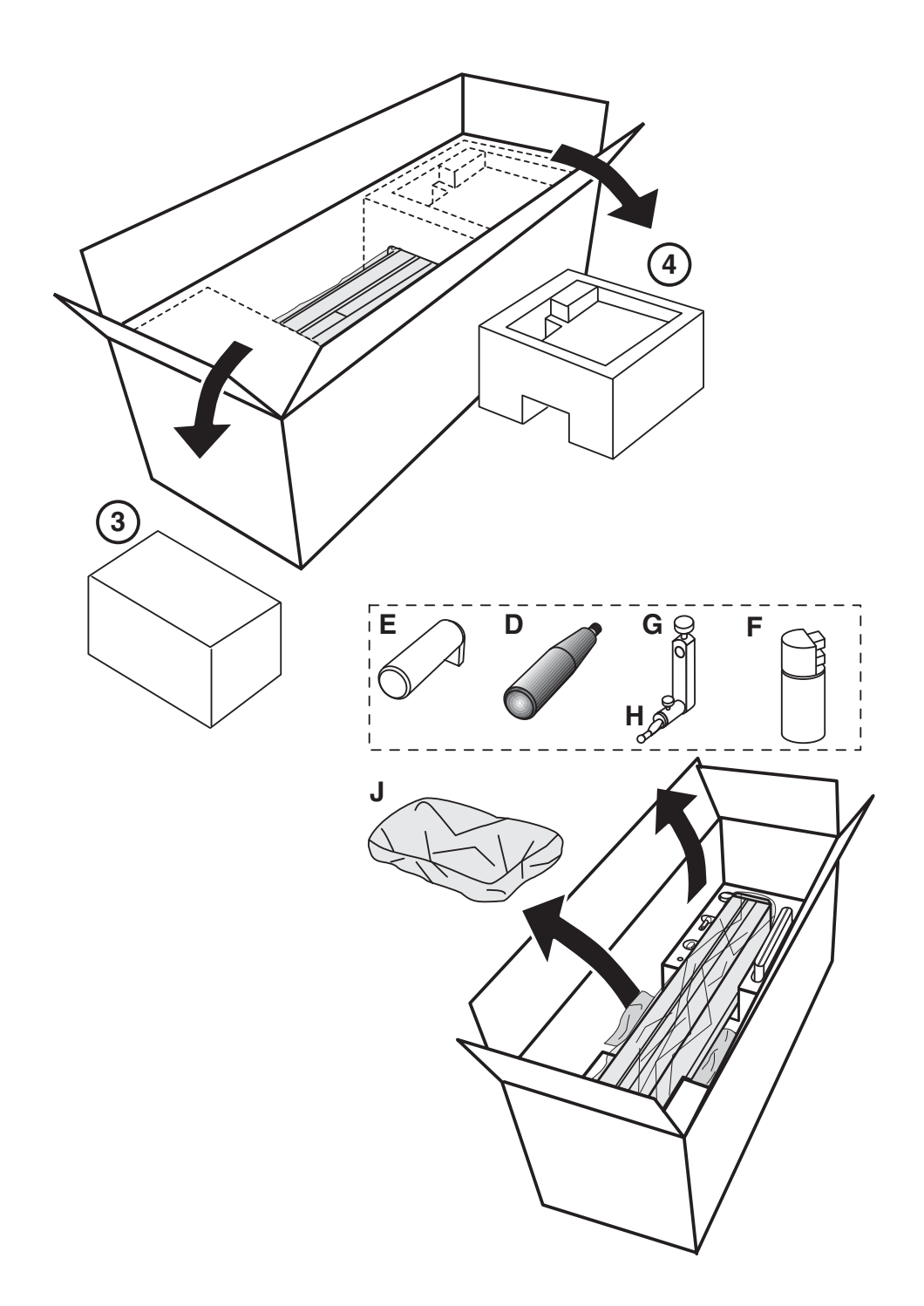

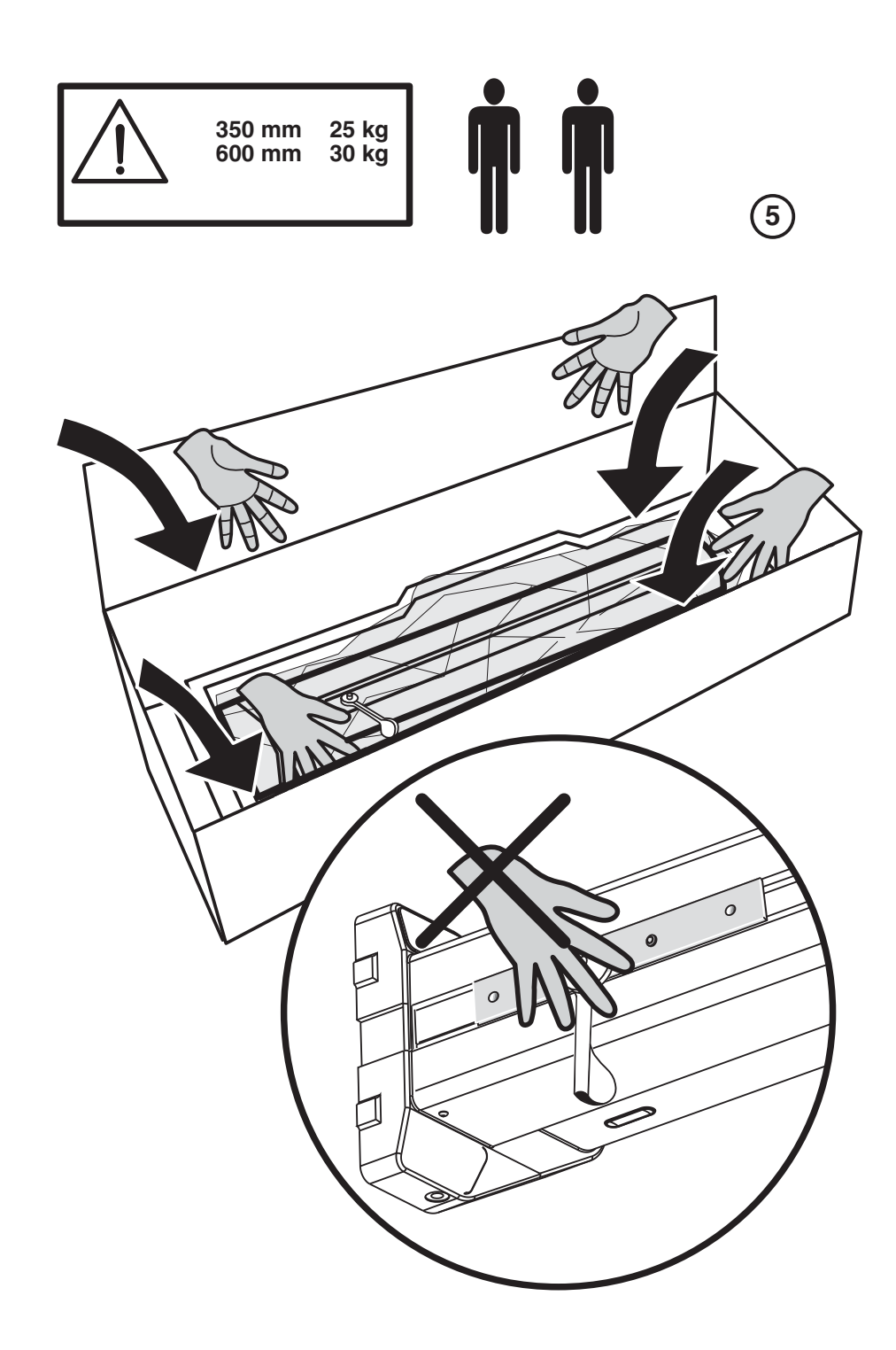

(cs)

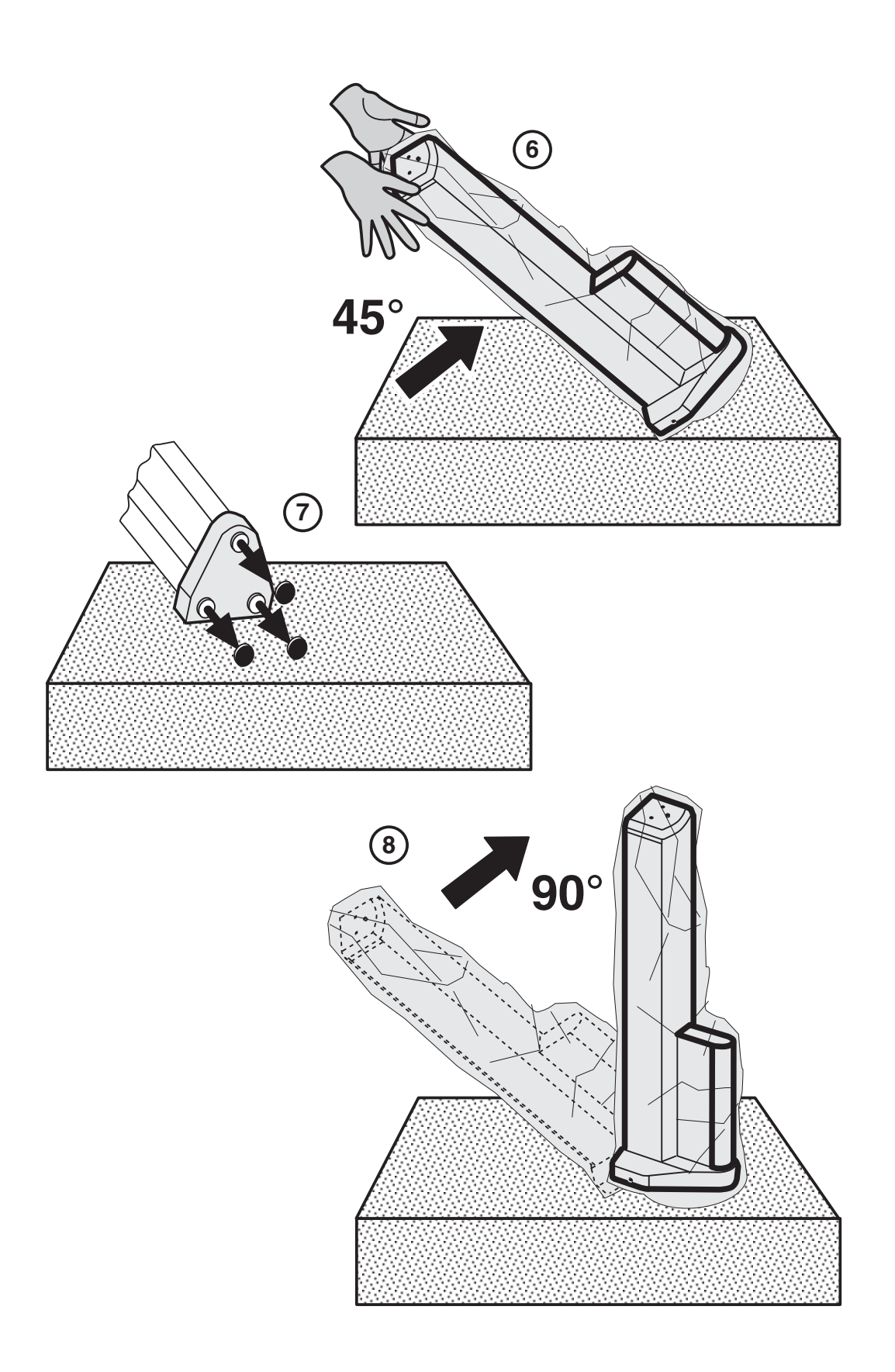

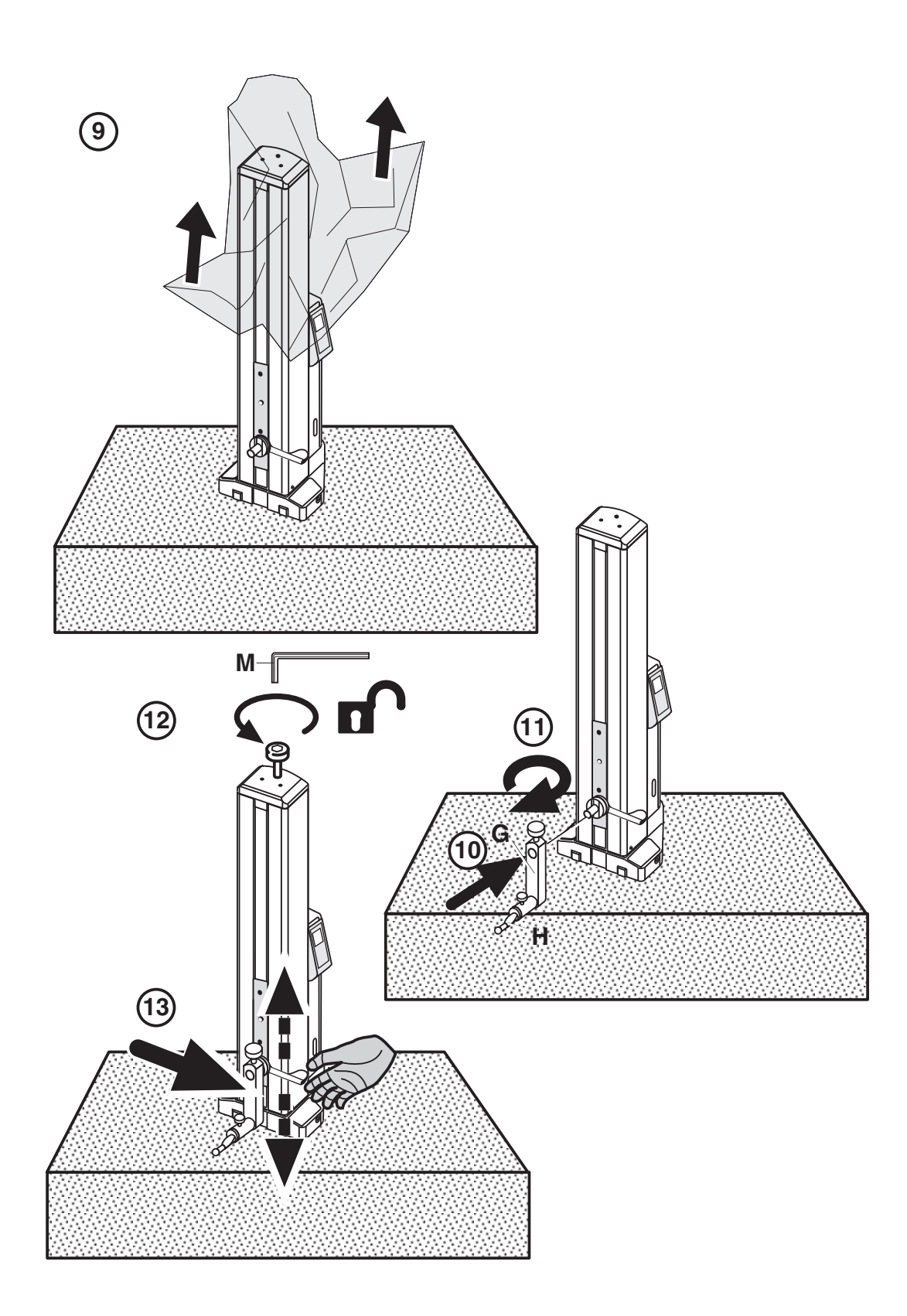

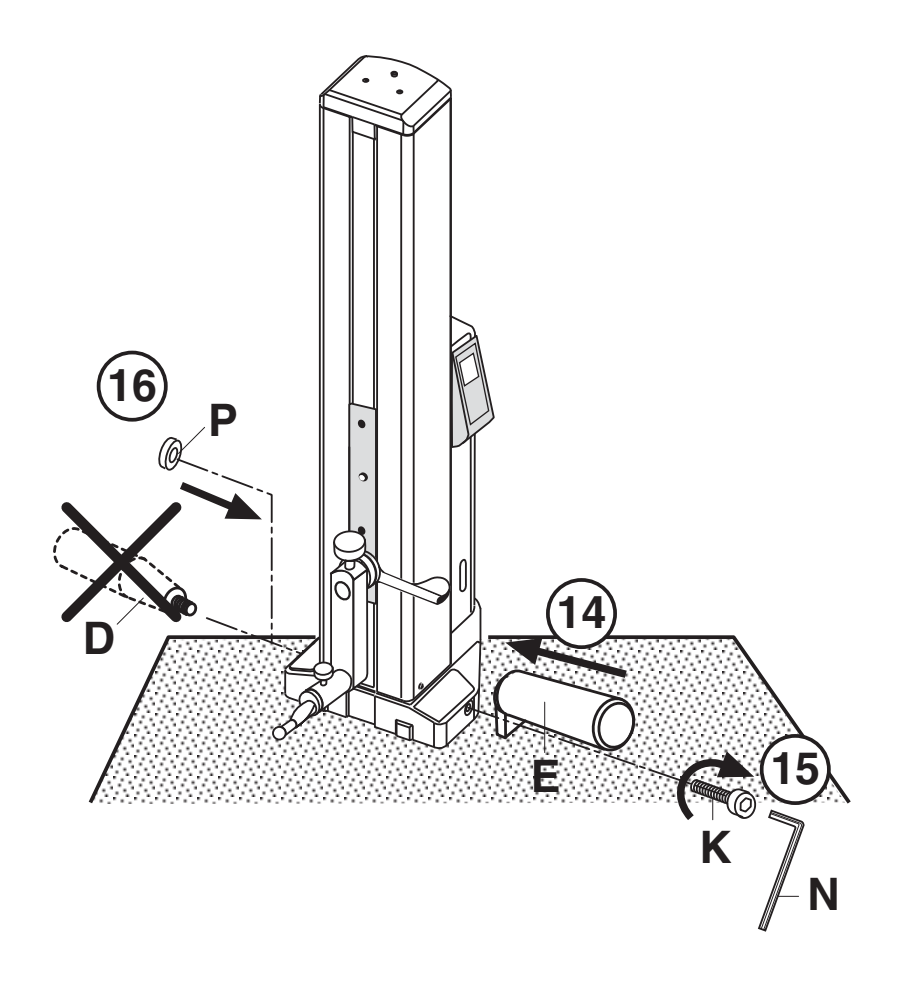

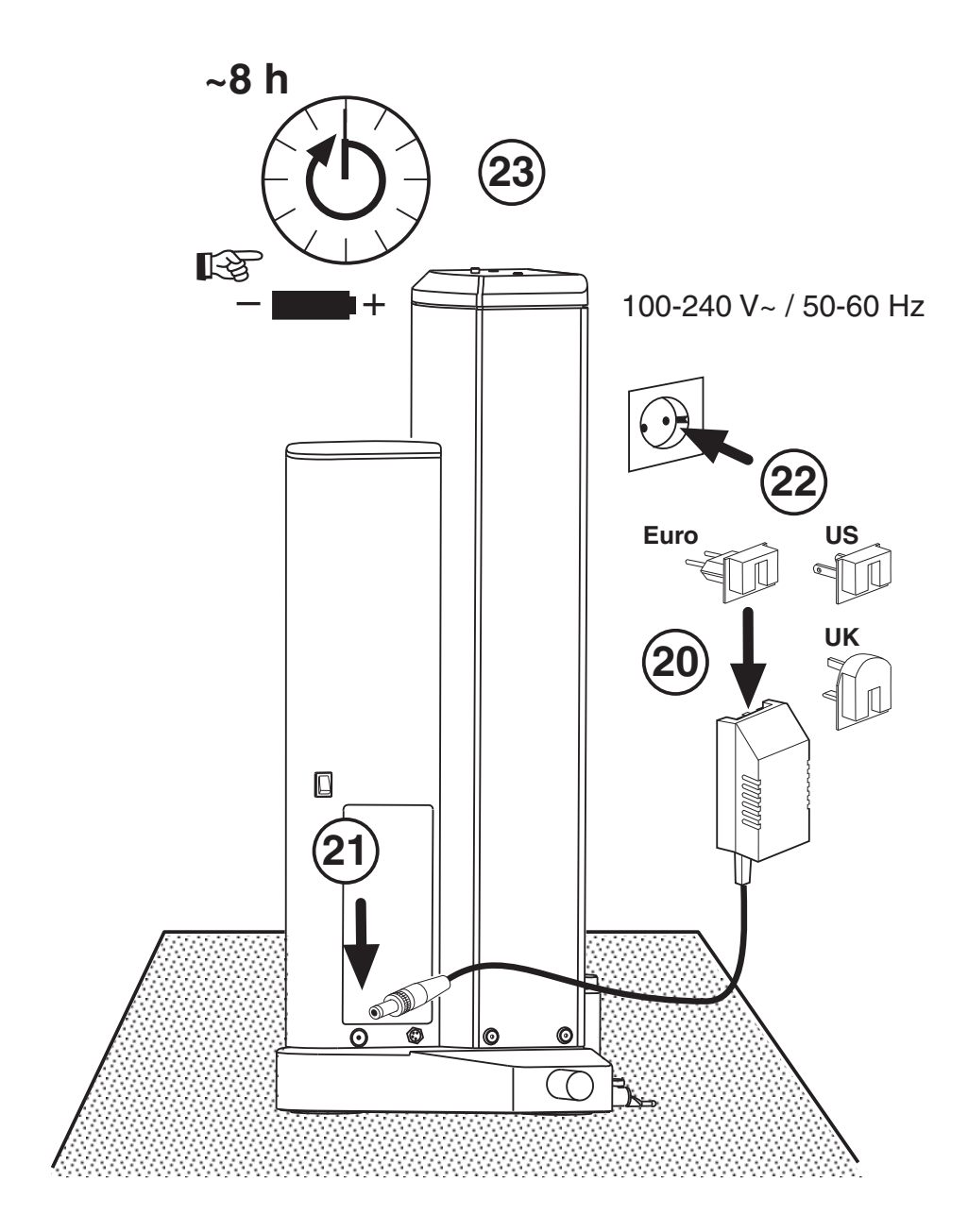

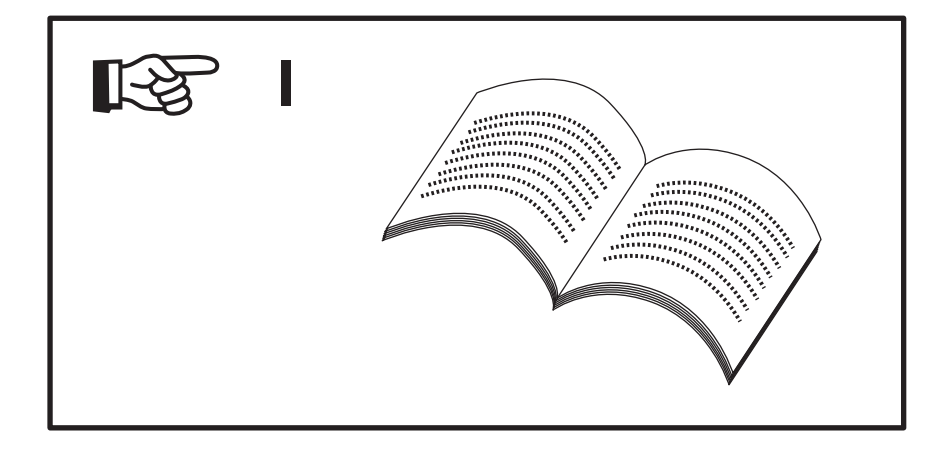

CS)

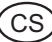

## **1.3 Označení a popis přístroje**

## **1.3.1 Výškoměr**

- 1 Transportní pojistný šroub
- 2 Upínací kolík pro držák měřicího doteku
- 3 Držák měřicího doteku
- 4 Měřicí dotek
- 5 Dorazové plochy
- 6 LED indikátor stavu baterie
- 7 Držadlo pro ruční nastavení výšky posuvu
- 8 Displej
- 9 Klávesnice
- 10 Držadlo
- 11 Transportní rukojeť
- 12 Spínač pro vzduchové ložisko
- 13 Konektor pro připojení dobíječky
- 14 ON/OFF vypínač
- 15 Skříňka s akumulátorem
- 16 Konektor pro datový výstup
- 17 Dobíječka baterie

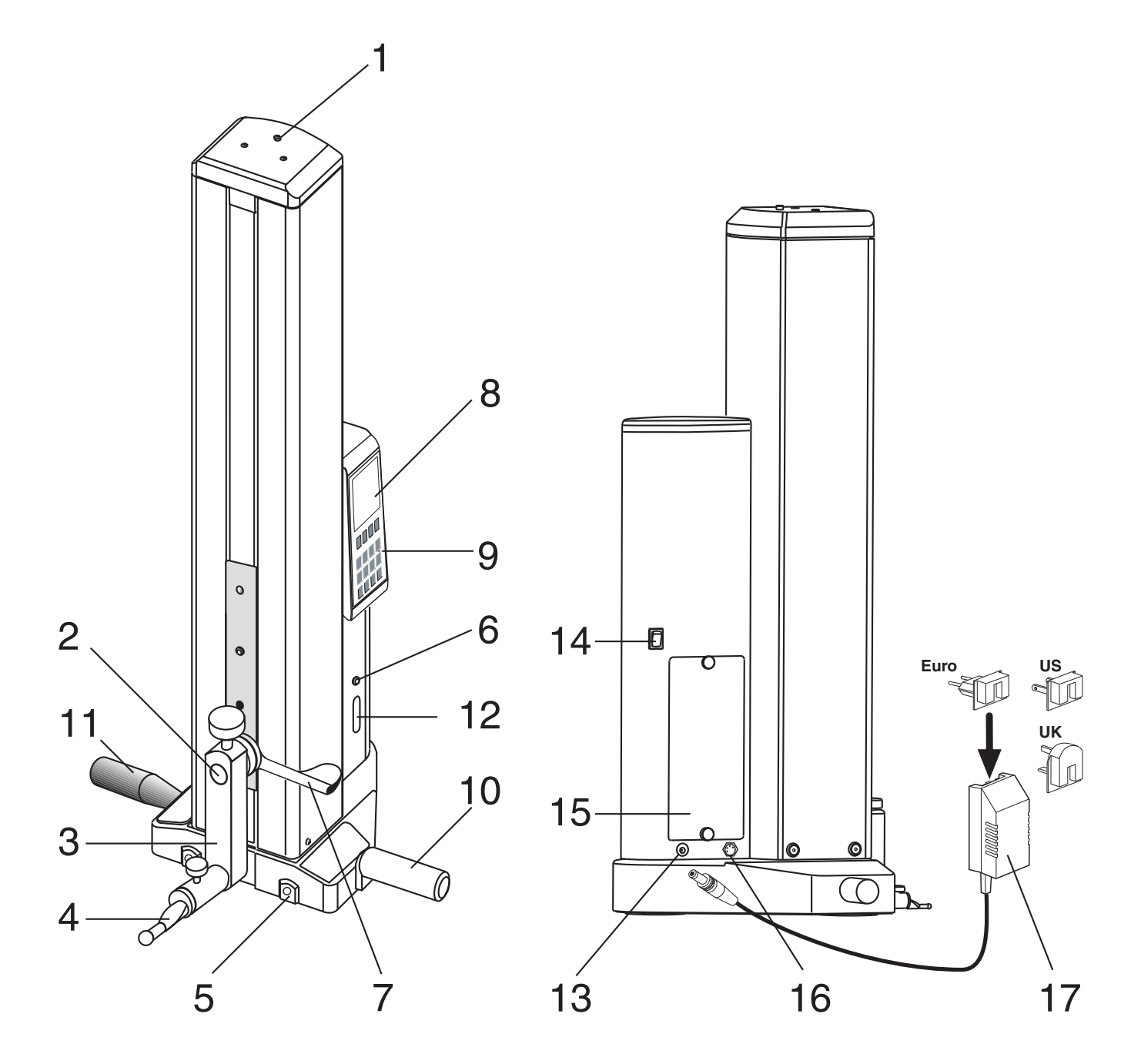

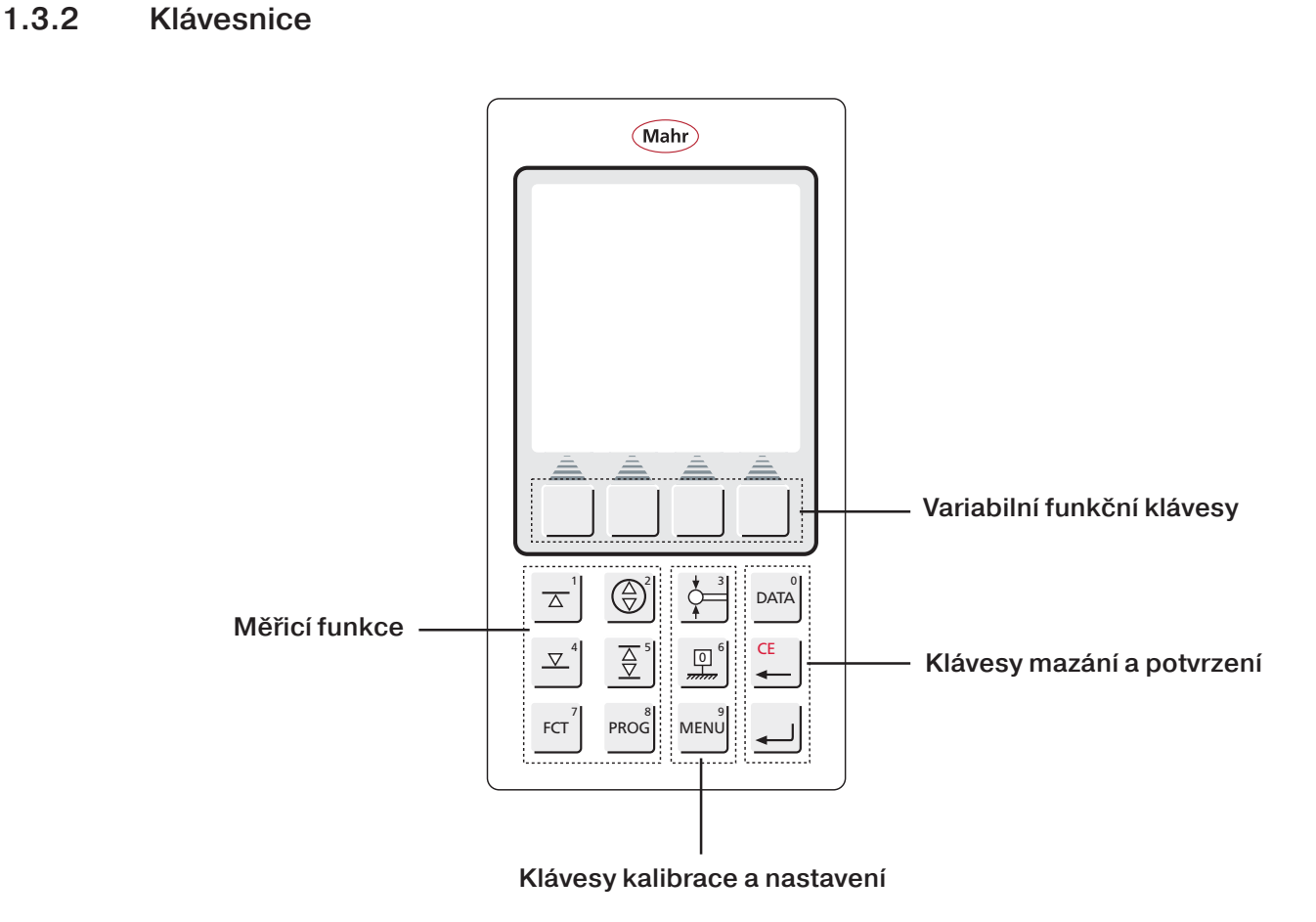

**1.3.3 Displej**

.<br>CS

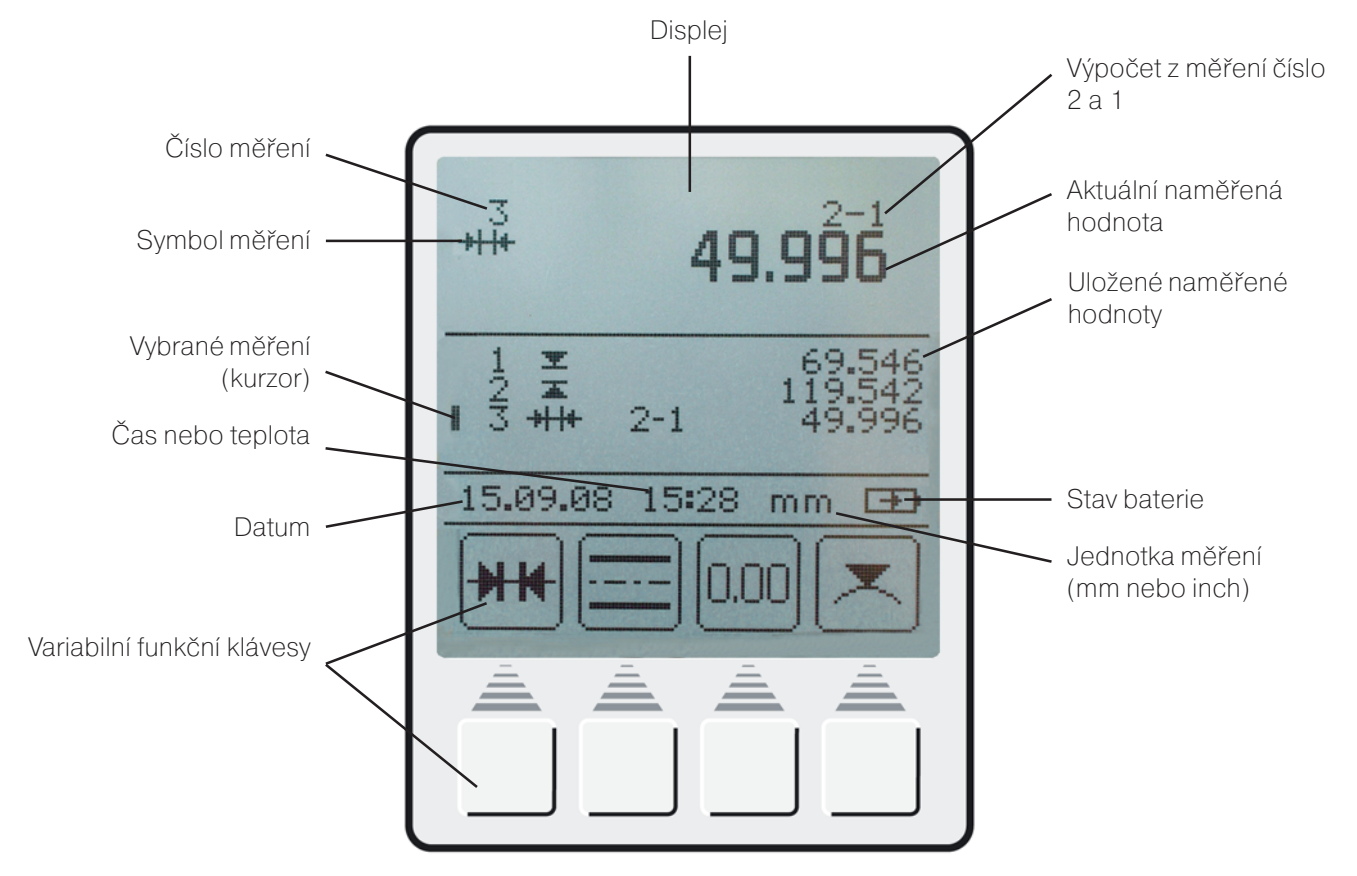

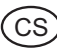

## **1.3.4 Popis symbolů**

## **1.3.4.1 Tlačítka na klávesnici**

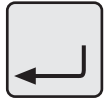

**DATA** 

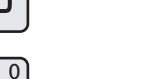

Výběr hodnot pro přenos

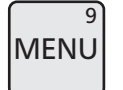

Menu nastavení

Dotek na rovině zdola

Kompletní měření otvoru

Přijmout / ENTER

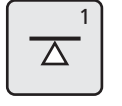

**FCT** 7

## Další měřicí funkce

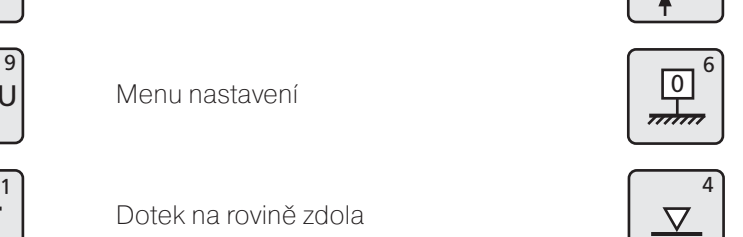

Vymazat, krok zpět, kurzor

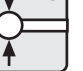

 $\overline{3}$ 

**CE** 

Kalibrovat dotek

Hlavní nulový bod na desce

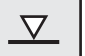

Dotek na rovině shora

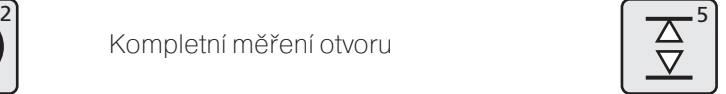

Kompletní měření drážky

**PROG** 8

Funkce měřicího programu

## **1.3.4.2 Variabilní funkční tlačítka**

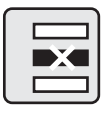

Vymazání jedné naměřené hodnoty

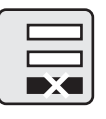

Vymazání poslední naměřené hodnoty

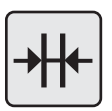

Výpočet vzdálenosti

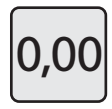

O Nastavení relativního nulového bodu ABS

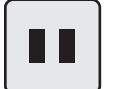

Pauza

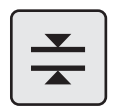

Kompletní měření plošky

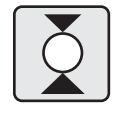

Kompletní měření hřídele **Dotek na hřídeli shora** 

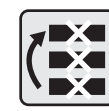

Vymazání všech naměřených hodnot

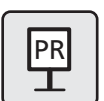

Zadat PRESET (přednastavenou hodnotu)

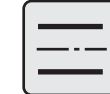

Spočítat symetrii

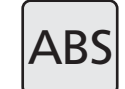

Absolutní (změnit nulový na hlavní nulový bod na desce)

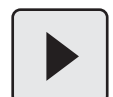

Pokračovat

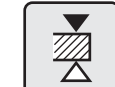

Dotek na plošce shora

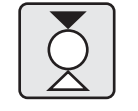

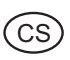

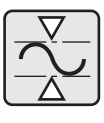

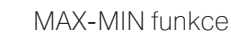

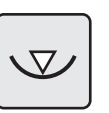

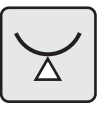

Dotek na hřídeli zdola

Dotek v otvoru shora

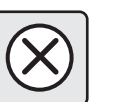

Zrušit

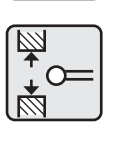

Kalibrace doteku v drážce

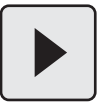

Opakovat / Pokračovat

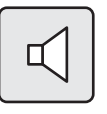

Zvukový signál

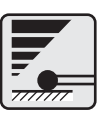

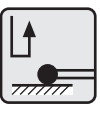

Parametry dotknutí se

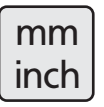

Jednotky (mm/inch) ! "

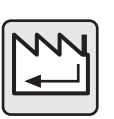

Tovární nastavení

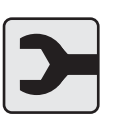

Servis / Zákaznický servis

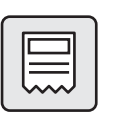

Hlavička protokolu ON/OFF

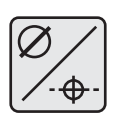

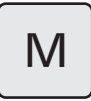

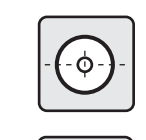

 $\mathbb Z$ 

Měření středu otvoru / zobrazení pozice

Dotek v otvoru zdola

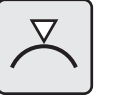

Dotek na hřídeli shora

Kuželový dotek

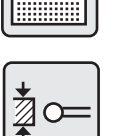

Kalibrace doteku na plošce

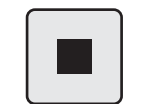

0.00

Stop / Přijmout

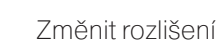

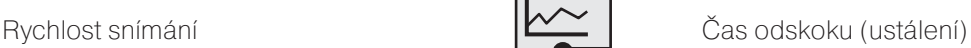

Čas / Datum

Ukázat / Skrýt seznam naměřených hodnot

Přidat novou aktualizaci

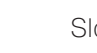

 $1|4$ 

 $\overline{1}$  $\overline{\phantom{a}}$ 3 Složka

Ukázat číslo měření ON/OFF

Vybrat průměr nebo souřadnici středu  $\|\cdot\|$  Návrat k poslední hodnotě / ENTER

M | Manuální odeslání hodnot | A | Automatické odesílání hodnot

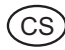

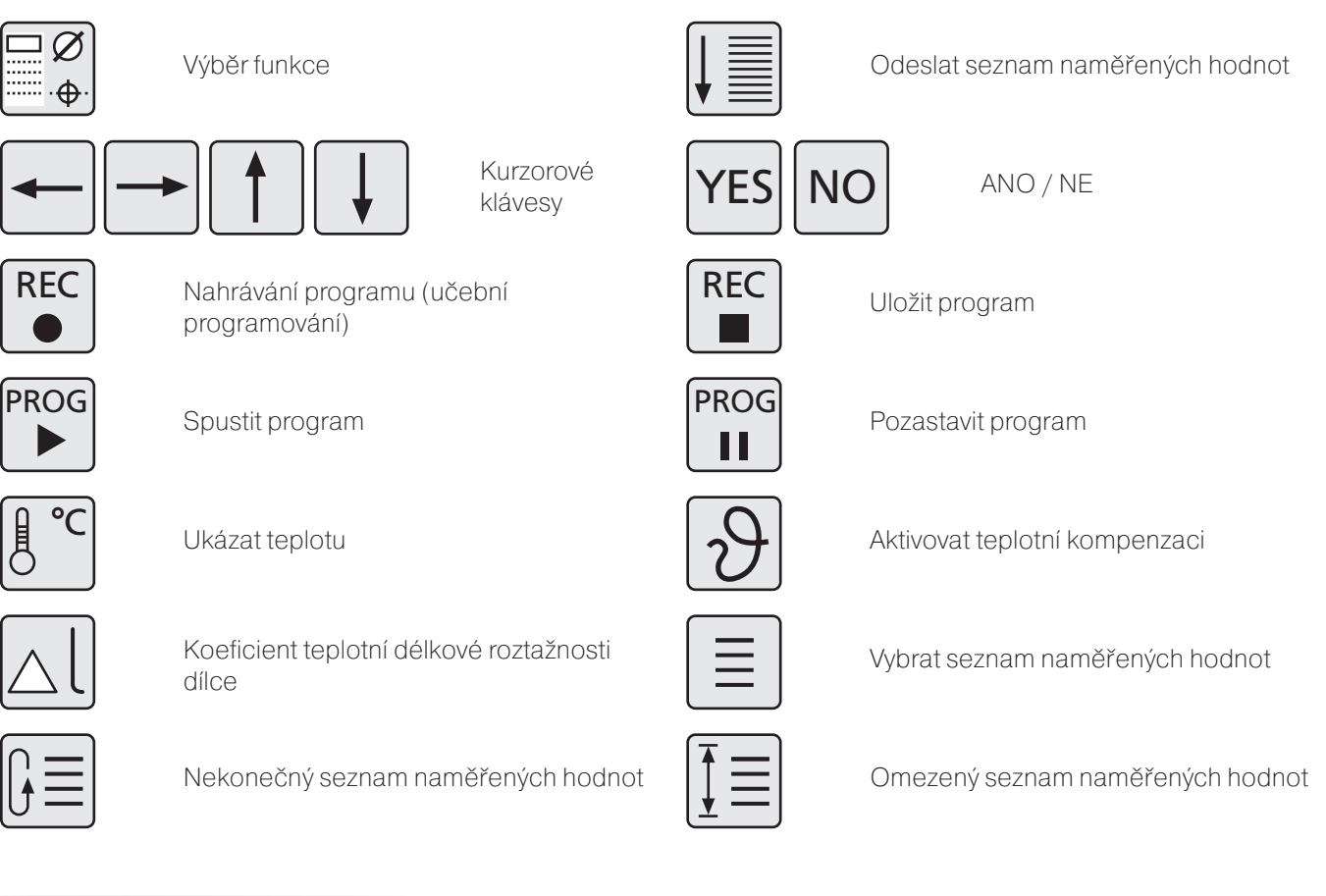

V závislosti na probíhajícím měření se symboly u těchto kláves mění. Stiskem těchto kláves dochází k aktivaci funkcí nebo k dosažení příslušného podadresáře.

Všechny možnosti variabilních kláves jsou ve výše uvedeném seznamu.

## **1.3.4.3 Symboly na displeji**

- **E** Dotek na rovině shora **Dotek na rovině zdola** Vzdálenost, drážka
- 
- 
- 
- $\bullet$  Dotek na hřídeli shora  $\bullet$  Dotek na hřídeli zdola  $\bullet$   $\bullet$  Kompletní hřídel
- $\overline{\mathbf{x}}$  Max. hodnota, dotek shora  $\overline{\mathbf{x}}$  Max. hodnota, dotek zdola
- 
- 

Variabilní funkční klávesy

- **Example 2018** Dotek v otvoru shora Souřadnice
	-
	-
- $\sqrt{x}$ Min. hodnota dotek zdola  $\sqrt{x}$ Min. hodnota dotek shora
	-
- 
- Symetrie **Van Hurter Van Hurter Van Hurter Van Hurter Van Hurter Van Hurter Van Hurter Van Hurter Van Hurter V**<br>Symetrie Van Hurter Van Hurter Van Hurter Van Hurter van Hurter Van Hurter van Hurter Van Hurter van Hurter va
- Střed otvoru Průměr Kompletní otvor
	-
	-

**x** Min / Max extending the Min of Přenos dat Teplotní kompenzace je aktivní

.<br>C s

## **2. Uvedení do provozu / První kroky**

## **2.1 Zapnutí**

- Stiskněte hlavní spínač do polohy **1** = ON (zapnuto). Hlavní vypínač naleznete na zadní straně výškoměru.
- Následně se spustí inicializace přístroje.

– Výškoměr automaticky provede zjištění referenčního bodu a nastaví hlavní nulový bod na desce.

## **Poznámka:**

Nastavení hlavního nulového bodu, je potvrzeno akustickým signálem (2x pípnutí).

Po zjištění referenčního bodu může být nulový bod nastaven kdekoliv.

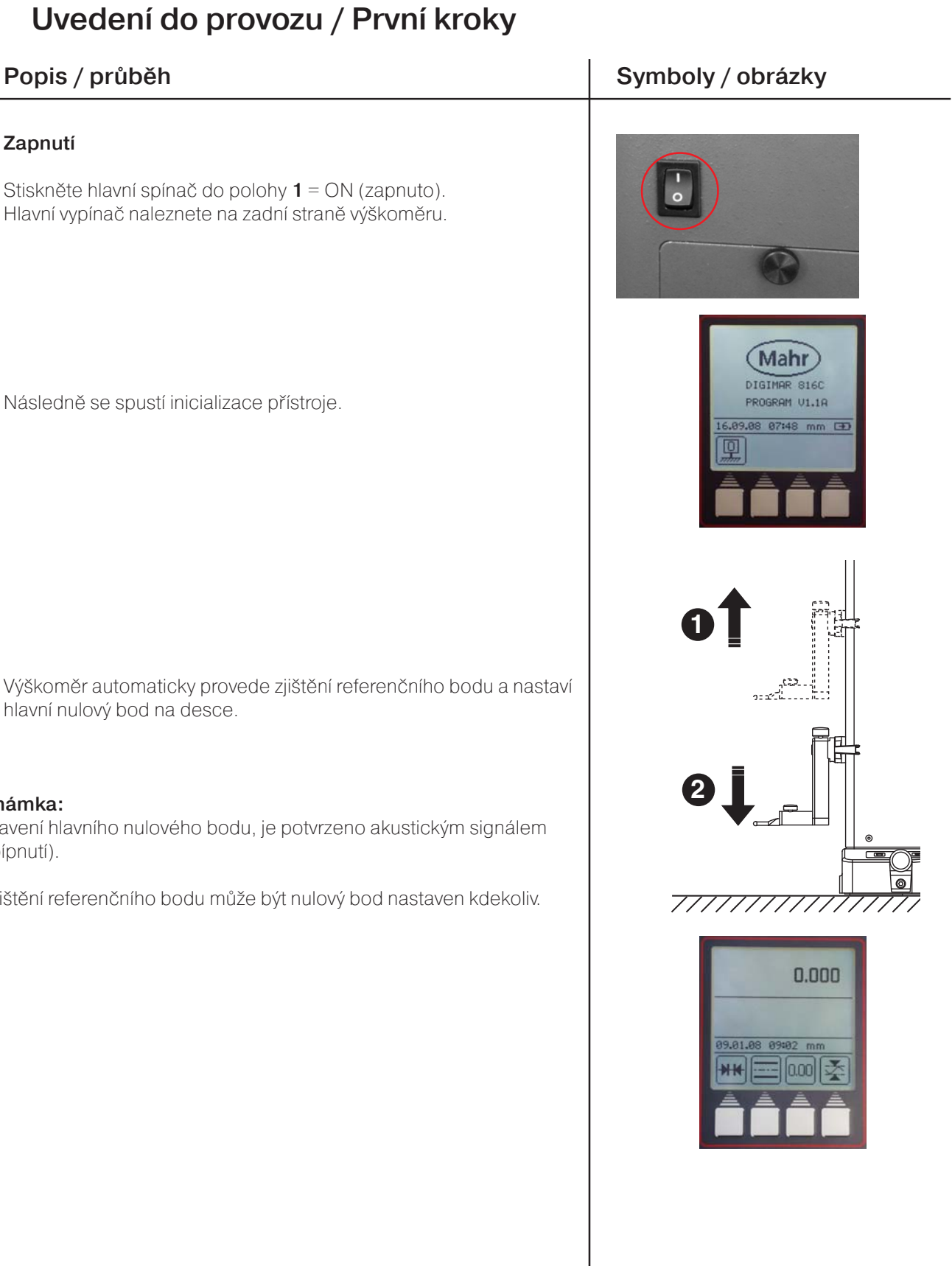

**2.2 Kalibrace dotykového hrotu**

## a) Stiskněte klávesu "Kalibrovat dotek

- b) Stiskněte funkční klávesu "Kalibrace doteku v drážce", dotek se automaticky přesune do výšky středu drážky kalibračního bloku.
- c) Kalibrační blok posuňte tak, aby se dotek nacháze v drážce. Následně dojde 2x k automatickému proměření drážky.

d) Po kalibraci se na dispeji zobrazí požadovaná kalibrační konstanta.

### **Poznámka:**

Kalibrační konstanta měřicího doteku je vždy menší než skutečný průměr měřicího doteku (probe deflection- see Chapter 3.1)

## **2.3 Pohyb s výškoměrem na desce**

Stisknutím spínače pro vzduchové ložisko dojde k aktivaci vzduchového polštáře o výšce cca 9 ěm pod výškoměrem. Tento vzduchový polštář umožňuje snadný pohyb výškoměru po granitové desce. Po uvolnění spínaše pro vzduchové ložisko dojde okamžitě k "vypuštění" polštáře a výškoměr opět dosedne na desku celou vahou.

### **Poznámka:**

Pumpa vzduchového ložiska by neměly být používána kontinuálně. Je koncipována jako zařízení pro krátkodobé použití k ustavení výškoměru do požadované pozice.

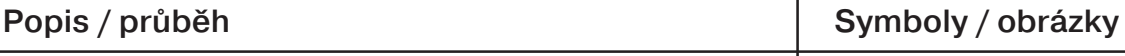

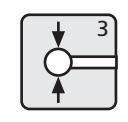

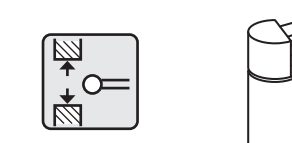

.<br>C s

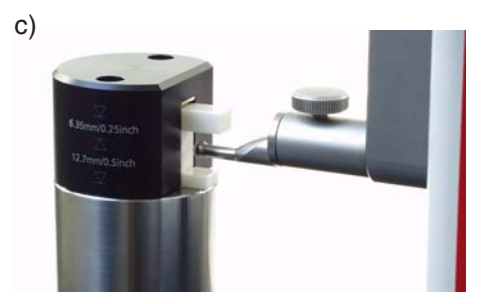

d)

a)

b)

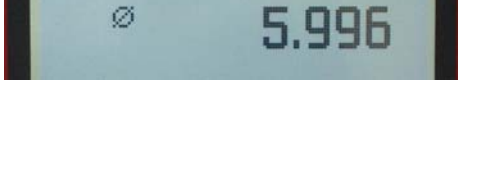

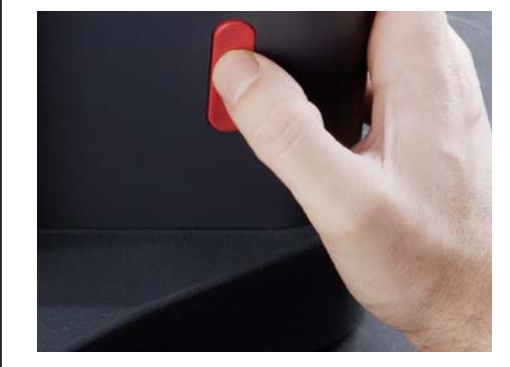

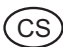

## Popis / průběh **Symboly / obrázky**

- **2.4 První měření**
- **2.4.1 Dotek na rovině shora**
	- Nastavte polohu měřicího doteku.

Stiskněte tlačítko "Dotek na rovině shora", spustí se měření.

Na dispeji se zobrazí naměřená hodnota.

## **2.4.2 Kompletní měření otvoru**

– Nastavte měřicí dotek do otvoru (ne do středu, ale excentricky).

- Stiskněte tlačítko "Kompletní měření otvoru", spustí se měření.
- Dotek se automaticky pohybuje směrem vzhůru, dojde k doteku v otvoru zdola.

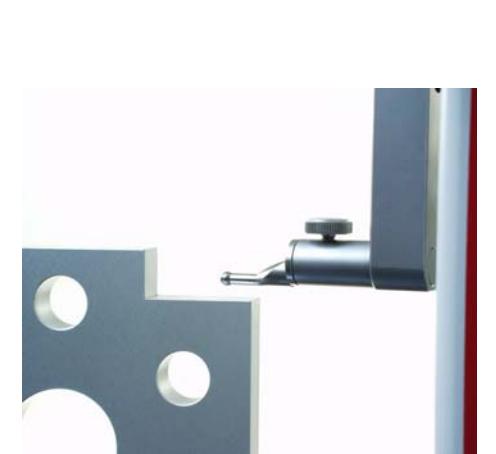

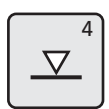

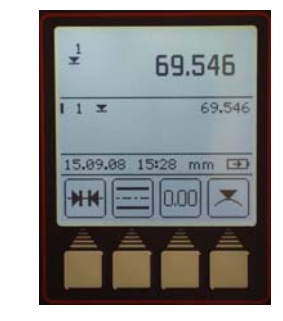

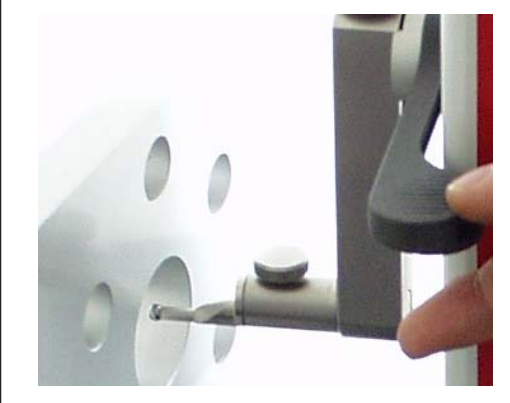

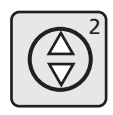

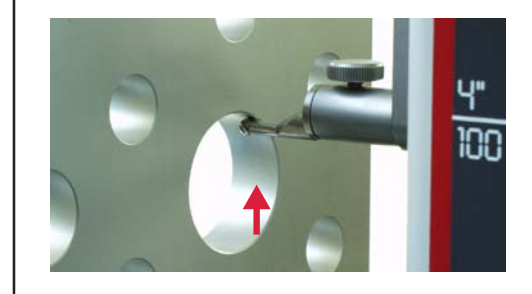

### .<br>C s

- Posunujte obrobkem (paralelně k dorazové ploše výškoměru) tak, aby výškoměr detekoval bod obratu a stanovil maximální hodnotu.
- stanovení bodu obratu bude potvrzeno akustickým signálem.
- Dotek se automaticky pohybuje směrem dolů, dojde k doteku v otvoru shora.

– osunujte obrobkem (paralelně k dorazové ploše výškoměru) tak, aby výškoměr detekoval bod obratu a stanovil minimální hodnotu.

– stanovení bodu obratu bude potvrzeno akustickým signálem; výsledek měření (výška středu a průměr otvoru) se objevní na displeji.

## **2.5 Vypnutí**

– Hlavní vypínač je na zadní straně výškoměru. Přepněte vypínač do polohy  $\mathbf{0} = \overline{\text{OFF}}$  (vypnuto).

## Popis / průběh **Symboly / obrázky**

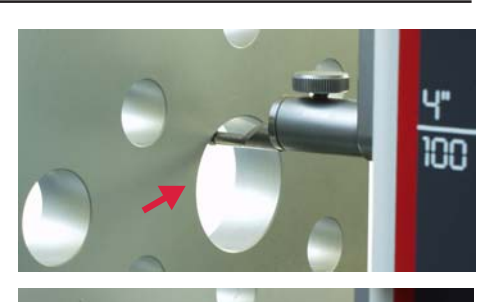

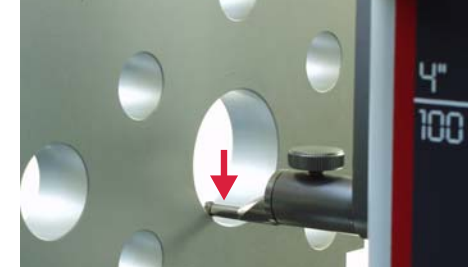

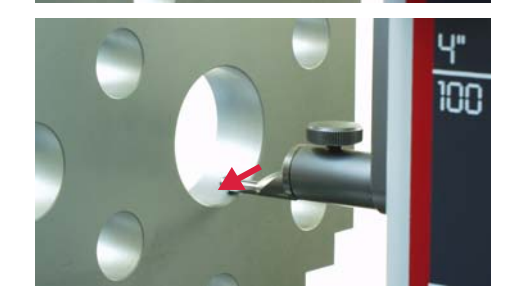

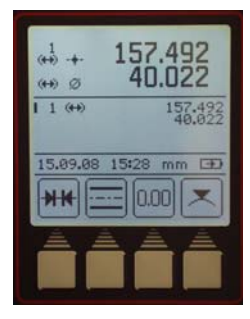

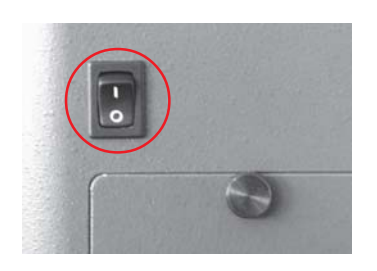

## **3. Ovládání a měření**

## **3.1 Kalibrace měřicího doteku**

Každá kalibrace je automaticky prováděna dvakrát.

Při kalibraci doteku se dotek automaticky nastaví do přednastavené výšky 92mm (střed drážky v kalibračním bloku.

## **Poznámka:**

Konstantu měřicího doteku ovlivňuji následující faktory:

- elastická deformace držáku a měřicího doteku
- oblast necitlivosti měřicího systému
- průměr měřicího doteku

## **Upozornění:**

Konstanta měřicího doteku musí být znovu změřena při výměně měřicího hrotu.

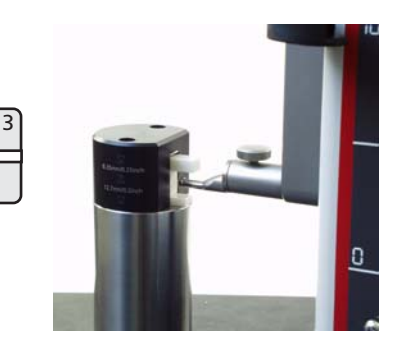

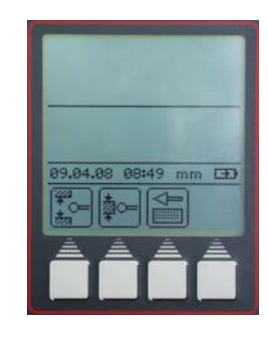

### **Možnosti:**

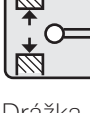

 $\sqrt{M}$ 

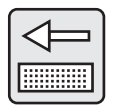

Drážka Ploška Kuželový 12.7 mm 6.35 mm dotek

## Popis / průběh **Symboly / obrázky**

## **3.1.1 Kalibrace měřicího doteku v drážce**

- Stiskněte tlačítko "Kalibrovat dotek"
- Stiskněte funkční klávesu "Kalibrace doteku v drážce", měřici dotek se automaticky přesune do středu drážky kalibračního bloku
- Každá kalibrace je automaticky prováděna 2x
- Akustickým signálem je potvrzen každý kontakt s měřenou plochou (aktuální naměřená hodnota se zobrazuje na displeji).
- Po uspěšném provedení kalibrace se na displeji zobrazí příslušná kalibrační konstanta doteku.

## **Informace:**

Vypočítaná kalibrační konstanta je obvykle menší než skutečný průměr doteku. Příčinou je započítání průhybu sondy do kalibrační konstanty.

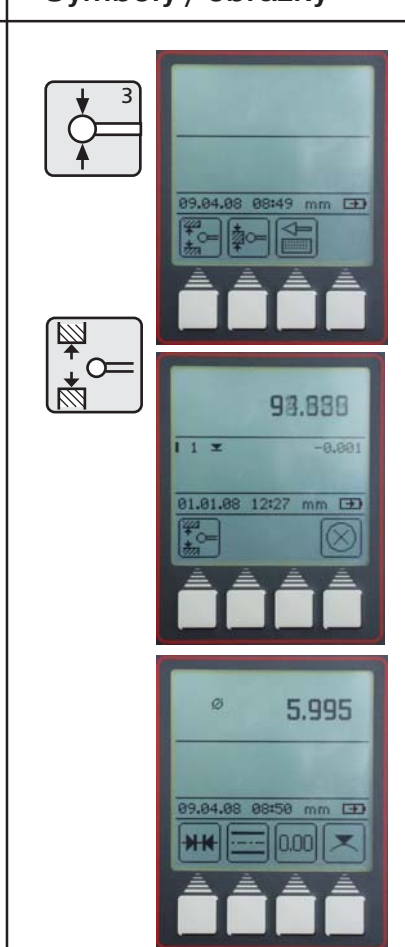

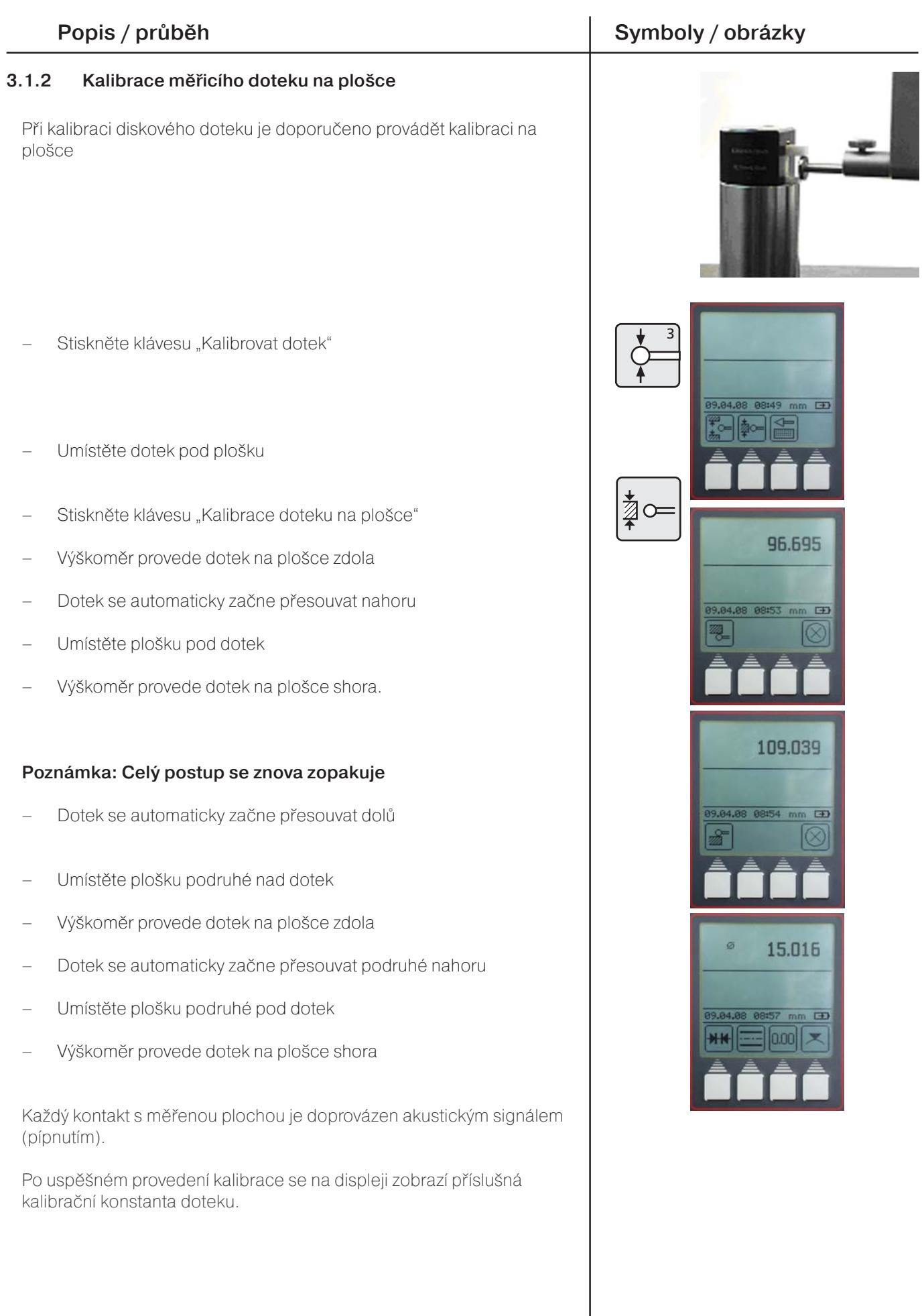

.<br>CS

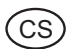

## **3.1.3 Kalibrace kuželového doteku**

- Stiskněte tlačítko "Kalibrovat dotek"
- Stiskněte funkční klávesu "Kuželový dotek"
- Pomocí kurzorových kláves a číslic na klávesnici nastavte průměr kužele (např. 30 mm)
- Stiskněte klávesu "Přijmou / ENTER"
- Stiskněte klávesu "Hlavní nulový bod na desce" a potom funkční klávesu "Hlavní nulový bod na desce", pro nastavení nového nulového bodu na desce
- Dotek se automaticky dotkne desky a nastaví nulový bod.

### **Poznámka:**

Do měření s kuželovou sondou bude zahrnuto i sražení hran. Postup měření s kuželovou sondou viz. Kapitola 3.4.4.6

## **3.1.4 Odchylky**

Doteky, které mají velký průhyb (dlouhé a tenké doteky) můžou způsobit velkou odchylku mezi oběma kalibracemi.

### **Zobrazí se následující funkční klávesy:**

Provézt kalibraci ještě jednou. Průměrná hodnota kalibrační konstanty bude vypočítávána z poslední provedené kalibrace a nově provedené kalibrace.

Odchylka není akceptována, bude zachována předchozí kalibrační konstanta. Kalibrační konstanta doteku s odchylkou bude zobrazena ve stavové části displeje.

Zrušit měření, všechny předchozí kalibrační konstanty zůstanou zachovány.

## Popis / průběh **Symboly / obrázky**

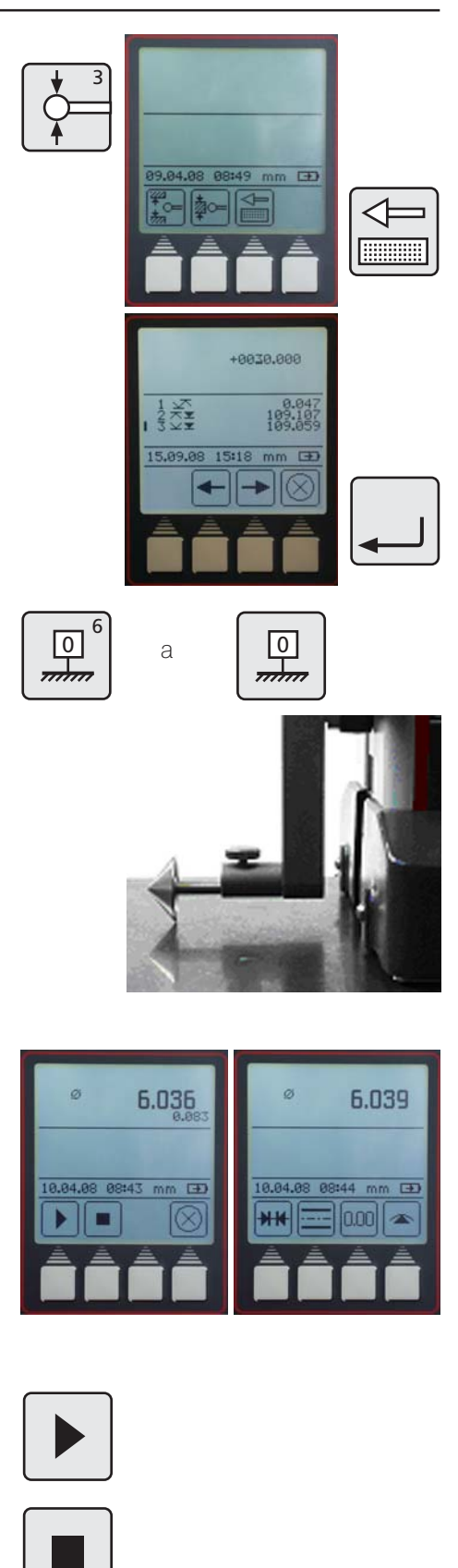

 $\overline{F}$ 

laool ÷

89.84.88 89183  $H H$ 

## Mahr GmbH • Digimar 816 CL 25

## **3.2 Nulové body**

- Hlavní nulový bod na desce ...............................................................................
- Zadat PRESET (přednastavenou hodnotu) ........................

- **3.2.1** Nastavení nulového bodu na desce
	- Stiskněte tlačítko "Hlavní nulový bod na desce"
	- Stiskněte funkční klávesu "Hlavní nulový bod na desce"
	- Dotek se automaticky přesune k desce a nastaví nulový bod.

Na displeji se zobrazí 0.000 (při rozlišení 0,001mm)

Po načtení referenčního bodu je možné pomocí tlačítka "Hlavní nulový bod na desce" nastavit nulový bod kdekoliv.

## **3.2.2** Zadání hodnoty PRESET

- Pro zadání přednastavené hodnoty (Preset) může být vybrána pouze hodnota ze seznamu naměřených hodnot
- Stiskněte tlačítko "Hlavní nulový bod na desce"

Stiskněte funkční klávesu "Zadat PRESET"

Pomocí kurzorových kláves vyberte hodnotu, které bude přiřazena přednastavená hodnota, např. 2

- Opět stiskněte funkční klávesu "Zadat PRESET"
- Zadejte preset (přednastavenou hodnotu) pomocí kurzorových kláves a čísel na klávesnici
- Přednastavená hodnota 300mm byla přiřazena hodnotě 227,015 (Měření číslo 2), jak je zobrazeno na tomto příkladě.

## Popis / průběh **Symboly / obrázky**

PR

┰

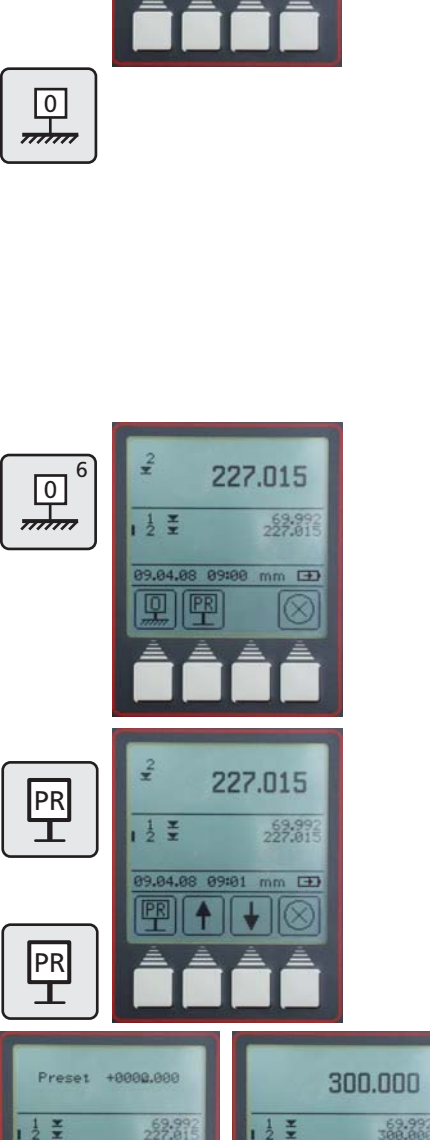

 $\overline{F}$ 

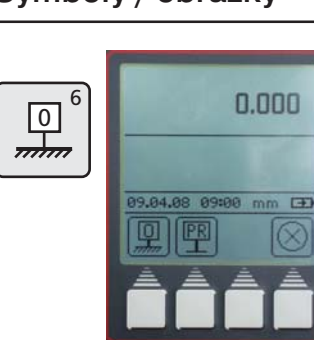

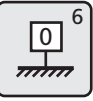

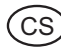

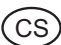

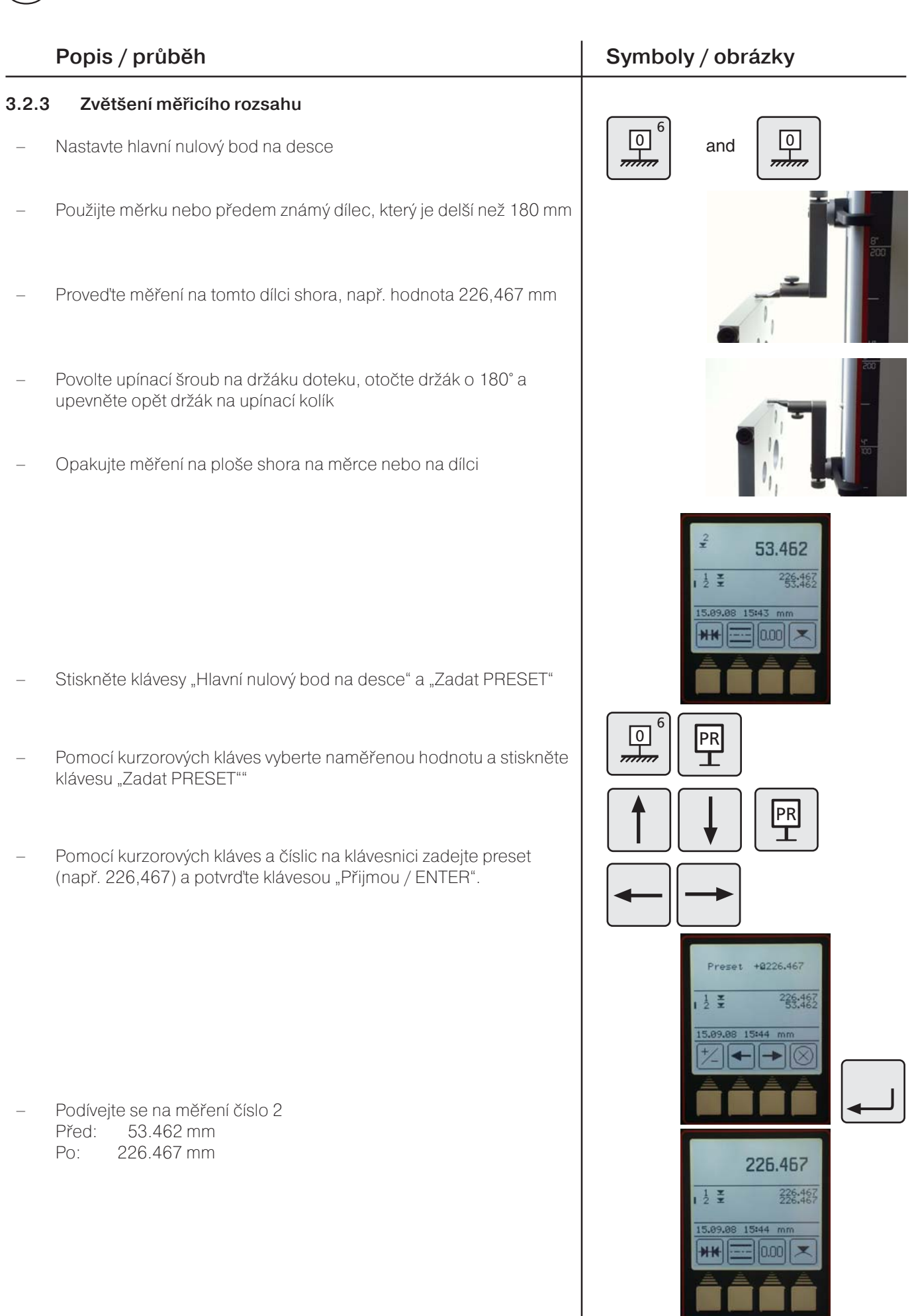

26 Mahr GmbH • Digimar 816 CL

## **3.3 Základní měřicí funkce**

### **3.3.1 Dotek na rovině shora**

Stiskněte klávesu "Dotek na rovině shora"

Výškoměr začne měřit

Výsledek se zobrazí velkými číslicemi na displeji zároveň se symbolem měřicí funkce. Odečtení hodnoty je doprovázeno akustickým signálem.

V průběhu měření je možné použít pouze funkční klávesu "Zrušit".

## **3.3.2 Dotek na rovině zdola**

– Stiskněte klávesu "Dotek na rovině zdola"

Výškoměr začne měřit

Výsledek se zobrazí velkými číslicemi na displeji zároveň se symbolem měřicí funkce. Odečtení hodnoty je doprovázeno akustickým signálem.

V průběhu měření je možné použít pouze funkční klávesu "Zrušit".

## **3.3.3 Kompletní měření drážky**

Umístěte dotek do horní části drážky.

- Stiskněte klávesu "Kompletní měření drážky", Výškoměr začne měřit
- Dotek automaticky provede měření směrem nahoru a následně i směrem dolů
- V průběhu měření je možné použít pouze funkční klávesu "Zrušit"
- Výsledek (šířka drážky a poloha středu) se zobrazí velkými číslicemi na displeji zároveň se symboly.

## Popis / průběh **Symboly / obrázky**

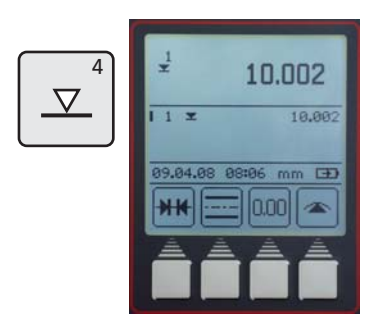

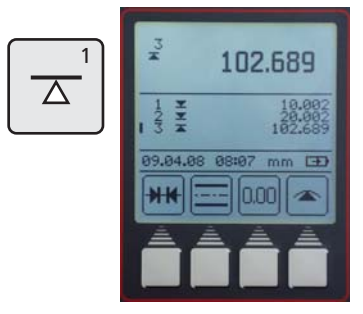

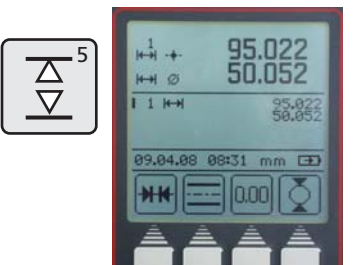

.<br>C s

### **3.3.4 Kompletní měření otvoru**

- Nastavte měřicí dotek do otvoru (ne do středu, ale excentricky)
- Stiskněte tlačítko "Kompletní měření otvoru", výškoměr začne měřit
- Dotek se automaticky pohybuje směrem vzhůru, dojde k doteku v otvoru zdola
- Posunujte obrobkem (paralelně k dorazové ploše výškoměru) tak, aby výškoměr detekoval bod obratu a stanovil maximální hodnotu. Stanovení bodu obratu bude potvrzeno akustickým signálem (pípnutím)
- Dotek se automaticky pohybuje směrem dolů, dojde k doteku v otvoru shora
- Posunujte obrobkem (paralelně k dorazové ploše výškoměru) tak, aby výškoměr detekoval bod obratu a stanovil minimální hodnotu. Stanovení bodu obratu bude potvrzeno akustickým signálem (pípnutím)
- Výsledek měření (výška středu a průměr otvoru) se objevní na displeji.

## **Tip**

Při měření velkých otvorů nebo při přítomnosti překážek v otvoru je v průběhu měření použít funkční klávesu "Pauza" pro pozastavení měření. Pro pokračování měření stiskněte funkční klávesu "Pokračovat".

Viz také kapitola 2 Uvedení do provozu / První kroky.

## Popis / průběh **Symboly / obrázky**

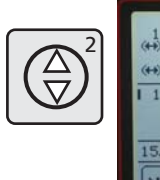

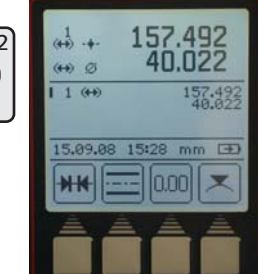

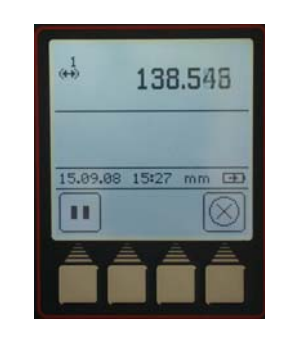

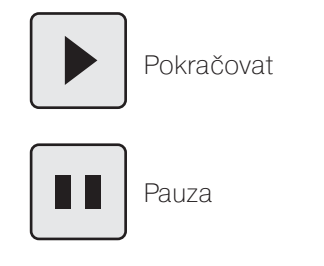

## **3.4 Funkční klávesy**

Na klávesnici jsou k dispozici 4 variabilní funkční klávesy. Tři z těchto kláves jsou rezervovány pro výpočetní funkce a nastavení relativního nulového bodu.

Čtvrtá klávesa je volitelná a může být obsazena libovolnou měřicí funkcí z menu dalších měřicích funkcí (FCT klávesa)..

## **Symboly**

– Výpočet vzdálenosti ..................................................................................... – Výpočet symetrie ........................................................... – Nastavení relativního nulového bodu ............................................................ – Další měřicí funkce ........................................................ 0.00 **FCT**  $\overline{7}$ 

## Popis / průběh **Symboly / obrázky**

## **3.4.1 Výpočet vzdálenosti**

Rozdíl mezi posledními dvěma naměřenými hodnotami bude vypočítán a zobrazen na displeji.

## **3.4.2 Výpočet symetrie**

Symetrie mezi posledními dvěma naměřenými hodnotami bude vypočítána a zobrazena na displeji.

Výška hladiny symetrie je vztažena k relativnímu nulovému bodu.

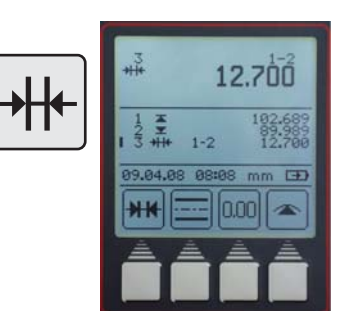

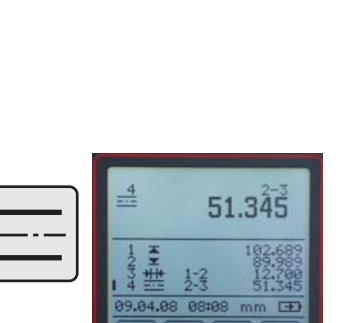

າກກ

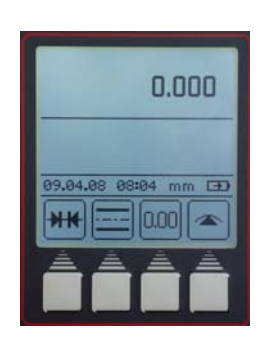

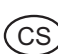

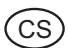

## **3.4.3 Relativní/Absolutní nulový bod**

Pomocí této funkce může být nastaven relativní nulový bod.

- Stiskněte funkční klávesu "Nastavení relativního nulového bodu" a poslední naměřená hodnota bude bude na displeji zobrazena jako nulový bod na dílci 01. Na příkladě vpravo jako hodnota 227,017 mm
- Znovu proveďte měření na souřadnici 227,017 mm

Všechna provedená měření jsou označena symbolem 01, který znamená, že jsou vztažena k relativnímu nulovému bodu.

Stiskem funkční klávesy "ABS" (Absolutní) se nulový bot přenese o pět do základního nulového bodu na desce

Na displeji se opět objeví funkční klávesa "0.00". Všechna další měření budou vztažena k základnímu nulovému bodu na desce. Symbol 00 se na displeji objeví pouze jednou.

## Popis / průběh **Symboly / obrázky**

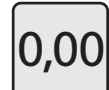

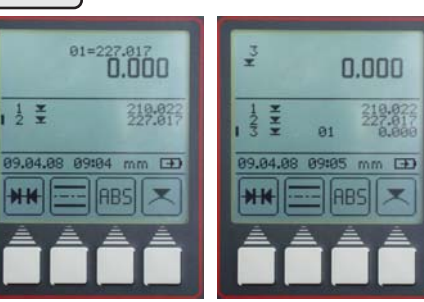

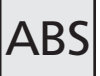

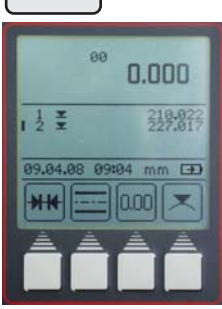

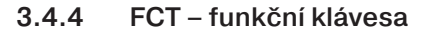

Stiskněte "FCT" tlačítko na klávesnici

V tomto menu může být vybráno dalších 8 měřicích funkcí.

Vybraná měřicí funkce bude přiřazena čtvrté variabilní klávese. Přiřazení bude platné dokud nebude nahrazeno novou měřicí funkcí. Díky tomu mohou být nejpoužívanější měřicí funkce dostupné stiskem jediného tlačítka.

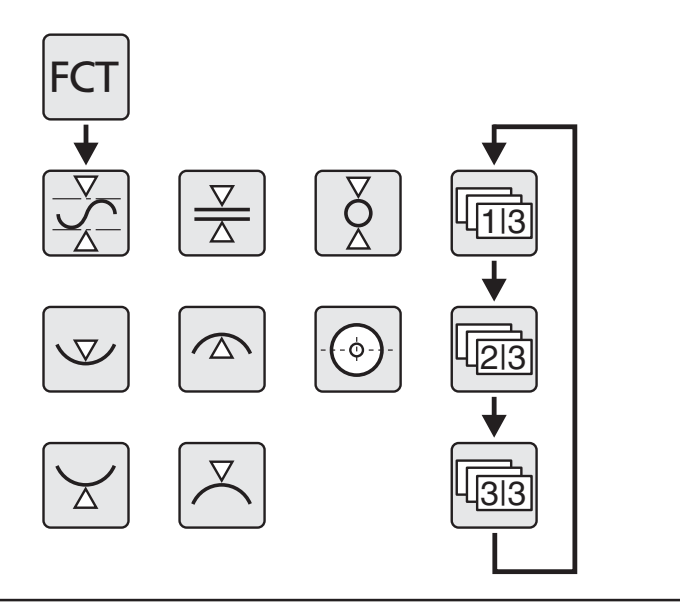

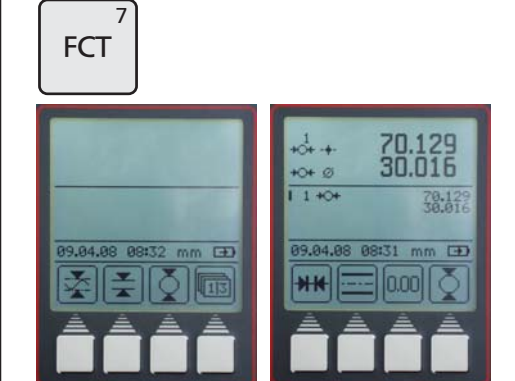

### **3.4.4.1 MIN/MAX funkce**

- Stiskněte "FCT" tlačítko na klávesnici a následně funkční tlačítko "Max-Min"
- Vyberte, zda má výškoměr měřit směrem nahoru nebo dolů, následně výškoměr zahájí měření
- Posouvání dílce dochází ke změně Max, Min a rozdíl Max-Min je zobrazen v horní části displeje
- Stiskem klávesy "Pauza" může být měření pozastaveno. Pro pokračování měření stačí stisknout klávesu "Pokračovat".

Stiskem klávesy "Stop" bude měření ukončeno a rozdíl mezi maximální a minimální hodnotou bude zobrazen na displeji

Déle mohou být zobrazeny tyto hodnoty:

M = Max – maximální hodnota M = Min – minimální hodnota

Pro návrat do základního menu stiskněte "CE" tlačítko

## Popis / průběh **Symboly / obrázky**

.<br>C s

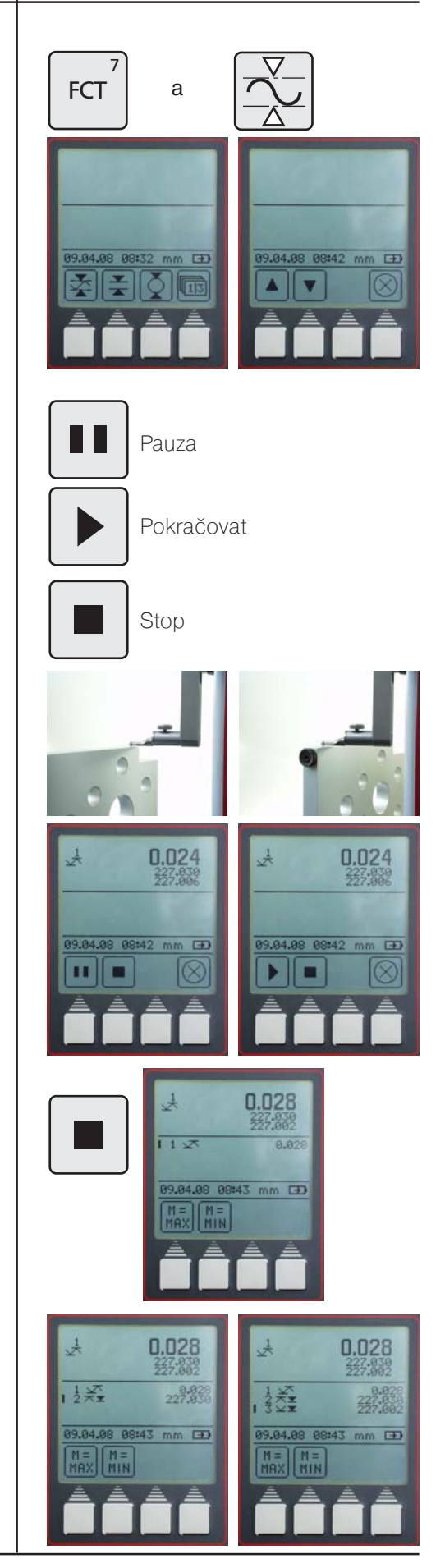

## .<br>CS

### **3.4.4.2 Kompletní měření plošky**

- Umístěte měřicí dotek pod plošku
- Stiskněte tlačítko "FCT" na klávesnici a následně funkční tlačítko " Kompletní měření plošky"
- Výškoměr začne automaticky měřit směrem nahoru a provede dotek na plošce zdola
- Umístěte dotek nad plošku a stiskněte tlačítko "Dotek na plošce shora"
- Výškoměr začne automaticky měřit směrem dolů a provede dotek na plošce shora

Tloušťka plošky a z-ová souřadnice osy symetrie plošky je zobrazena na displeji.

## **3.4.4.3 Kompletní měření hřídele**

- Nastavte měřicí dotek pod hřídel (ne do středu, ale excentricky).
- Stiskněte tlačítko "FCT" a následně tlačítko "Kompletní měření hřídele"
- Dotek se automaticky pohybuje směrem vzhůru a dotkne se hřídele
- Posunujte obrobkem (paralelně k dorazové ploše) tak, aby výškoměr detekoval bod obratu (minimum). Stanovení bodu obratu bude potvrzeno akustickým signálem (pípnutím)
- Nastavte měřicí dotek nad hřídel (ne do středu, ale excentricky)
- Stiskněte tlačítko "Dotek na hřídeli shora"
- Dotek se automaticky pohybuje směrem dolů a dotkne se hřídele
- Posunujte obrobkem (paralelně k dorazové ploše) tak, aby výškoměr detekoval bod obratu (maximum). Stanovení bodu obratu bude potvrzeno akustickým signálem (pípnutím)
- Výsledek měření (výška středu a průměr otvoru) se objevní na displeji.

## Popis / průběh **Symboly / obrázky**

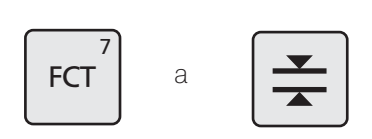

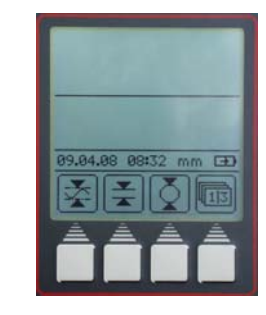

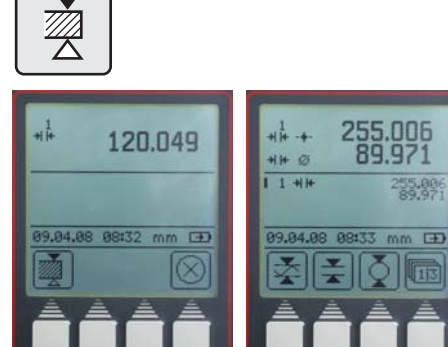

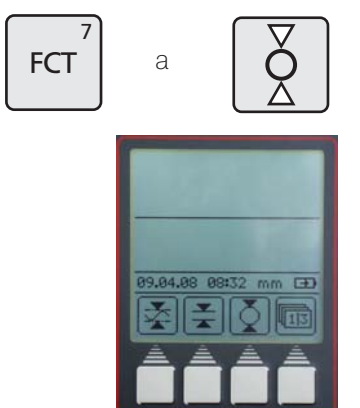

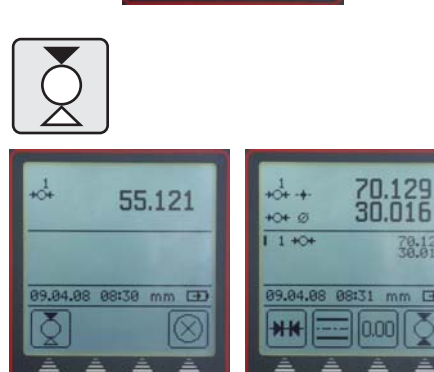

 $\overline{1}$ 

### **3.4.4.4 Měření v otvoru shora**

- Nastavte měřicí dotek excentricky do otvoru
- Stiskněte tlačítko "FCT", a následně funkční klávesu "Dotek v otvoru shora"
- Posunujte obrobkem (paralelně k dorazové ploše výškoměru) tak, aby výškoměr detekoval bod obratu a stanovil minimální hodnotu. Stanovení bodu obratu bude potvrzeno akustickým signálem (pípnutím)
- Výsledek měření (minimum v otvoru) se objevní na displeji.

### **3.4.4.5 Měření v otvoru zdola**

- Nastavte měřicí dotek excentricky do otvoru
- Stiskněte tlačítko "FCT", a následně funkční klávesu "Dotek v otvoru zdola"
- Posunujte obrobkem (paralelně k dorazové ploše výškoměru) tak, aby výškoměr detekoval bod obratu a stanovil maximální hodnotu. Stanovení bodu obratu bude potvrzeno akustickým signálem (pípnutím)
- Výsledek měření (maximum v otvoru) se objevní na displeji.

### **3.4.4.6 Střed otvoru / ukázat pozici**

### **Tato měřicí funkce se používá s kuželovým dotekem**

Vsuňte kuželový dotek do otvoru

PrStiskněte tlačítko "FCT", a následně funkční klávesu "Měření středu otvoru"

Poloha středu otvoru se zobrazí na displeji.

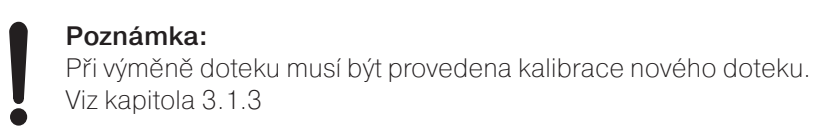

## Popis / průběh **Symboly / obrázky**

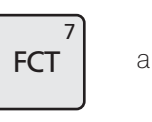

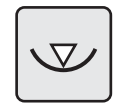

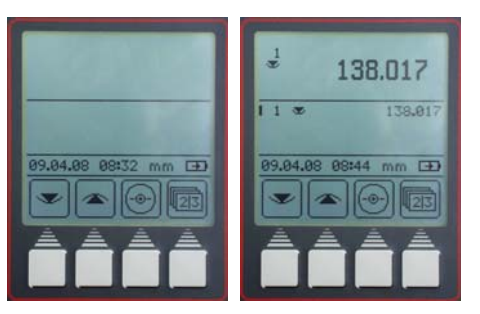

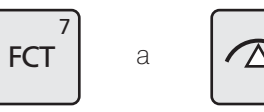

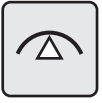

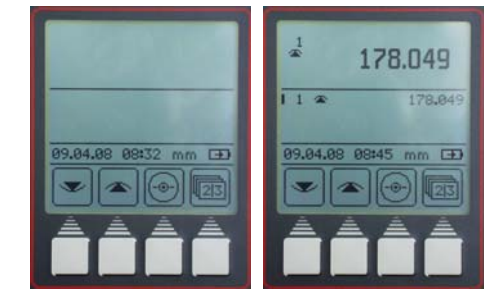

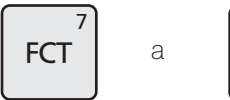

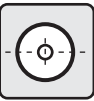

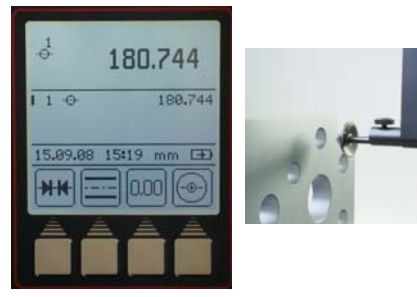

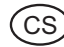

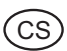

## Popis / průběh **Symboly / obrázky**

## **3.4.4.7 Měření na hřídeli zdola**

- Nastavte měřicí dotek excentricky pod hřídel
- Stiskněte tlačítko "FCT" a následně tlačítko "Dotek na hřídeli zdola"
- Posunujte obrobkem (paralelně k dorazové ploše) tak, aby výškoměr detekoval bod obratu (minimum). Stanovení bodu obratu bude potvrzeno akustickým signálem (pípnutím)
- Výsledek měření (minimum na hřídeli) se objevní na displeji.

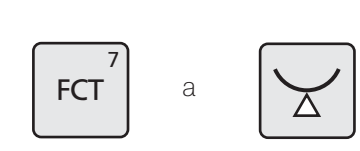

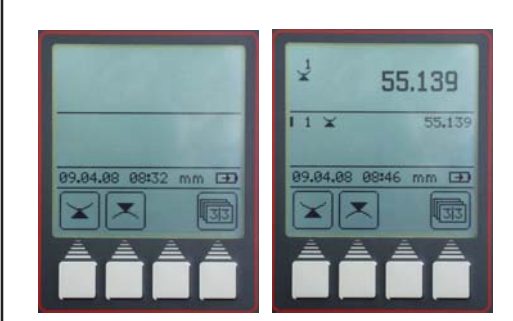

### a **FCT**  $\overline{7}$

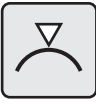

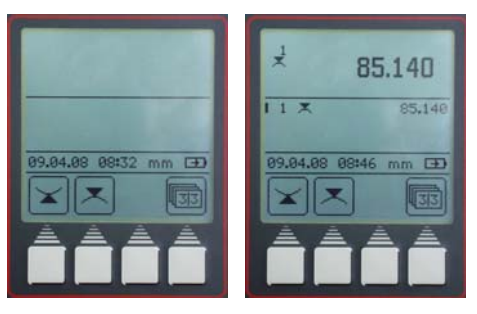

### **3.4.4.8 Měření na hřídeli shora**

- Nastavte měřicí dotek excentricky pod hřídel
- Stiskněte tlačítko "FCT" a následně tlačítko "Dotek na hřídeli shora"
- Posunujte obrobkem (paralelně k dorazové ploše) tak, aby výškoměr detekoval bod obratu (maximum). Stanovení bodu obratu bude potvrzeno akustickým signálem (pípnutím)
- Výsledek měření (maximum na hřídeli) se objevní na displeji.

## **4 Mazání, ukládání a tisk naměřených hodnot**

## **4.1 Mazání**

## **Symboly**

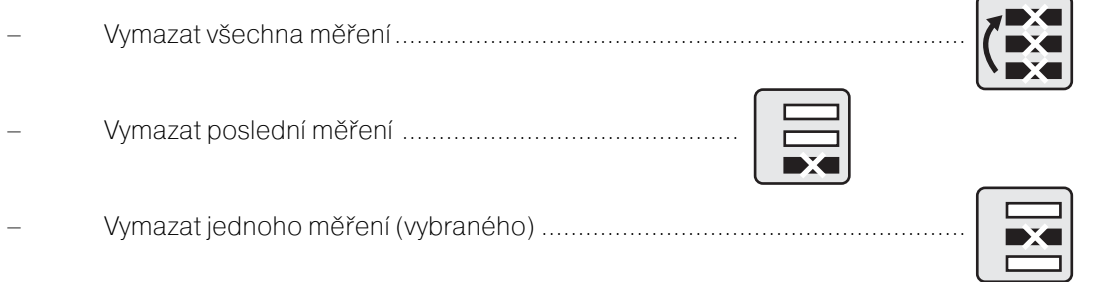

## Popis / průběh **Symboly / obrázky**

## **4.1.1 Vymazání všech hodnot**

- Stiskněte tlačítko "CE"
- Stiskněte tlačítko "Vymazání všech naměřených hodnot". Seznam naměřených hodnot bude kompletně vymazán.
- Stiskněte tlačítko "Vymazání poslední naměřené hodnoty". Poslední naměřená hodnota v seznamu bude vymazána (pouze v měřicím módu – nekonečný seznam naměřených hodnot).

## **4.1.2 Vymazání libovolné hodnoty**

- Pomocí kurzorových kláves (nahoru dolů) posuňte kurzor k vybranému měření
- Stiskněte tlačítko "Vymazání jedné naměřené hodnoty". Bude vymazána pouze vybraná naměřená hodnota (pouze v měřicím módu – omezený seznam naměřených hodnot).
- Stiskněte tlačítko "Přijmout / ENTER" k opuštění menu mazání.

## **Poznámka:**

Změna módu seznamu naměřených hodnot (omezený a nekonečný) viz Kapitola 5.12.

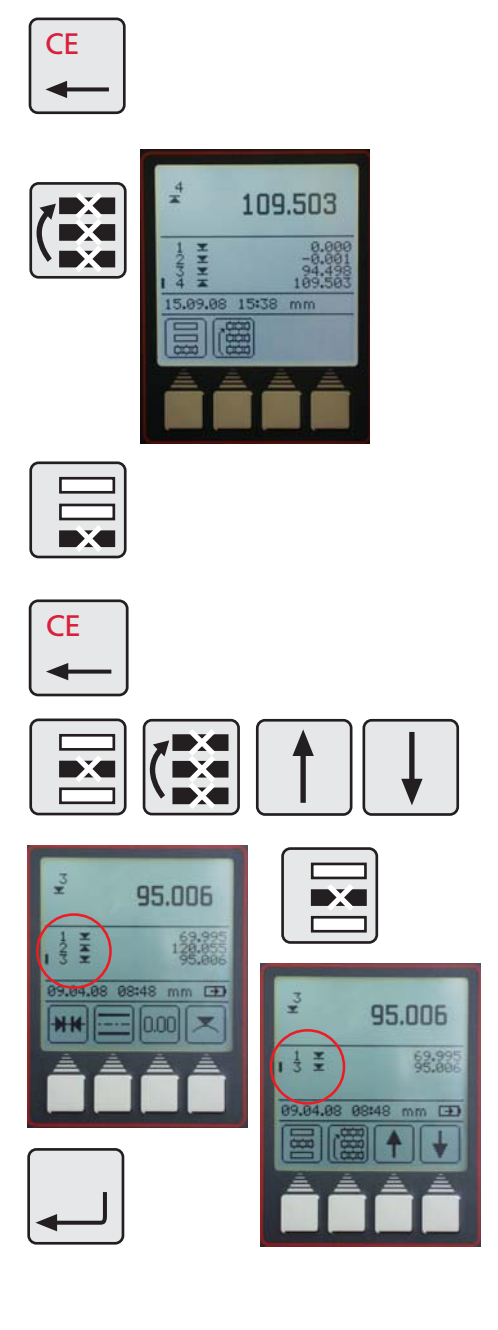

.<br>C s

## Popis / průběh **Symboly / obrázky**

.<br>C s

## **4.1.3 Tisk naměřených hodnot**

V některých zadávacích oknech (např. při zadání hodnoty PRESET) je možné vymazat špatně zadané údaje.

– Pomocí kurzorových kláves (vpravo – vlevo) posuňte kurzor k vybranému údaji (číslici), který chcete vymazat. Stiskněte tlačítko "CE" k vymazání vybraného údaje.

### **4.1.4 Návrat zpět**

Stiskněte tlačítko "CE" k návratu do menu (o úroveň výše).

## **4.2 Tisk naměřených hodnot**

## Popis / průběh **Symboly / obrázky**

Na tiskárně zvolte typ použitého připojení, buď Opto Duplex nebo ASCII

printer mode.

### **Poznámka:**

Nastavení viz. Kapitola 5.1. Přenos dat

**4.2.1 Tisk pomocí MSP 2 tiskárny**

Připojte kabel RS 232 ke konektoru INPUT na tiskárně (bez Simplex / Duplex adaptéru)

2000r Datový kabel Obj. číslo 4346020

## **4.3 Odeslání naměřené hodnoty**

Stiskem tlačítka "DATA" mohou být naměřené hodnoty odeslány hromadně nebo jednotlivě.

Při odesílání dat se na displeji výškoměru objeví následující symbol

Nastavení viz. Kapitola 5.1. Přenos dat a 5.13 Software update.

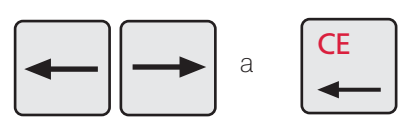

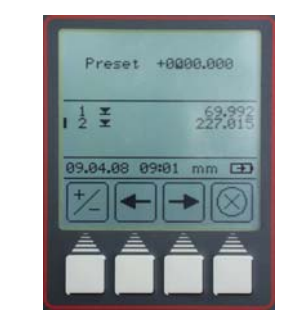

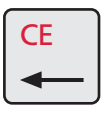

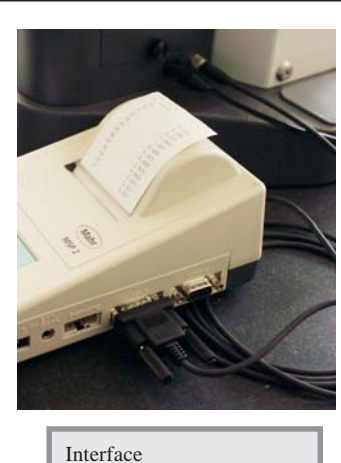

Opto duplex

ASCII-Printer<br>(Stat) (I  $(DATA)$ 

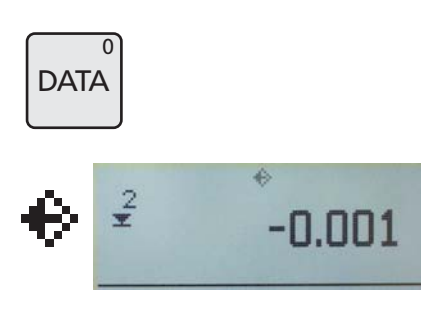

## **5 Menu – základní nastavení**

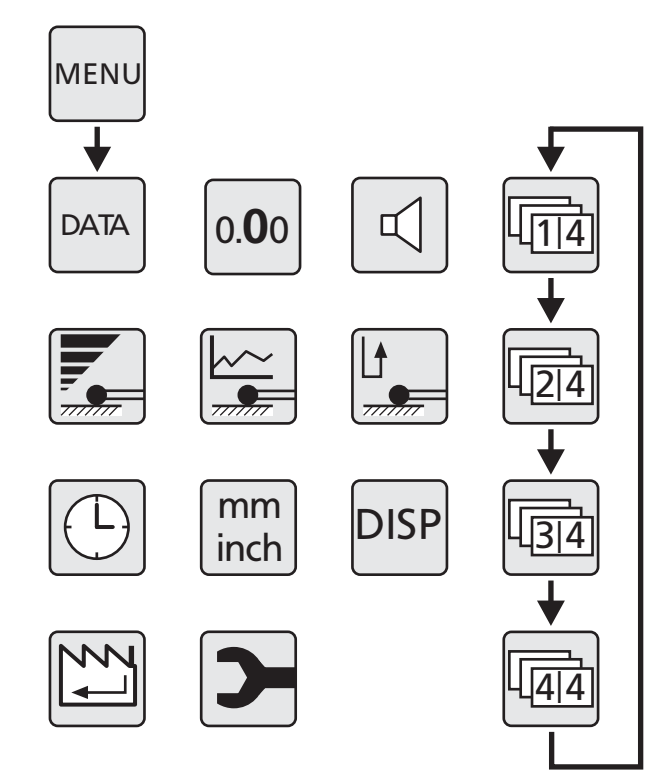

## **5.1 Přenos dat**

## **5.1.1 Základní nastavení / symboly**

## **Symboly**

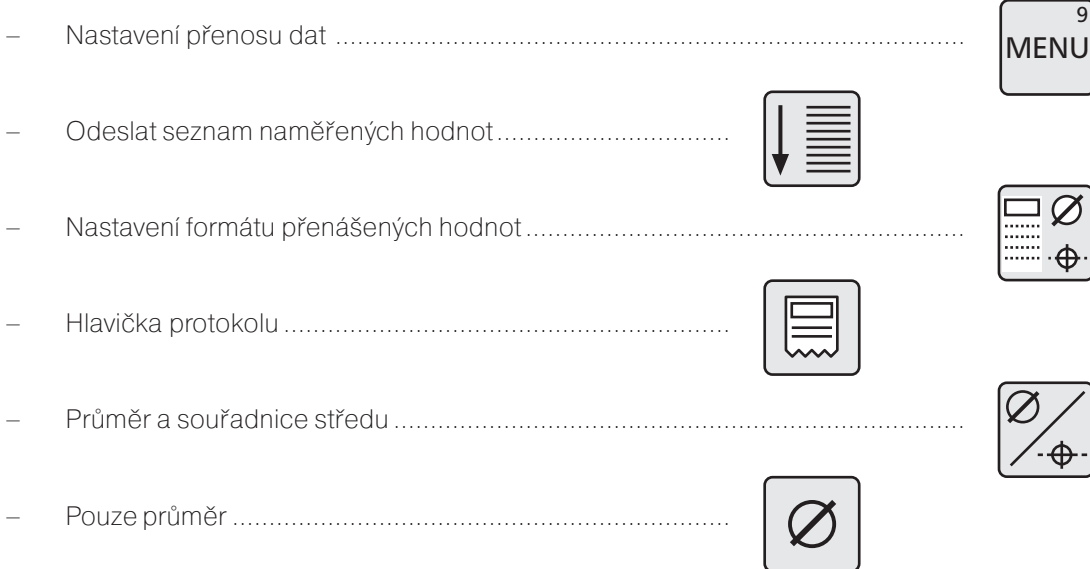

.<br>CS

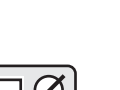

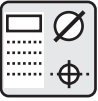

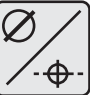

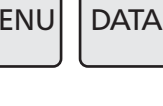

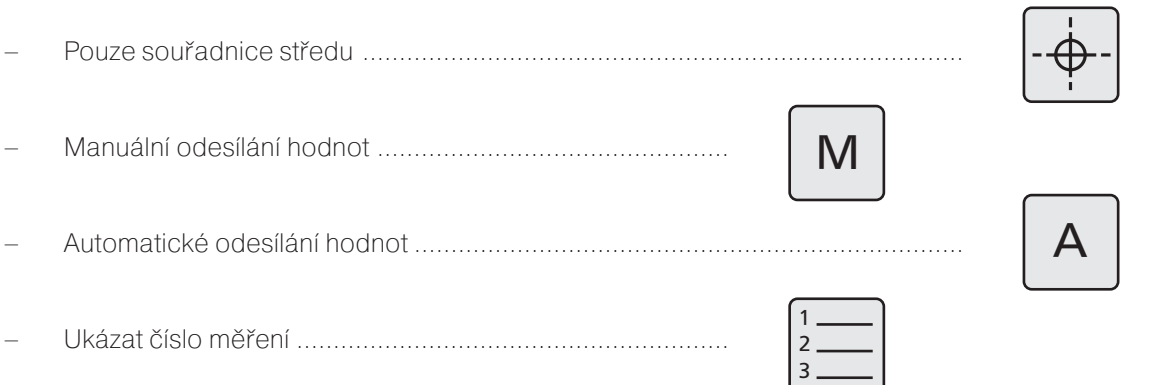

## **5.1.2 Interface**

.<br>C s

**Interface:** MarConnect RS232C duplex

Dostupné datové kabely pro přenos:

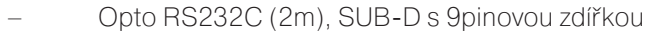

2000 usb (2m), vč. Software Marcom standard

### **Přenos dat prostřednictvím kabelu 4346020 NENÍ možné pokud je v režimu simplex!**

Obj. číslo 4346020<br>Obj. číslo 4346023

### Přenosové parametry

### **Rychlost přenosu: 4800 Baud, 1 start bit, 7 ASCII bitů, sudá parita, 2 stop bity**

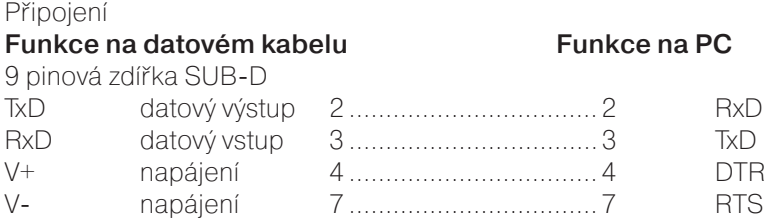

### **Režim Duplex (bez adaptéru 4346394) Na straně PC**

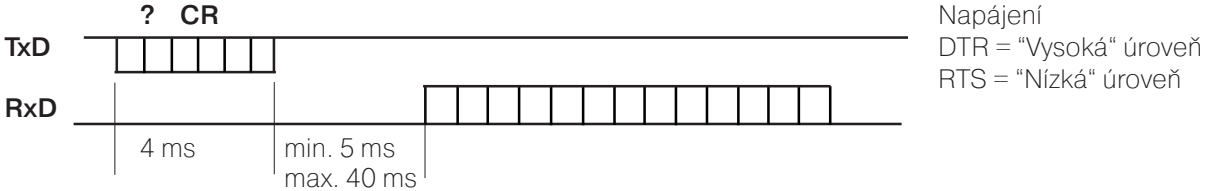

- V tomto provozním režimu je pouze možné vyžádat měřenou hodnotu ve formátu ±XXX.XX(X)\_mm<CR> resp. ±XX.XXXX(X)\_inch<CR>.
- Je li čas mezi jednotlivými znaky delší než 30ms (cca 15 znaků), jsou tyto dílčí znaky interpretovány jako nový příkaz.
- Po přijetí příkazu je RS232-příjem blokován do té doby, než je proveden další příkaz. Každá odezva (řetězec) je ukončena <CR>.

– Jsouli spolu se seznamem naměřených hodnot odeslána i čísla měření a hlavička protokolu, budou data odeslána v následujícím formátu: DIGIMAR\_816CL\_1.3A 21.01.09\_\_12:54 THESE 4 ROWS (4 ŘÁDKY) CAN BE (MOHOU BÝT) FREELY EDITED (VOLNĚ EDITOVÁNY)  $1$  +1.234 mm nebo  $1$  +1.23456 inch  $21$  +12.345 mm nebo  $1$  +12.34567 inch

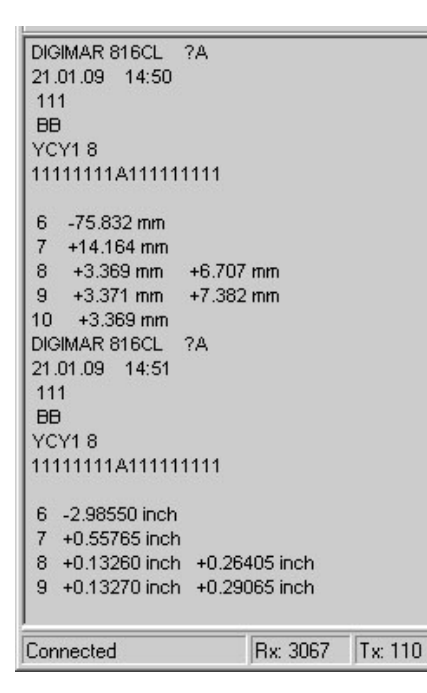

### **5.1.3 Odeslání sady naměřených hodnot**

- V Menu stiskněte tlačítko "DATA"
- Stiskněte funční tlačítko "Odeslat seznam naměřených hodnot"

Všechny naměřené hodnoty, kteráé jsou v paměti budou najednou přeneseny buďto do PC nebo do tiskárny (podle toho, jak je výstup dat nastaven).

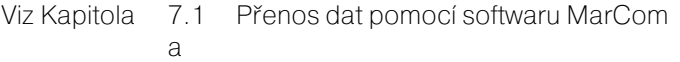

Kapitola 5.1.2 Interface

Popis / průběh **Symboly / obrázky** 

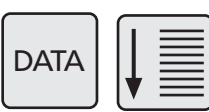

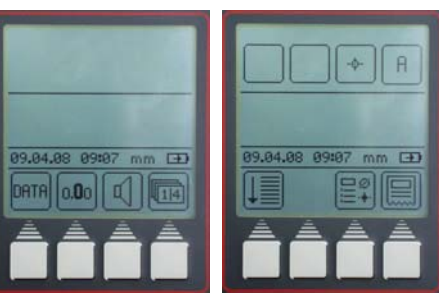

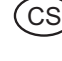

 $\blacktriangle$ 

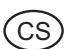

## **Popis / průběh Symboly / obrázky 5.1.4 Výběr naměřených hodnot** Stiskněte funkční tlačítko "Výběr funkce" **DATA**  $\hat{\Theta}$ M Aktuální nastavení bude zobrazeno na displeji  $\Box$ – Přenášet i hlavičku protokolu: ON nebo OFF Hlavička protokolu  $\Box$   $\Box$  $\overline{1}$ Číslo měření – Přenášet i hlavičku protokolu: ON nebo OFF  $\overline{2}$ 3 ON OFF Průměr / – Přepnutí mezi: Souřadnice středu – Průměr  $\oplus$ – Souřadnice středu – Průměr a souřadnice středu Manuální / – Přepnutí mezi automat. a manuálním odesíláním dat:  $M \parallel A$ Automatické A znamení, že ihned po naměření hodnoty bude hodnota Odesílání hodnot automaticky odeslána. M znamená, že data budou odeslána stisknutím tlačítka "DATA". Pro potvrzení výběru stiskněte tlačítko "Přijmout / ENTER". **5.1.5 Vytvoření hlavičky protokolu naměřených hodnot**  $\mathbf{R}$ Pro vytvoření hlavičky protokolu stiskněte tlačítko "Hlavička **DATA** protokolu".  $\overline{F}$ Hlavička protokolu se sestává ze dvou bloků: **1.** Dva předdefinované a nezměnitelné řádky jsou: DIGIMAR 816CL V 1.3A 09.10.08 09:07 **Tyto řádky jsou viditelné pouze při tisku 2.** Čtyři volně editovatelné řádky (max 18 znaků) Vyberte řádek kurzorem a potvrďte klávesou "Přimout / ENTER".

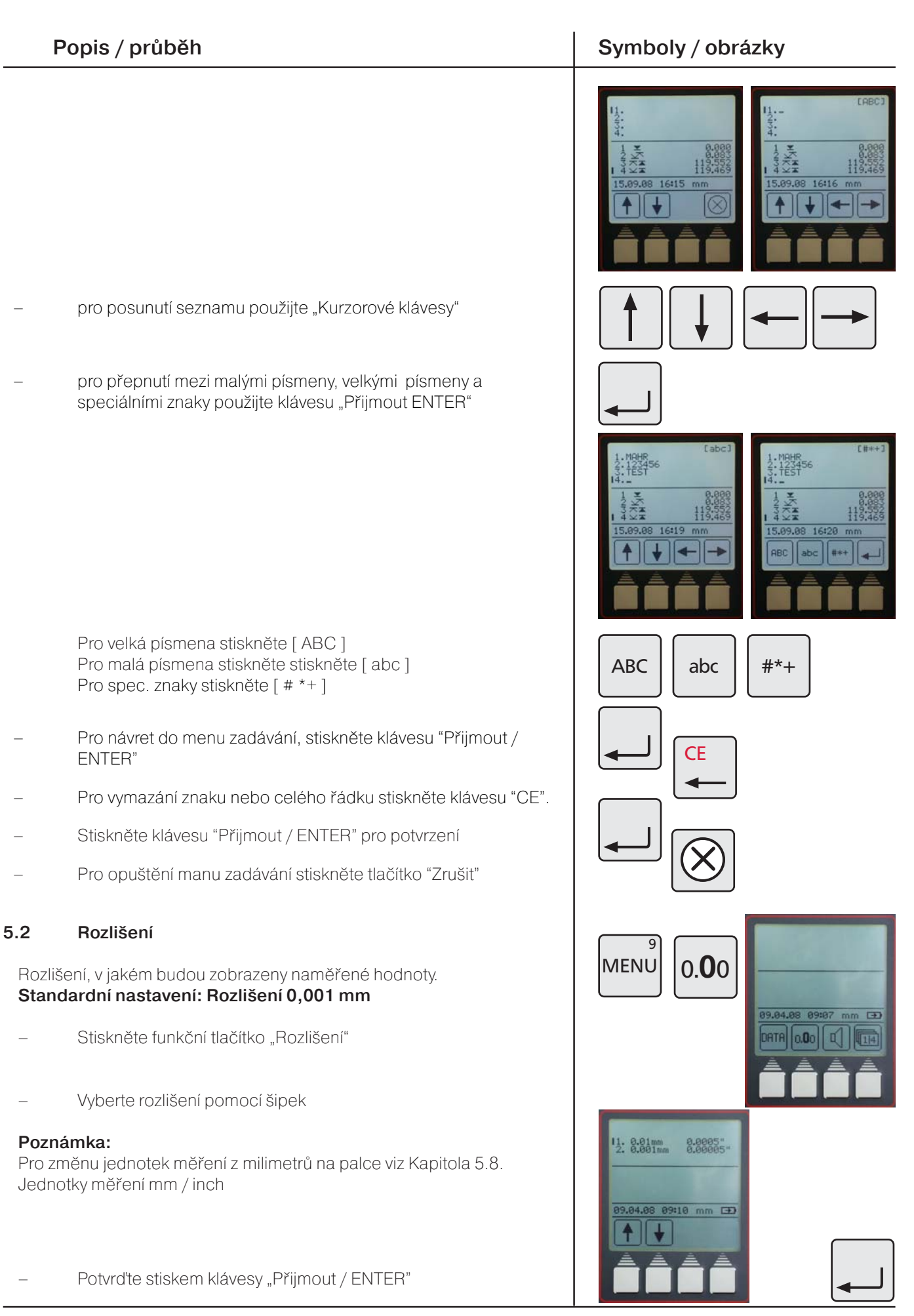

.<br>C s

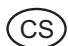

### **5.3 Zvukový signál**

Zvukový signál může být tichý / hlasitý / vypnutý. **Standardní nastavení je: hlasitý.**

- Stiskněte funkční klávesu "Zvukový signál"
- Vyberte zvukový signál
	- Tichý signál
	- Hlasitý signál
	- Vypnutý signál
- Potvrďte stiskem klávesy "Přijmout / ENTER"

### **5.4 Rychlost snímání**

### **Standardní nastavení: Rychlost 8 mm/s**

- Stiskněte funkční klávesu "Rychlost snímání"
- Vyberte požadovanou rychlost snímání v mm/s
- Potvrďte stiskem klávesy "Přijmout / ENTER"

## **5.5 Čas odskoku**

Při doteku na měřeném dílci sonda na krátký čas zavibruje a díky tomu se mění i naměřená hodnota. K odečtení konečné hodnoty může dojít až po ustálení sondy.

Proto je potřeba zvolit vhodný časový úsek pro ustálení sondy. Standardní čas odskoku je 1 sekunda. Operátor si může vybrat, zda chce zvolit jiný čas odskoku (0,5; 1; 2; 4s).

### **Standardní nastavení času odskoku: 1s**

- Stiskněte funkční klávesu "Čas odskoku"
- Vyberte požadovaný čas odskoku
- Potvrďte stiskem klávesy "Přijmout / ENTER"

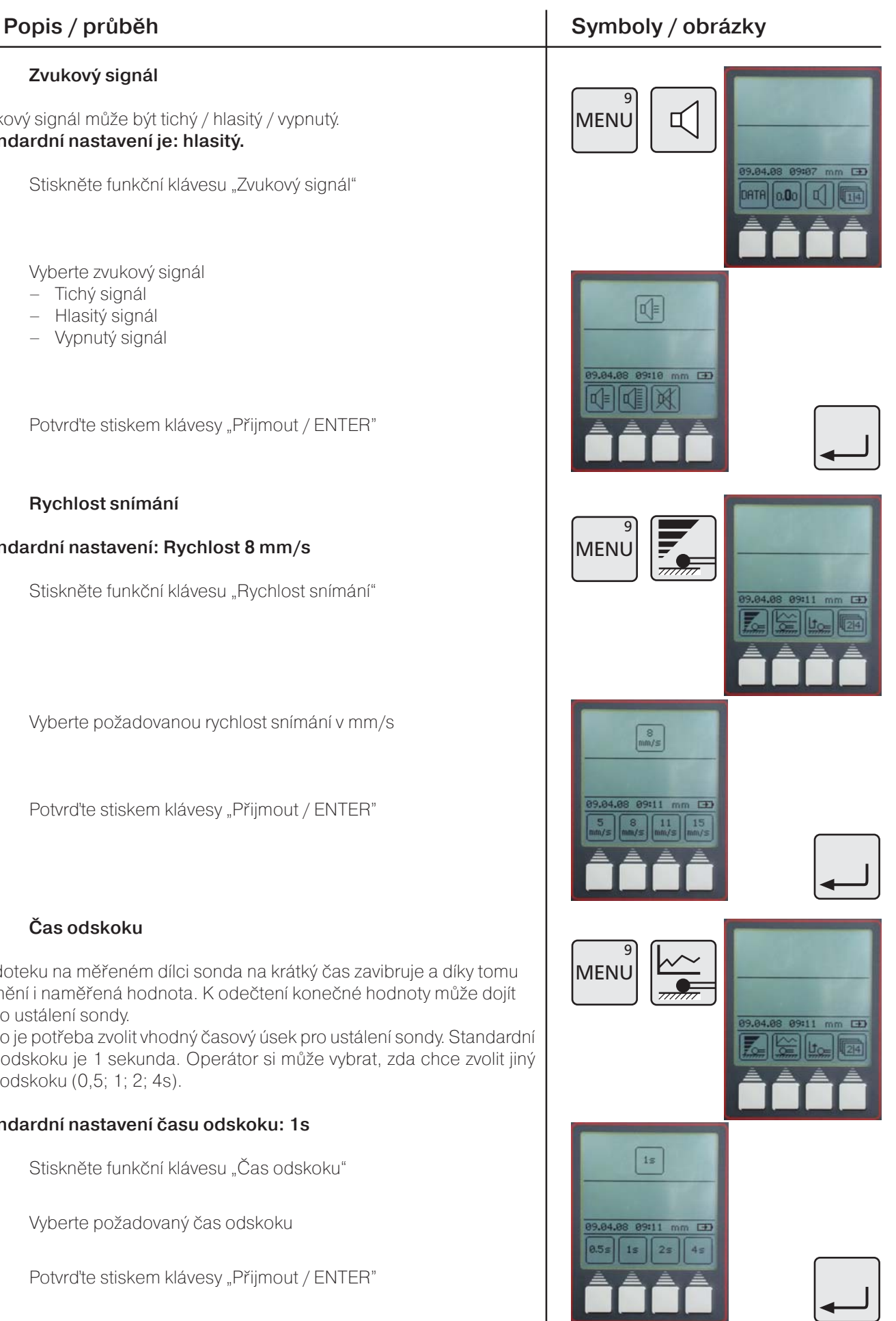

42 Mahr GmbH • Digimar 816 CL

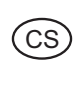

 $F$ 

 $\Box$ 

DISP

## Popis / průběh **Symboly / obrázky**

 $\overline{9}$ 

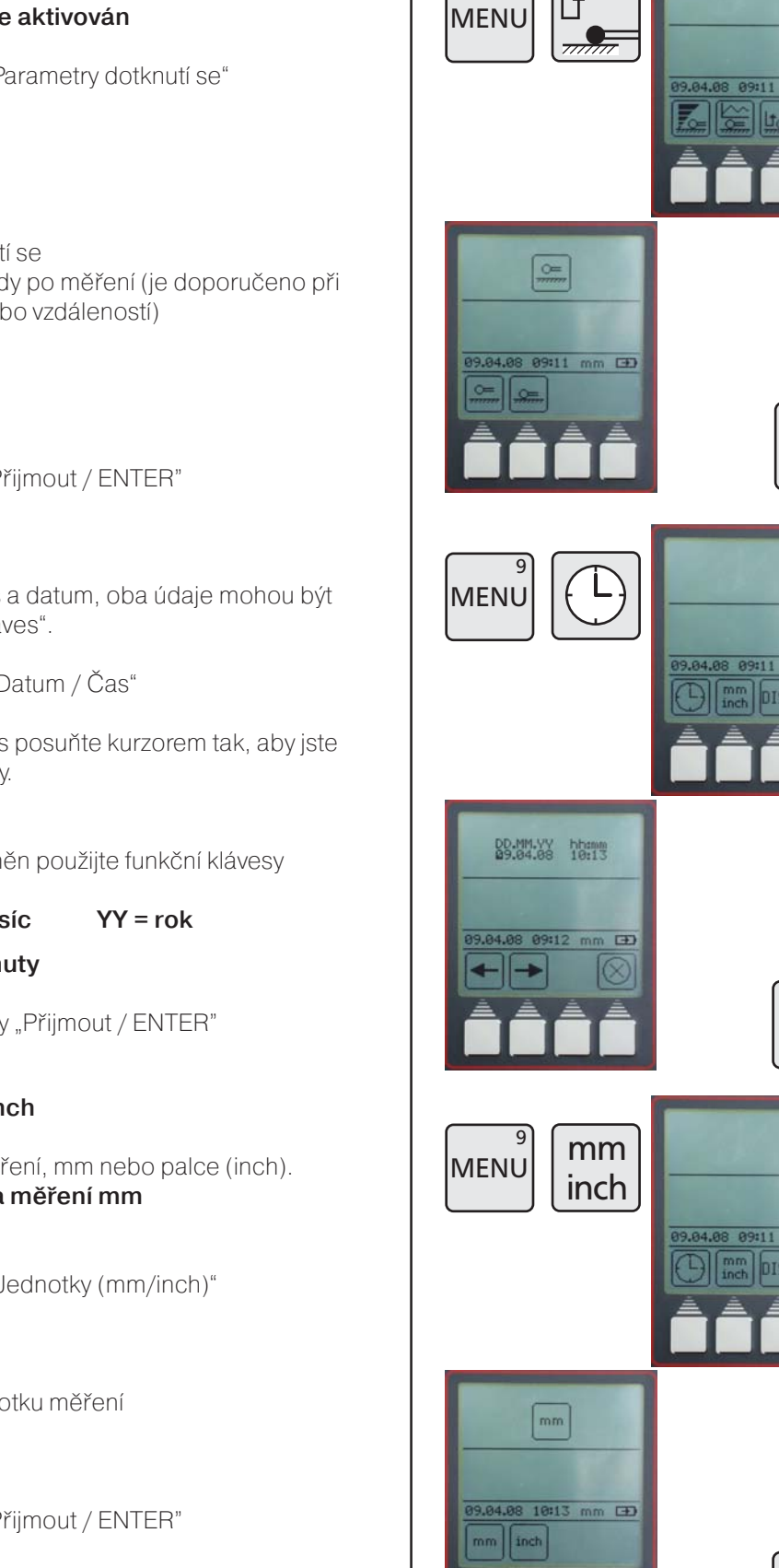

## **5.6 Parametry dotknutí se (odskok sondy)**

### **Standardní nastavení: Odskok je aktivován**

- Stiskněte funkční tlačítko "Parametry dotknutí se"
- Zvednout sondu po dotknutí se
- Dotknutí se bez zdvihu sondy po měření (je doporučeno při měření malých průměrů nebo vzdáleností)
- Potvrďte stiskem klávesy "Přijmout / ENTER"

## **5.7 Čas / Datum**

Na displeji je zobrazen aktuální čas a datum, oba údaje mohou být změněny použitím "Kurzorových kláves".

- Stiskněte funkční klávesu "Datum / Čas"
- Použitím kurzorových kláves posuňte kurzorem tak, aby jste provedli požadované změny.
- K zadání požadovaných změn použijte funkční klávesy

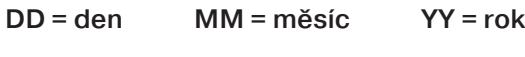

- **hh = hodina mm = minuty**
- Potvrďte stiskem klávesy "Přijmout / ENTER"

## **5.8 Jednotky měření mm / inch**

Vyberte požadovanou jednotku měření, mm nebo palce (inch). **Standardní nastavení: Jednotka měření mm**

- Stiskněte funkční klávesu "Jednotky (mm/inch)"
- Vyberte požadovanou jednotku měření
- Potvrďte stiskem klávesy "Přijmout / ENTER"

 $\overline{(+)}$ 

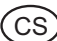

## Popis / průběh **Symboly / obrázky 5.9 Displej**  $\overline{9}$ MENU D **Standardní nastavení: Seznam měření je aktivován. DISP** Stiskněte funkční tlačítko "Skrýt / Ukázat seznam"  $\Box$ – Seznam měření je zobrazen nebo skryt Potvrďte stiskem klávesy "Přijmout / ENTER" **Poznámka:** Naměřené hodnoty nejsou mazány! **5.10 Tovární nastavení** 9 **MENU** Stiskněte funkční klávesu "Tovární nastavení" – Potvrďte – Ano nebo Ne (YES / NO) YESI NC Nastavení výškoměru se vrátí do původního (továrního) nastavení. 凶 **Základní (tovární) nastavení** Jednotka měření: mm 14:20 Rozlišení: 0.001 / 0.00005" NO YES Zvukový signál: Hlasitý Rychlost snímání: 8 mm/s Čas odskoku (ustálení): 1 s 4 Funkční klávesa: Max-Min funkce Parametry dotknutí se: Sodskokem Hodnota preset: 0 mm Uložené kalibrační konstanty: 0 Seznam naměřených hodnot: Viditelný Seznam naměřených hodnot: Prázdný Seznam naměřených hodnot: Nekonečný Nastavení přenosu dat: bez hlavičky bez čísla měření Hodnota: souřadnice středu Automatické odesílání dat Prázdná hlavička protokolu **5.11 Servis / Zákaznický servis (pouze pro Mahr)**  $\overline{9}$ MENI **Toto menu je přístupné pouze pro odborný servis Mahr.**

## **5.12 Výběr seznamu naměřených hodnot**

### **Standardní nastavení: Nekonečný seznam**

- Stiskněte funkční tlačítko "Vybrat seznam naměřených hodnot"
- Vyberte symbol typu seznamut

### **Nekonečný seznam**

– 99 naměřených hodnot je posupně ukládáno do seznamu. Každá další hodnota je uložena na konec seznamu a zároveň j první hodnota vymazána.

### **Omezený seznam**

- 99 naměřených hodnot je posupně ukládáno do seznamu. Každá další hodnota je zobrazena na displeji, ale nebude uložena do seznamu naměřených hodnot.
- V módu omezený seznam měření je možné vymazat libovolnou naměřenou hodnotu.

### **Poznámka:**

Změna mezi omezeným a nekonečným seznamem je možná pouze pokud je seznam prázdný. Mezery (vymazaná) měření nebudou doplněna.

### **5.13 Aktualizace softwaru**

Pomocí tlačítka menu vyberte "Tovární nastavení"

Vyberte symbol "Aktualizace softwaru"

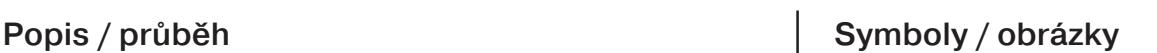

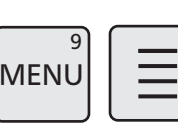

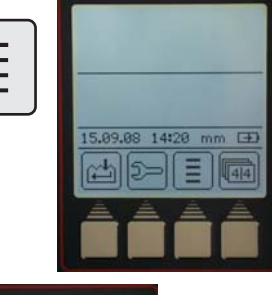

.<br>C s

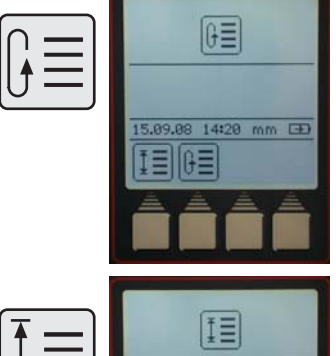

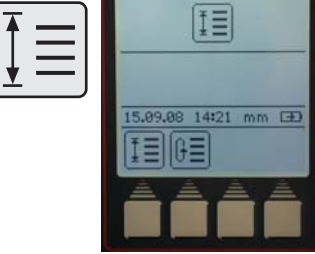

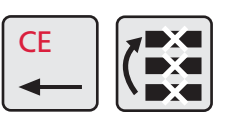

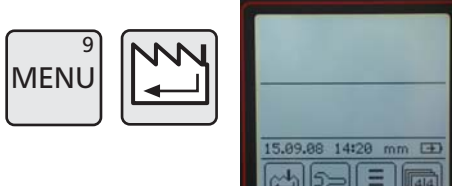

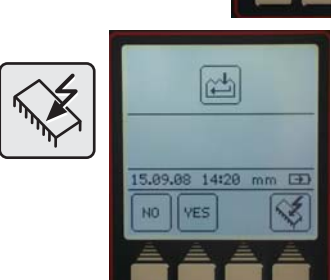

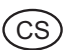

- Propojte PC a výškoměr buďto datovým kabelem Opto RS 232 (obj. číslo 4346020, bez adaptéru) nebo USB kabelem (obj. číslo 4346023).
- Spusťte VariFlashEasy program
- Nastavte konfiguraci připojení (při použití COM portu, standardně vybírejte COM1)

## Popis / průběh **Symboly / obrázky**

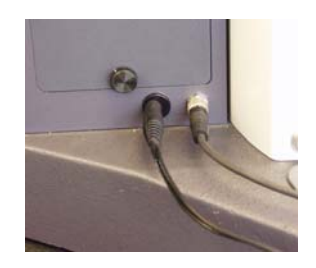

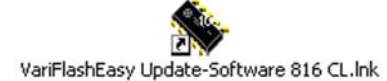

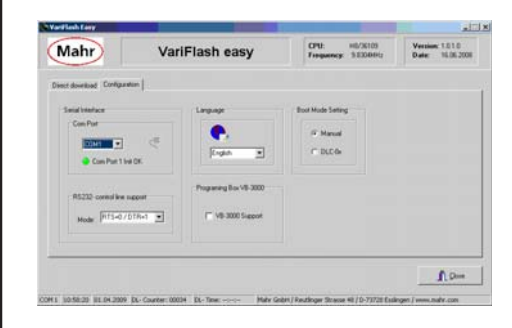

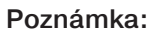

Při použití USB kabelu může být generován virtuální COM port v Start – Nastavení – Ovládací panely – Systém – Hardware – Správce zařízení – Porty – Sériové porty. Číslo COM portu, např. COM2 může být přiřazeno sériovému portu.

– Vyberte soubor s aktualizací software

- Stiskněte klávesu "Aktualizace softwaru"
- Vokně se rozeběhne ukazatel aktualizace (downloadu).
- Aktualizace softwaru úspěšně proběhla..

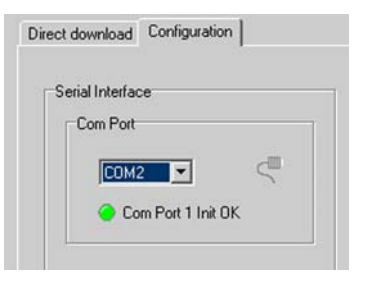

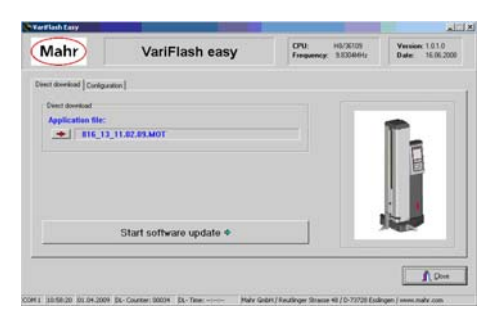

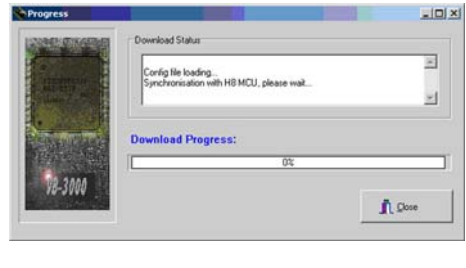

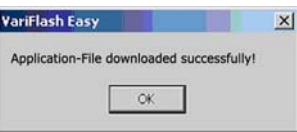

## **6. Měřicí program**

Výškoměr dokáže uložit měřicí postup a tím vytvořit ze seznamu naměřených hodnot měřicí program.

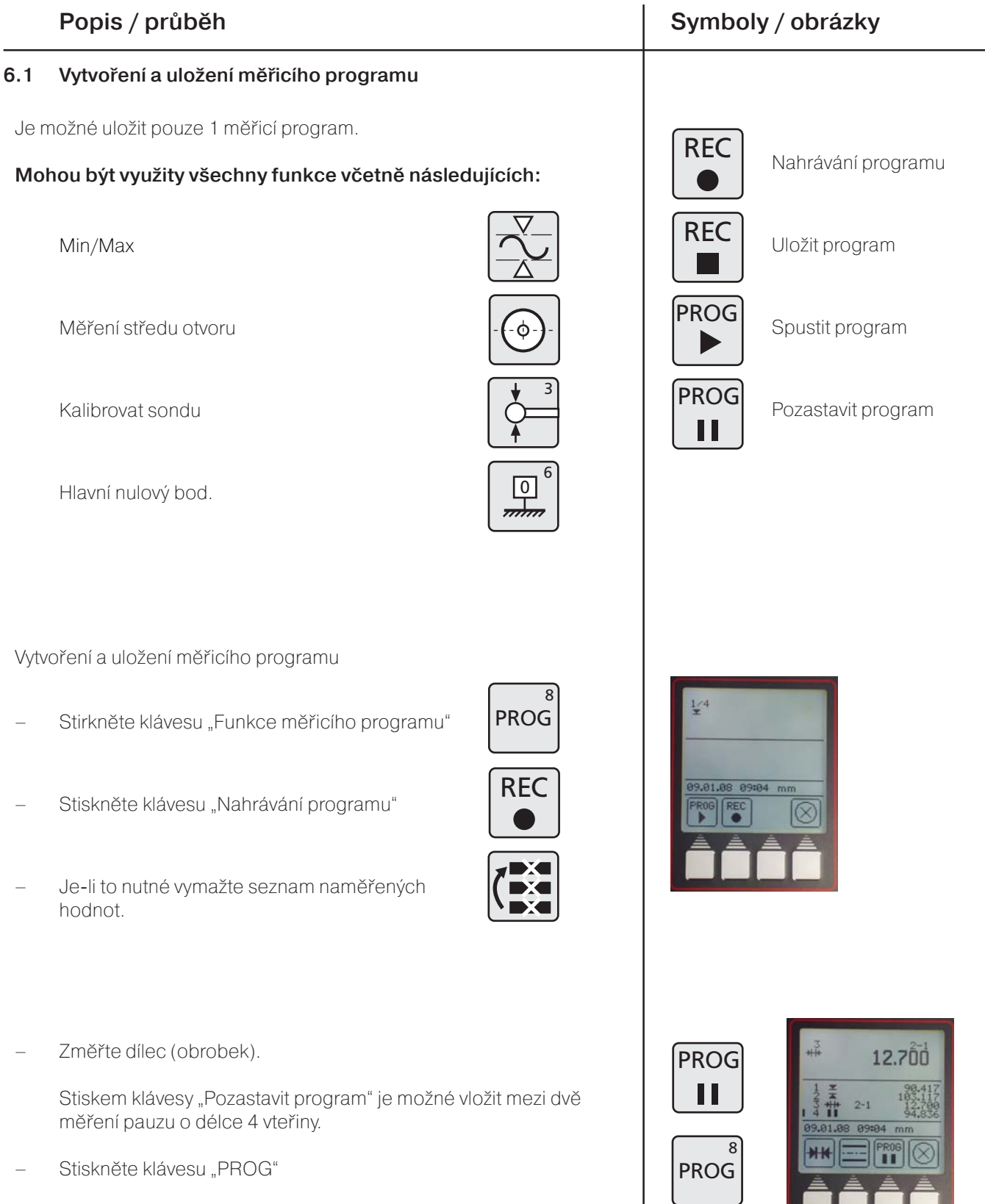

**PROG**  $\mathbf{8}$ 

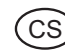

Pro uložení programu stiskněte tlačítku "Uložit program".

## Popis / průběh **Symboly / obrázky**

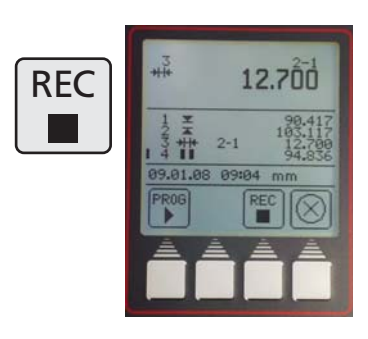

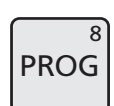

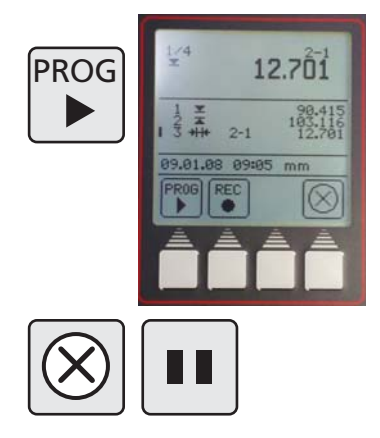

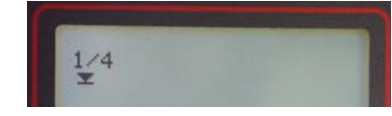

Měření číslo 1 ze 4 = 1/4

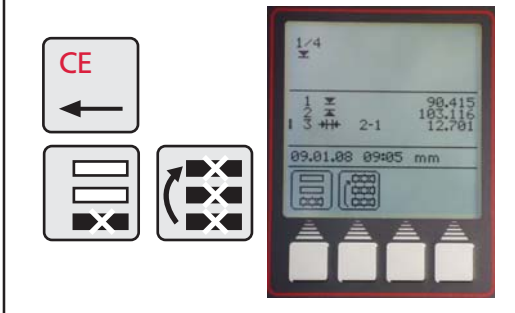

## **6.2 Spuštění měřicího programu**

Při spuštění měřicího programu bude reference pro polohu nulového bodu nastavena na základní desce. Ta může být umístěna libovolně.

### **Před spuštěním programu, vyrovnejte měřicí dílec na desce.**

- Stiskněte tlačítko "Spustit program"
- Výškoměr začne automaticky provádět jednotlivé (uložené) měřicí kroky.
- Program může být v libovolném čase pozastaven stiskem tlačítka "Zrušit", nebo pozastaven tlačítkem "Pozastavit program.

### **Poznámka:**

Funkce pro výpočet vzdálenosti a symetrie je možné pouze v případě, že poslední dvě měřené hodnoty jsou naměřené vzdálenosti (nikoliv vypočítané vzdálenosti nebo Max nebo Min funkce).

**Vyjímka:** V měřicím programu jsou tlačítka Pause a Data pro výpočetní funkce ignorovány, tj. nejsou uváděny v seznamu naměřených hodnot. Např:

- 1 Otvor 1
- 2 Pauza
- 3 Otvor 2

Symetrie obou otvorů (otvorů 1 a 2) může být vypočtena.

- Mají-li být v průběhu programování vymazány hodnoty
- Stiskněte tlačítko "CE" a poslední nebo všechny hodnoty budou vymazány.

## **7. Doplňkové funkce**

### **7.1 Přenos dat pomocí softwaru MarCom**

Pro přenos dat nabízíme 2 verze softwaru pro přenos dat.

MarCom Standard – Datový přenos pro

- měřidlo s USB výstupem
- měřidlo s RS 232 výstupem
- nožní spínač s USB výstupem

MarCom Professional – Datový přenos pro

- více než 100 měřidel / nožních spínačů s USB výstupem
- 2 měřidla s RS232 výstupem

Pro oba typy mohou být použity pouze naše USB kabely.

### **Měřené hodnoty mohou být odesílány přímo do**

- **Excelu**
- Textového souboru
- nebo jako kódy klávesnice do kteréhokoliv souboru

### **Systémové požadavky:**

Windows 2000, XP, Vista USB port 1.1 nebo vyšší Min. 10MB paměti CD/DVD mechanika pro instalaci Doporučeno: MS Excel od verze 97

Na výškoměru může být vybrán formát přenosu dat.

– Automatický nebo manuální

## Popis / průběh **Symboly / obrázky**

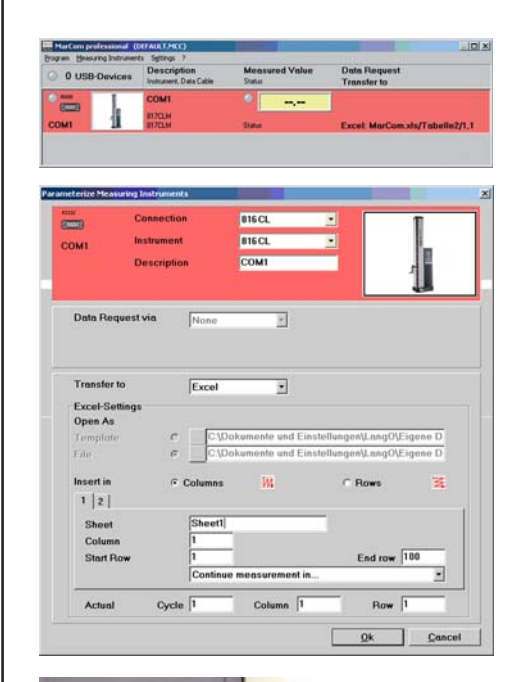

.<br>C s

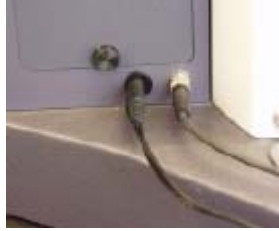

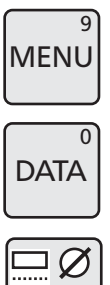

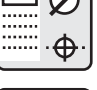

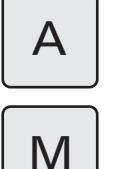

**Viz také Kapitola 5.1.2 Interface**

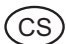

### **7.2 Teplotní kompenzace**

## **Koeficient roztažnosti** nebo **koeficient teplotní délkové roztažnosti**

je koeficient, který udává změnu rozměru materiálu v závislosti na změně teploty (kontrakce nebo dilatace).

## Popis / průběh **Symboly / obrázky**

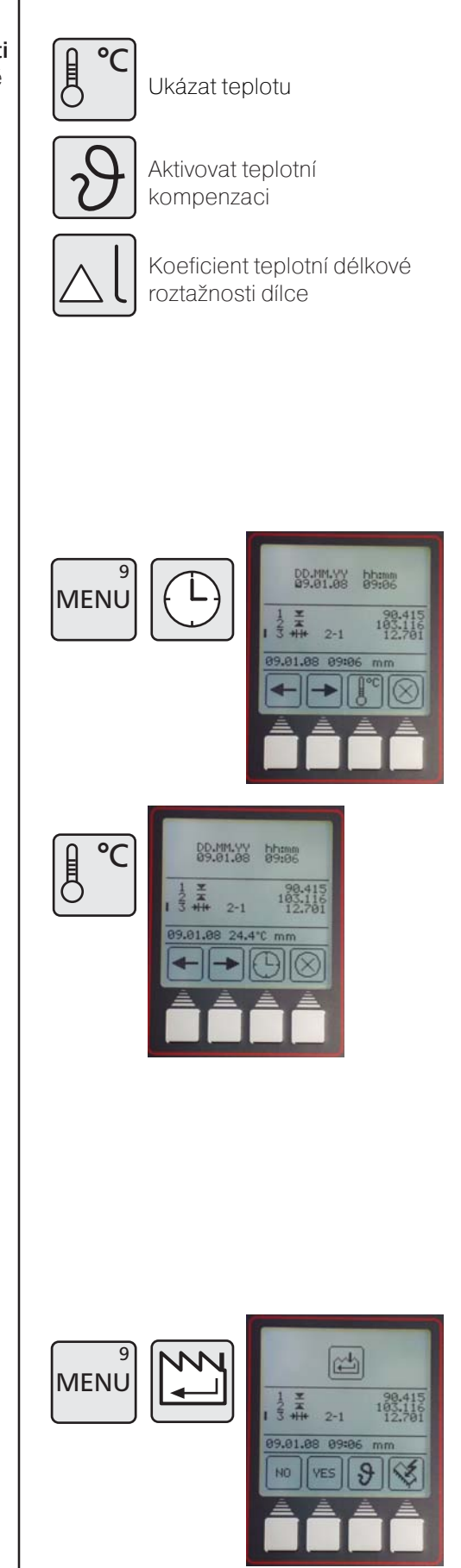

### **7.2.1 Zobrazení teploty**

Stiskněte tlačítko "Menu" a následně tlačítko "Čas / Datum"

Stiskněte funkční tlačítko "Zobrazit teplotu" – teplota je na displeji zobrazena místo času.

### **Poznámka:**

Čas i teplota nemohou být zobrazeny zároveň.

### **7.2.2 Aktivní teplotní kompenzace**

Stiskněte "Menu" a násladně tlačítko "Tovární nastavení".

- Stiskněte tlačítko "Aktivovat teplotní kompenzaci"
- Pomocí kláves "ANO (YES)" nebo "NE (NO)" může být teplotní kompenzace zapnuta nebo vypnuta.
- Zadejte koeficient teplotní roztažnosti, např:

Ocel 11,500 μm/m/°C Hliník 23,8 μm/m/°C

Pro potvrzení stiskněte "Přijmout / ENTER"

Jsou li jednotkou měření palce (inch), displej bude místo °C zobrazovat °F (stupně Fahrenheita),

Koeficient teplotní roztažnosti pak bude zadán v μinch/inch/°F

### **Poznámka:**

Je-li teplotní kompenzace aktivována, nedochází k teplotní kompenzaci, je-li teplota okolního prostředí +/-1°C kolem kalibrační teploty nebo pokud v průběhu měření teplota klesne pod 10°C nebo nad 40°C.

Pokud teplotní senzor chybí, nebo pokud je při zapnutí výškoměru teplota pod 10°C nebo nad 40°C, operátor musí teplotní kompenzaci vypnout.

Je-li teplotní kompenzace aktivní, je na displeji v pravém horním rohu zobrazeno T ve čtverci.

Je-li teplotní kompenzace zapnuta, ale není momentálně aktivní, je na displeji pouze prázdný čtverec.

## Popis / průběh **Symboly / obrázky**

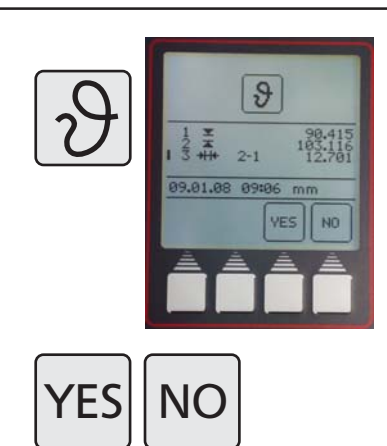

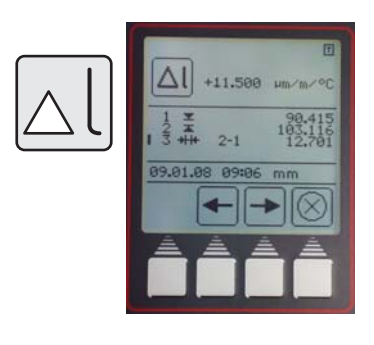

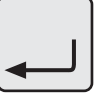

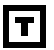

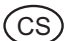

## **8. Jednoduché opravy, údržba a péče**

## **8.1 Údržba a péče**

Před měřením se vždy ujistěte, že základní deska je vždy čistá. Deska by měla být denně zbavena prachu, mastnota a zbytků chladící kapaliny. Nečistoty na vzduchových ložiscích mají vliv jak na měření, tak i na jeho přesnost.

## **8.1.1 Čištění výškoměru**

Výškoměr může být otírán mírně navlhčenou utěrkou (textilií). Nepoužívejte přípravky agresivní k plastům!

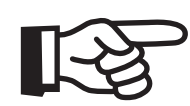

## **8.1.2 Dobíjení baterie**

Pro dobití baterií musí být pobíječka zapojena do konektoru pro dobíjení. Stav dobíjení bude indikován symbolem baterie **na hudeli** na displeji.

Nad spínačem vzduchového ložiska je LED dioda. Svítí-li LED dioda červeně, je pobíječka připojena správně.

Je-li baterie úplně vybitá, je pro úplné nabití důležité, aby k nabíjení docházelo minimálně po dobu 5 hodin. Dobíječka může být k výškoměru připojena trvale bez jakéhokoliv rizika poškození. Dobíječka má ochranu proti přebití akumulátoru. Baterie jsou dobíjeny pouze je-li výškoměr zapnutý.

### **Poznámka:**

Není-li výškoměr delší dobu používán, baterie se vybíjejí. Vybité baterie ztrácejí svou kapacitu a může dojít k jejich nenávratnému poškození. Aby k poškození nedošlo, musí být výškoměr každé 3 měsíce úplně nabitý.

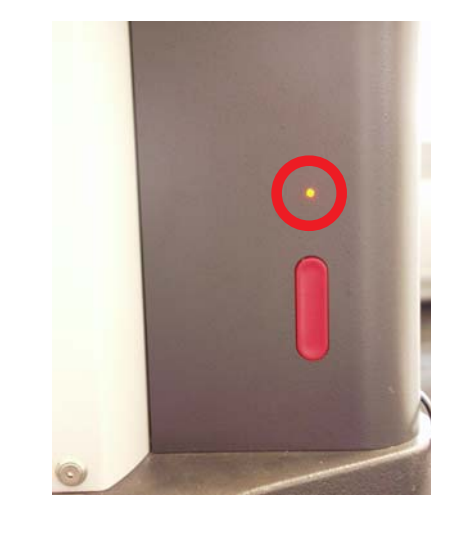

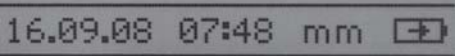

### **8.1.3 Výměna baterie**

Baterie může být vyměněna, aniž by došlo ke ztrátě naměřených hodnot (kromě data a času).

- Vypněte výškoměr
- Odpojte od výškoměru dobíječku
- Vyšroubujte 2 vroubkované šrouby a sundejte kryt bateriového prostoru (viz obr 1).
- Opatrně odpojte konektor napájení (baterii od výškoměru viz obr. 2 a 3) a vyjměte baterii z pružinového držáku (viz obr.4).
- Umístěte novou baterii do pružinového držáku a přepojte konektor napájení výškoměru
- Nasaďte zpět kryt bateriového prostoru a upevněte ho 2 šrouby
- Připojte k výškoměru nabíječku, zapněte výškoměr a minimálně na 5 hodin ho nechejte dobíjet.

### **Pozor**

**4**

Používejte pouze originální náhradní baterii! Obj. číslo 4429449 – Ni-MH 4.8V – 7000mAh (se třemi kontakty)

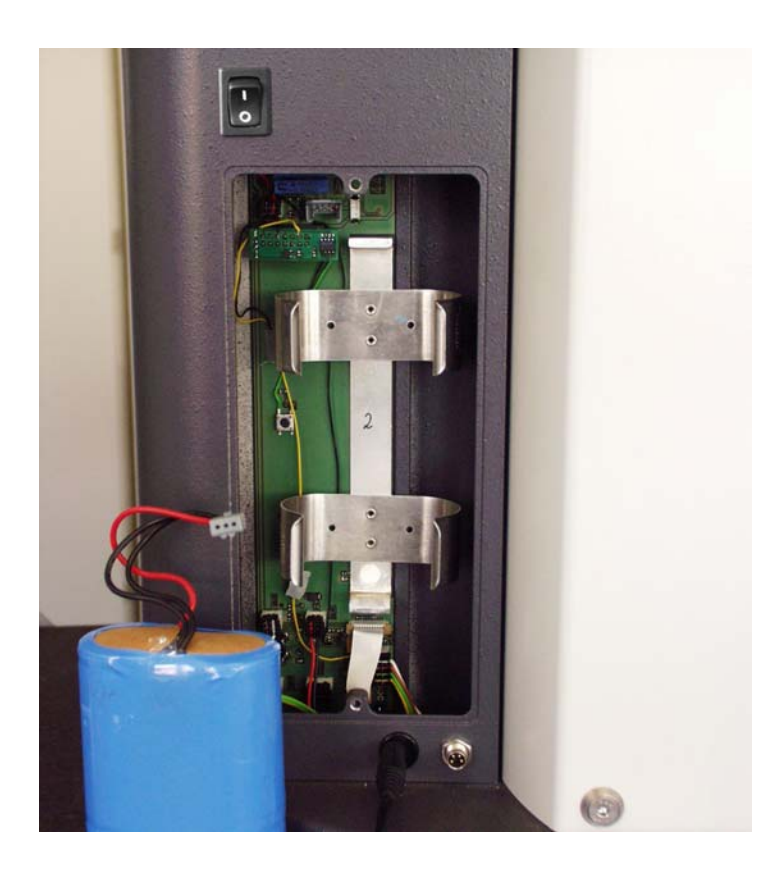

## Popis / průběh **Symboly / obrázky**

.<br>C s

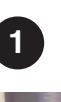

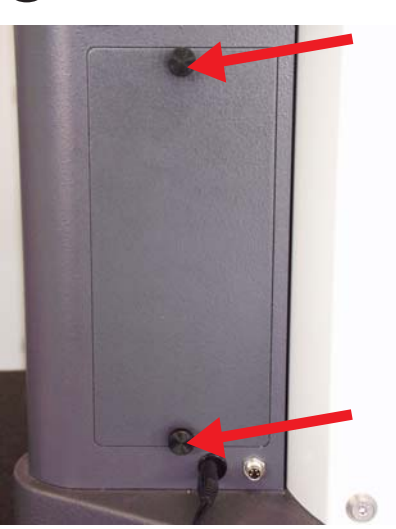

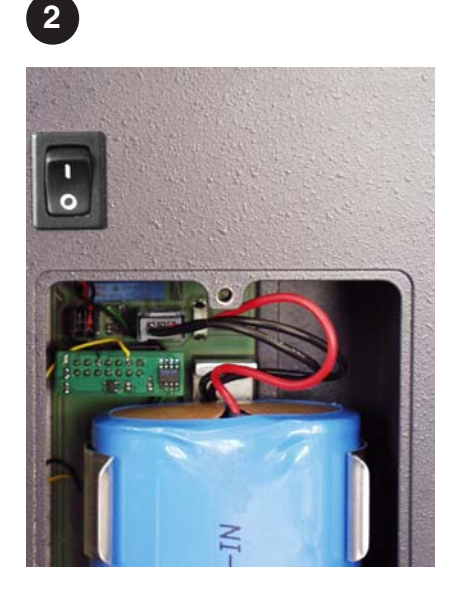

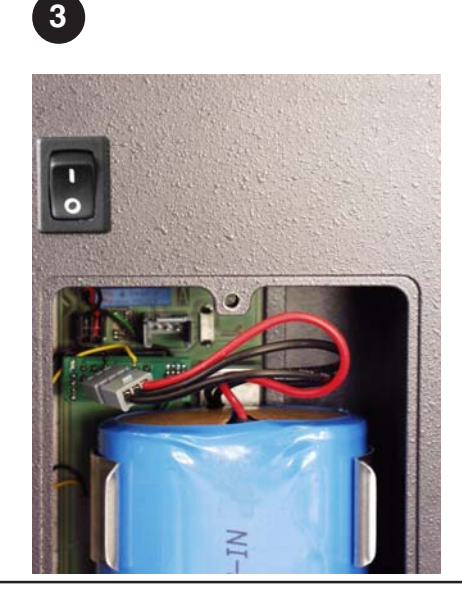

## .<br>CS

## **8.2 Odstranění závad**

## **Výškoměr 816 CL**

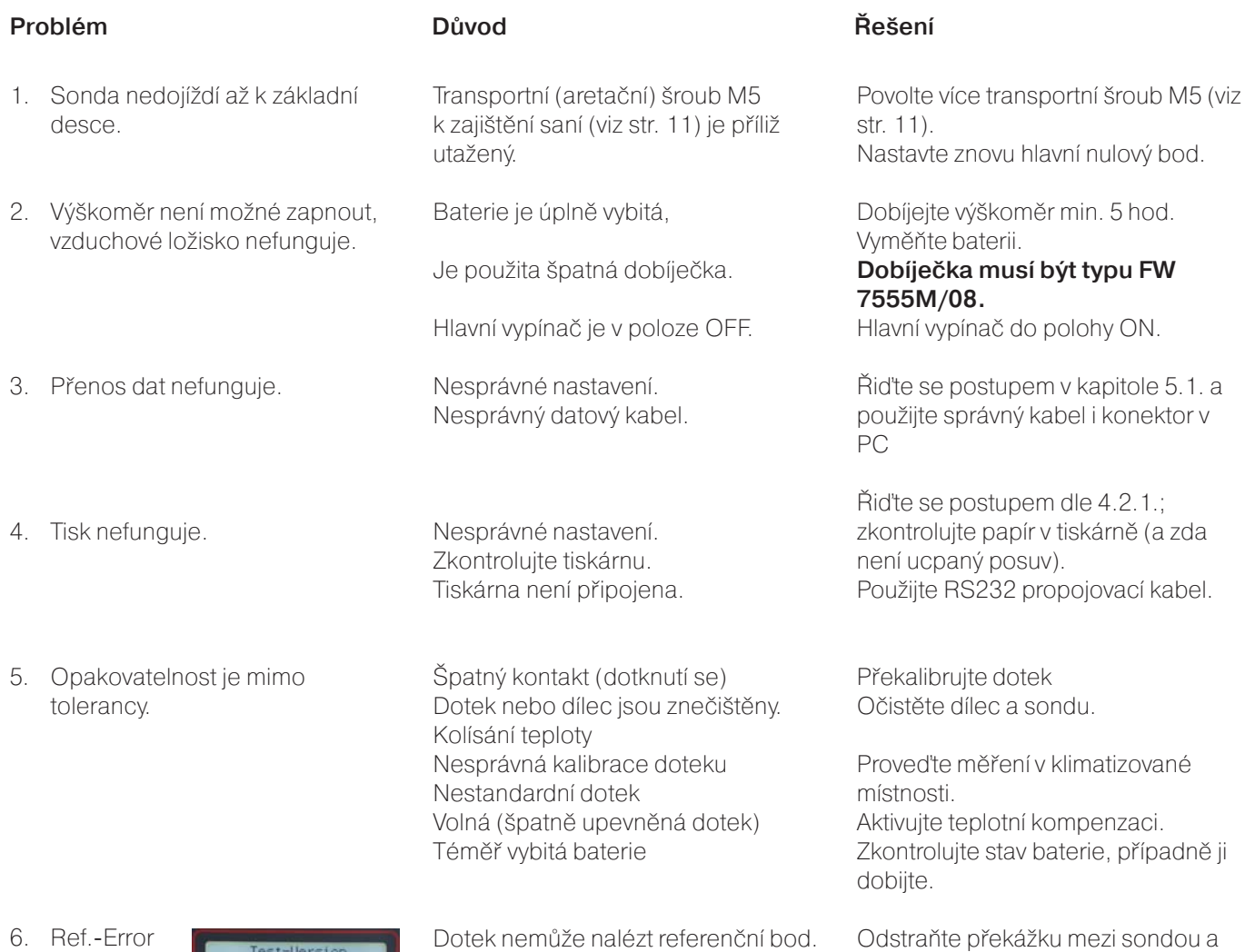

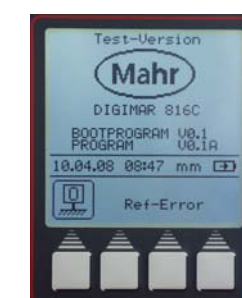

Dotek nemůže nalézt referenční bod.

deskou.

54 Mahr GmbH • Digimar 816 CL

 $\overline{\phantom{a}}$ 

## **9 Příslušenství**

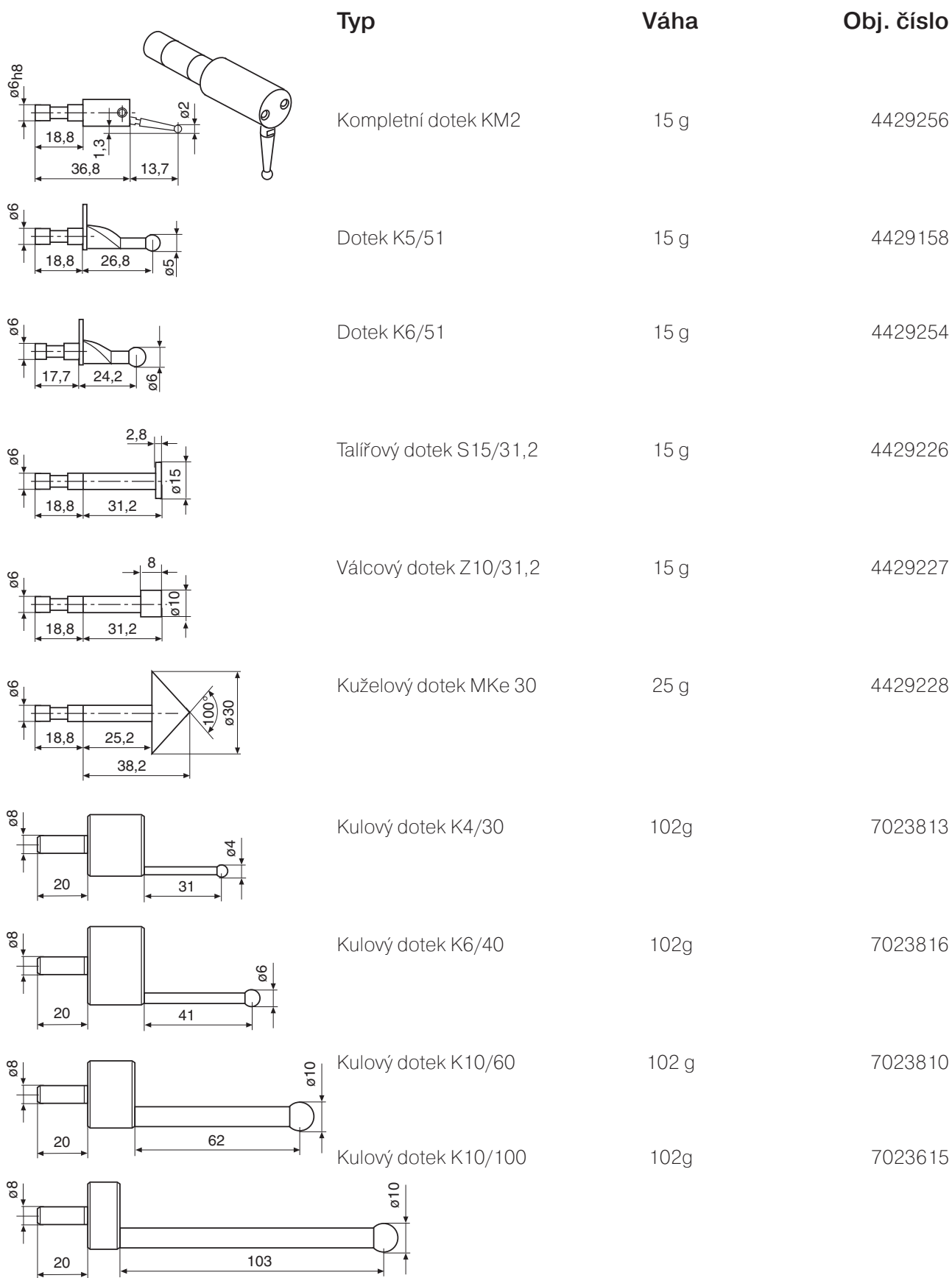

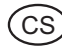

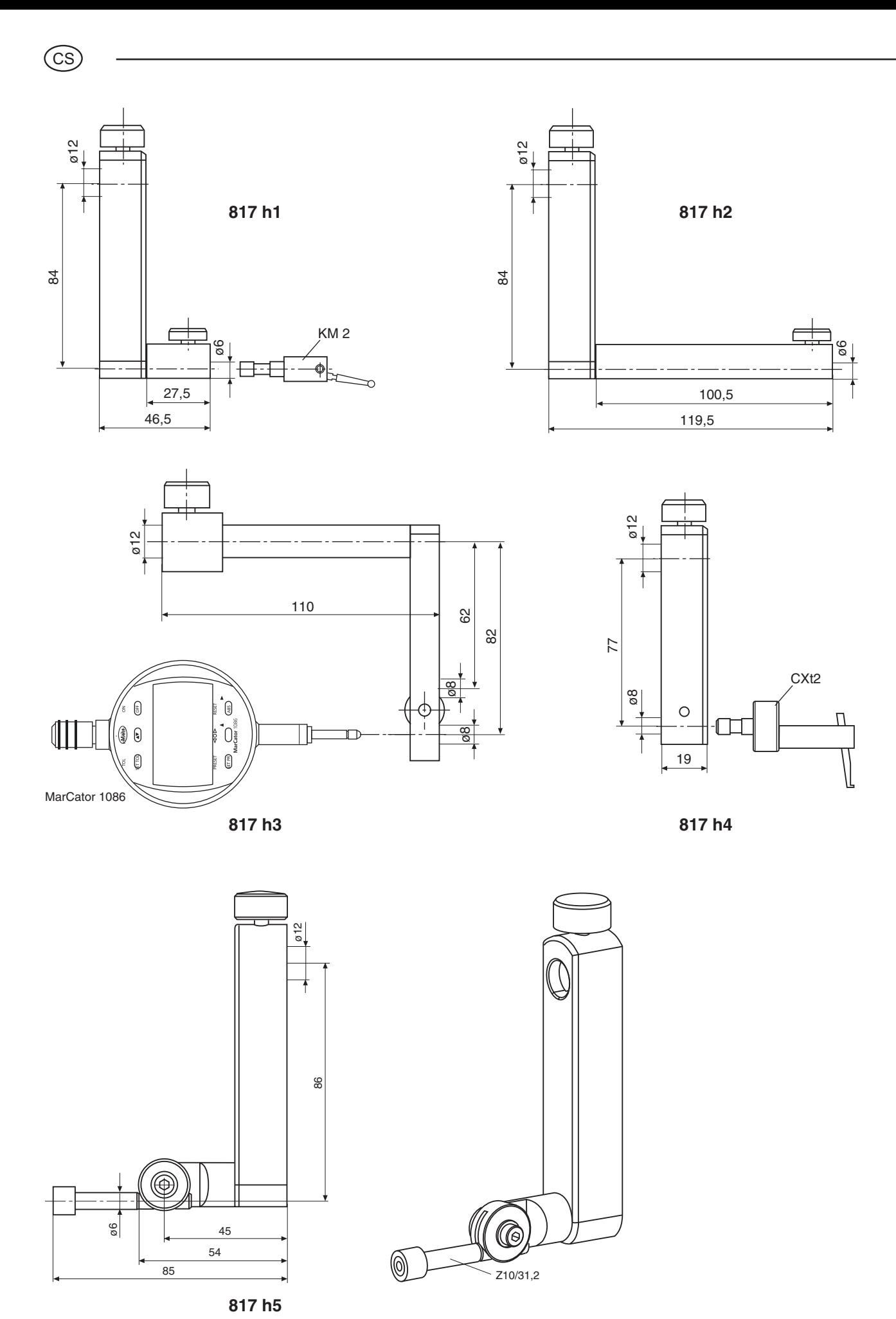

.<br>CS

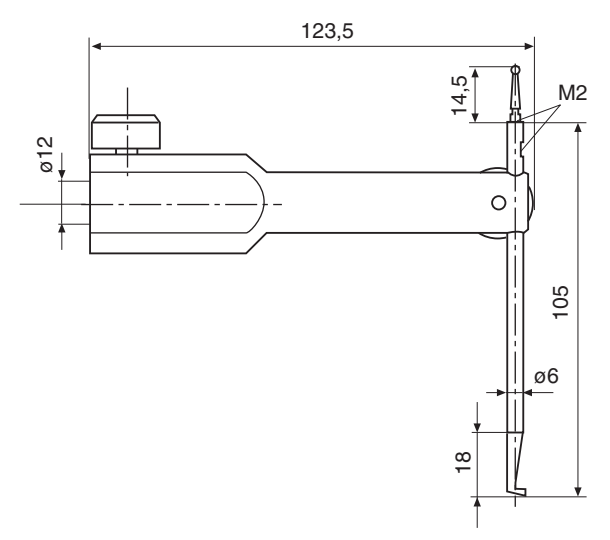

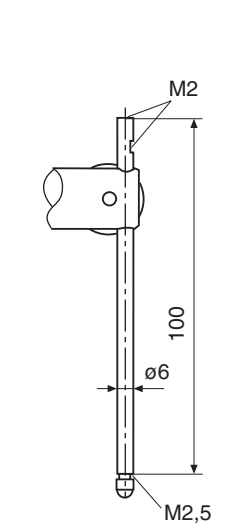

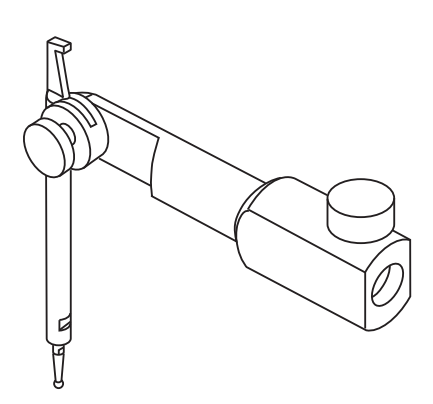

**TMT 120 S**

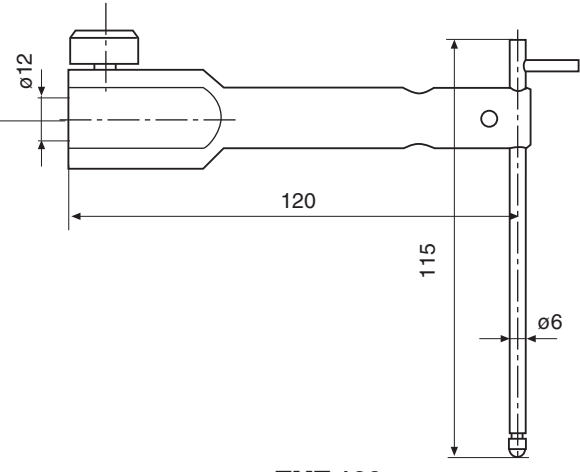

**TMT 120**

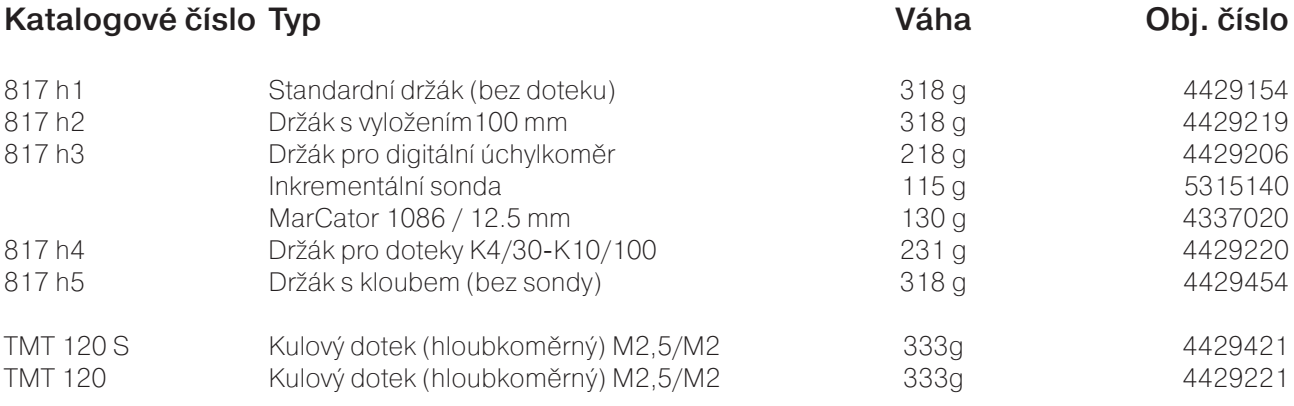

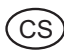

### **Sada příslušenství 817 t1 v kufříku 4429019**

### **Skládá se z:**

Kompletní dotek KM2 4429256 Talířový dotek S15/31,2 4429226 Válcový dotek Z10/31,2<br>Kuželový dotek MKe 30 4429228 Kuželový dotek MKe 30 4429228<br>TMT 120 hlobkoměrný dotek M2.5/M2 4429221 TMT 120 hlobkoměrný dotek M2,5/M2 4429221 817h2 Držák s vyložením 100 mm 817h4 Držák doteků K4/30-K10/100 4429220<br>Kulový dotek K4/30 400 7023813 Kulový dotek K4/30 Kulový dotek K6/40 7023816 Kulový dotek K10/60 7023810 Kulový dotek K10/100 7023615

## **Sada příslušenství 817 t2 v kufříku** 4429018

### **Skládá se z:**

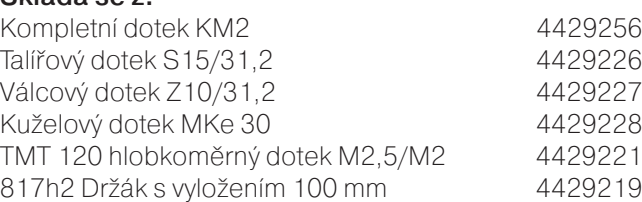

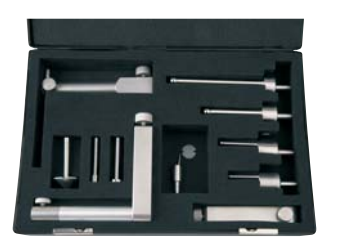

### **Sada příslušenství 817 t1**

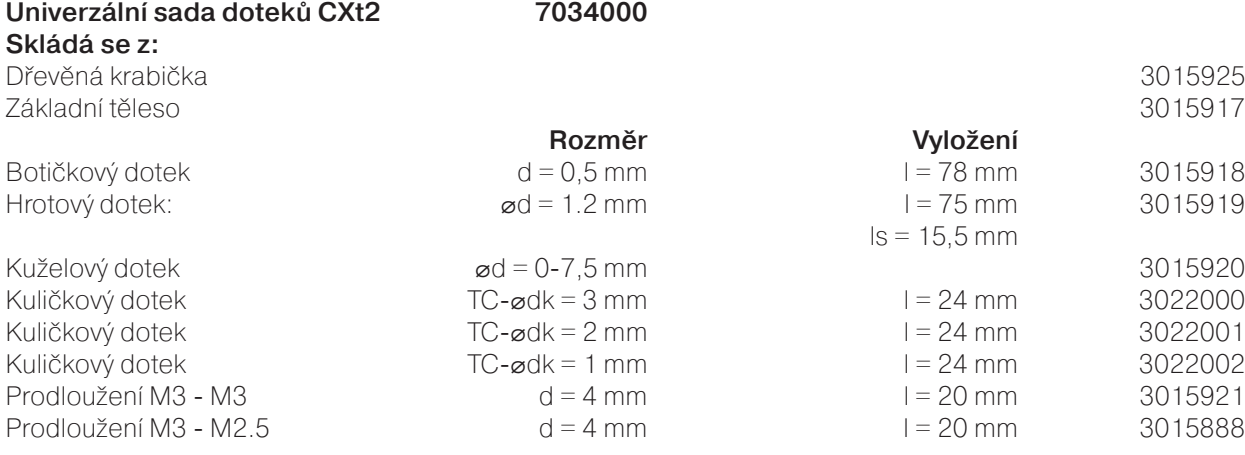

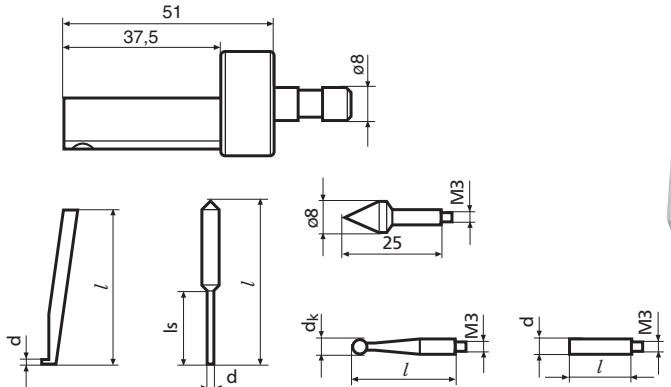

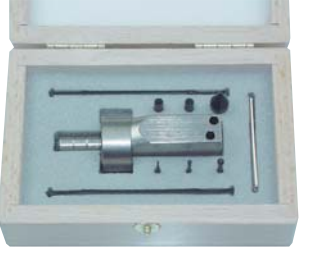

### **Univerzální sada doteků**

**CXt2** (pouze s držákem 817h4)

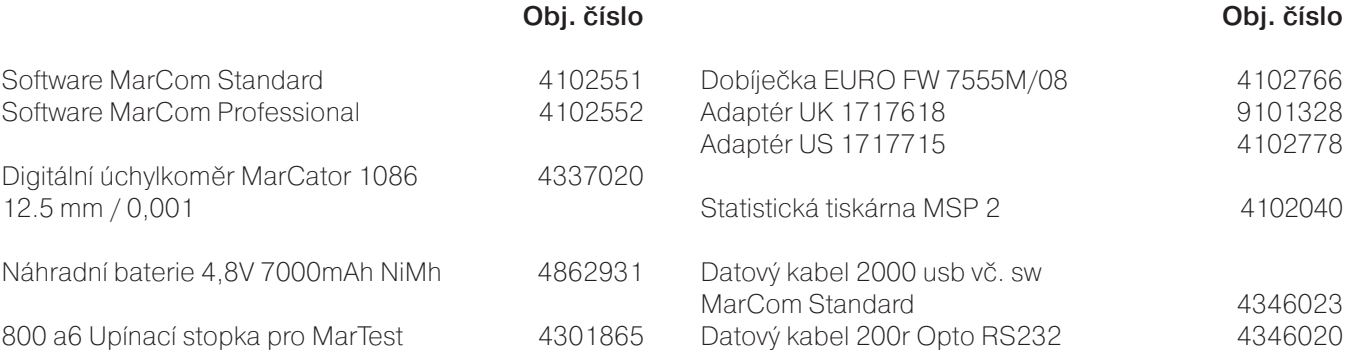

58 Mahr GmbH • Digimar 816 CL

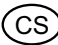

## **10 Technická data**

## **Výškoměr 816 CL**

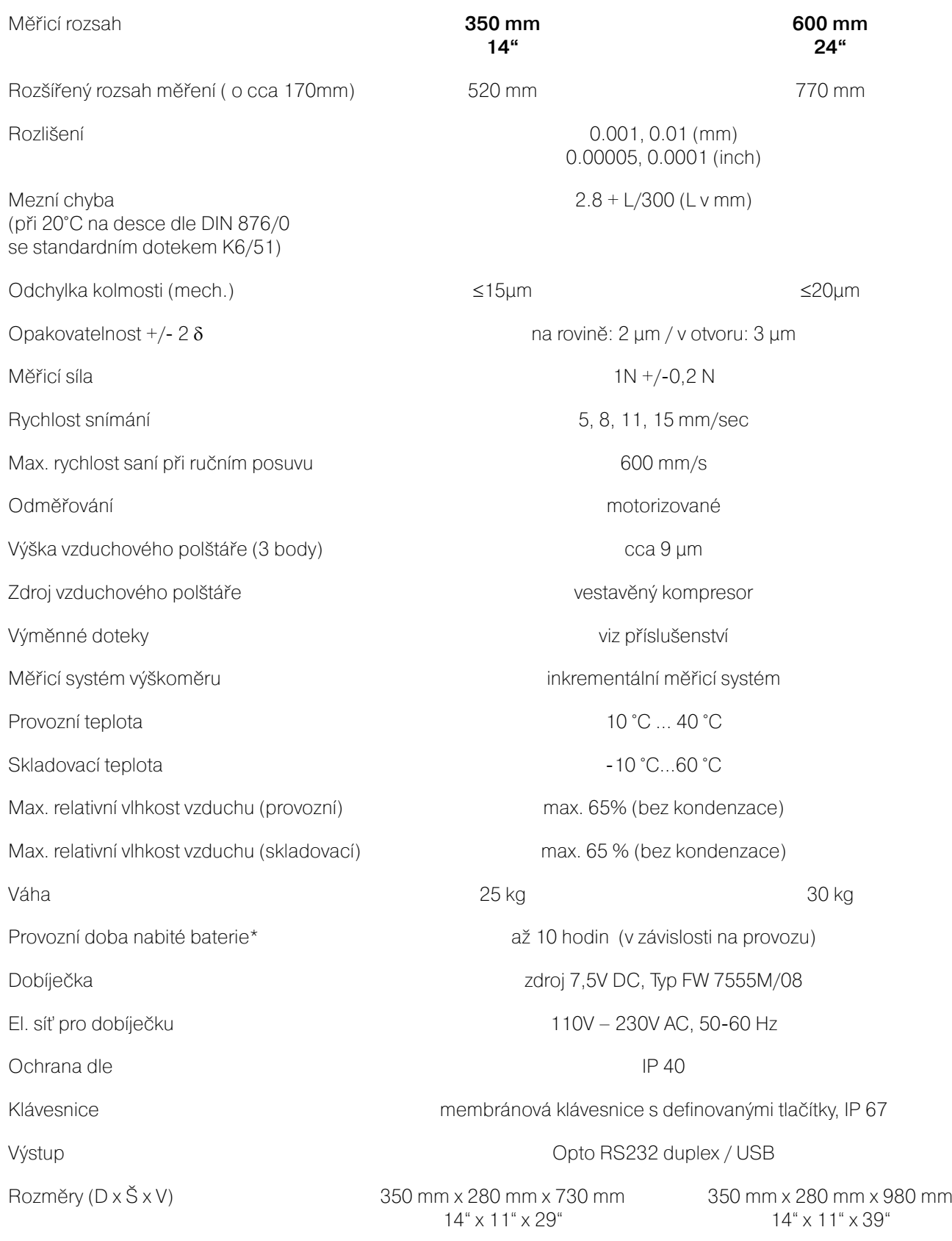

\* Při častém používání vzduchového polštáře dojde ke zkrácení provozní doby.

### Rejstřík  $11$

## Výraz

### **Strana** Výraz

 $\mathbf I$ 

## **Strana**

## $\overline{A}$

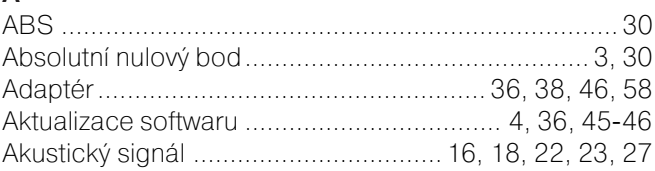

## $\overline{B}$

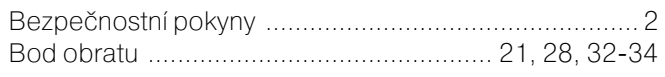

## $\mathbf C$

## Č

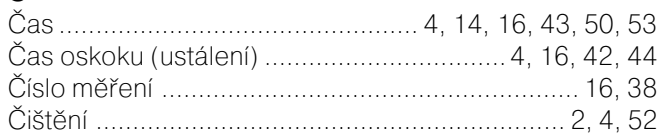

## D

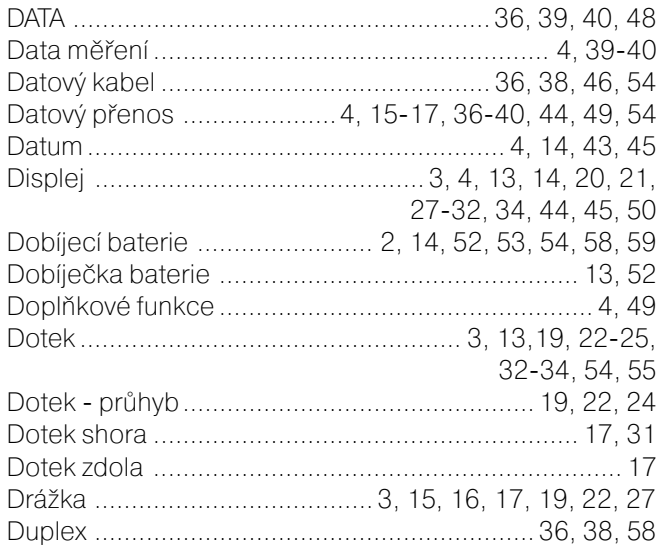

## $\mathsf E$

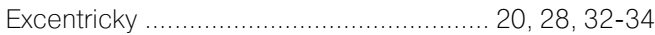

## $\mathsf F$

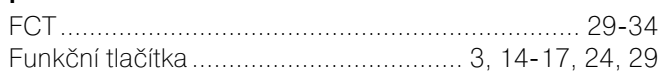

## $\overline{H}$

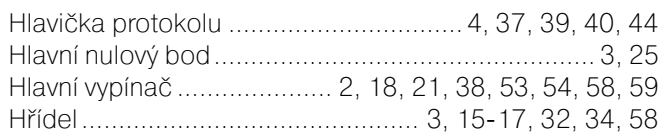

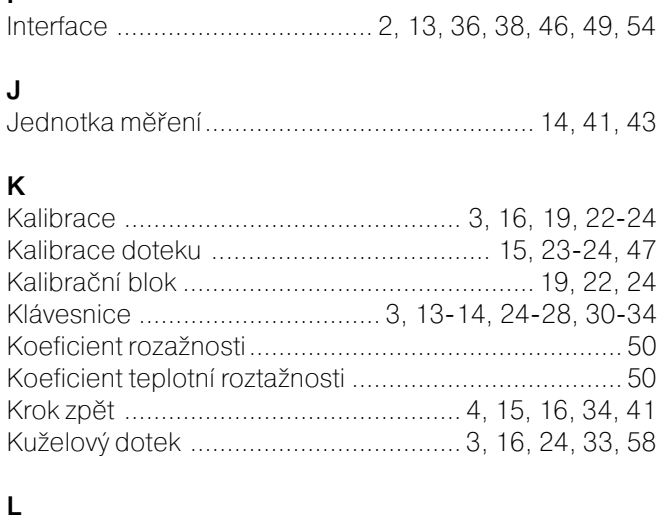

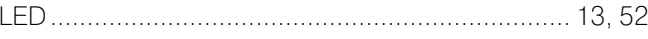

## $\mathsf{M}$

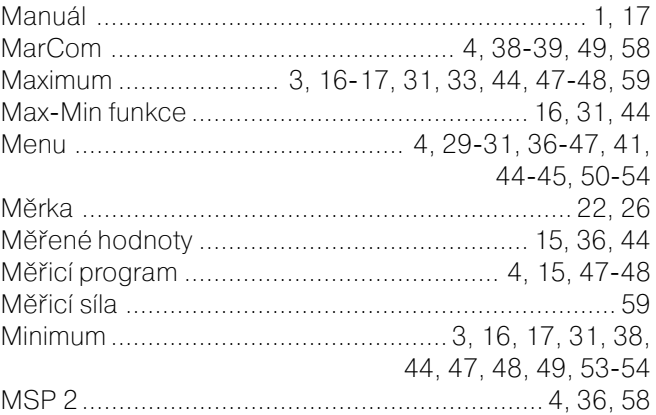

## $\overline{\mathsf{N}}$

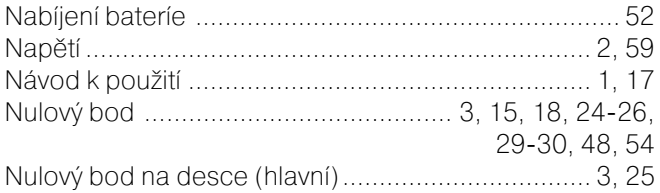

## $\mathbf{o}$

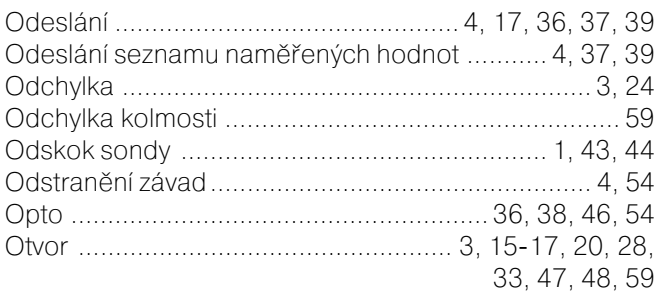

## Výraz

### $\mathsf{P}$

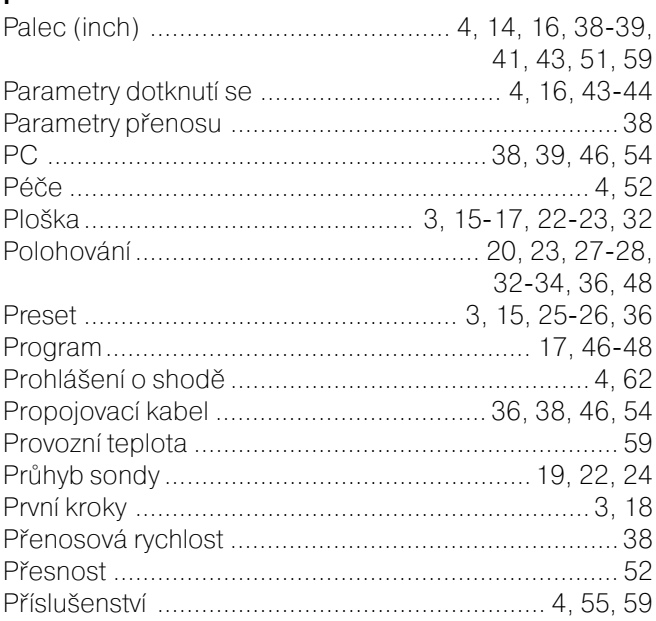

## $\overline{\mathsf{R}}$

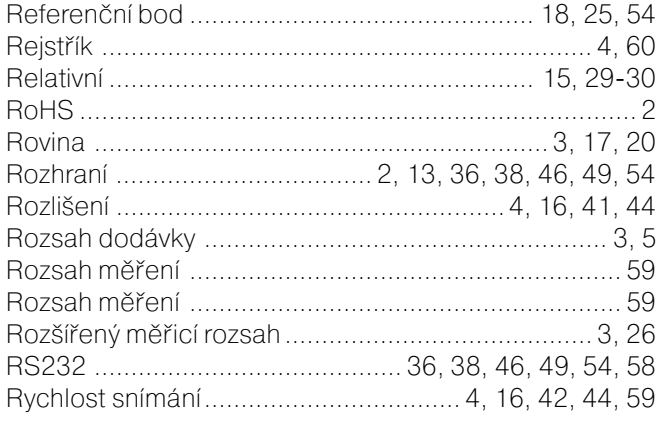

## Ř

## $\mathsf{s}$

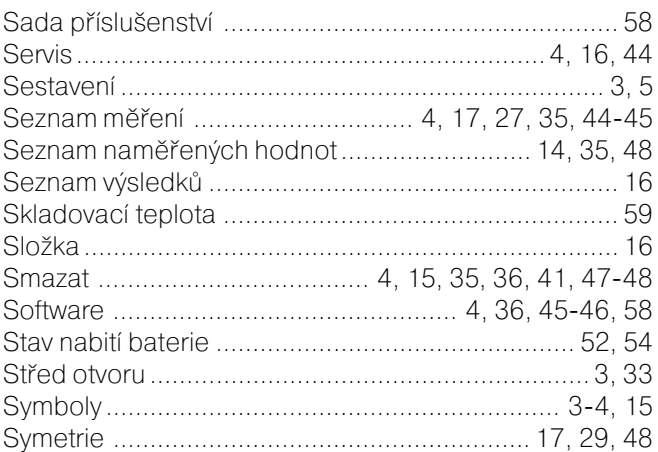

### Výraz Strana

## $\mathbf T$

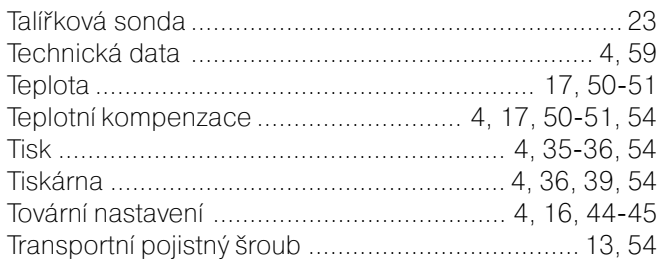

## $\mathsf{U}% _{T}=\mathsf{U}_{T}\!\left( a,b\right) ,\ \mathsf{U}_{T}=\mathsf{U}_{T}\!\left( a,b\right) ,$

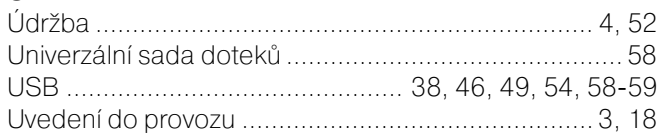

## $\mathsf{V}$

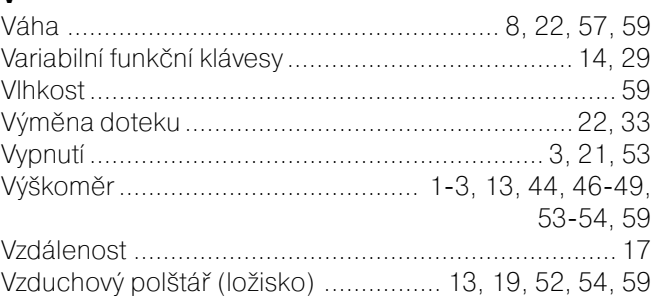

## $\mathsf{Z}$

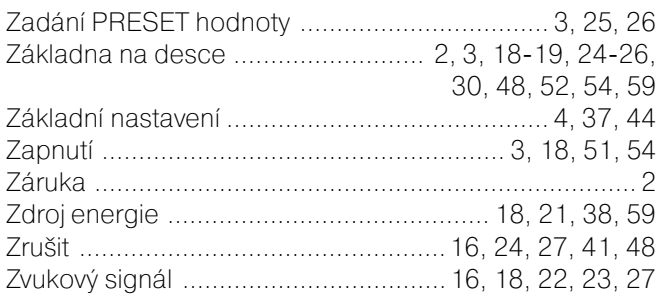

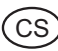

## Strana

### Prohlášení o shodě  $12$

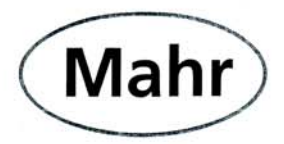

## Konformitätserklärung

Declaration of Conformity / Déclaration de conformité / Atestado de conformidad / Dichiarazione di conformità

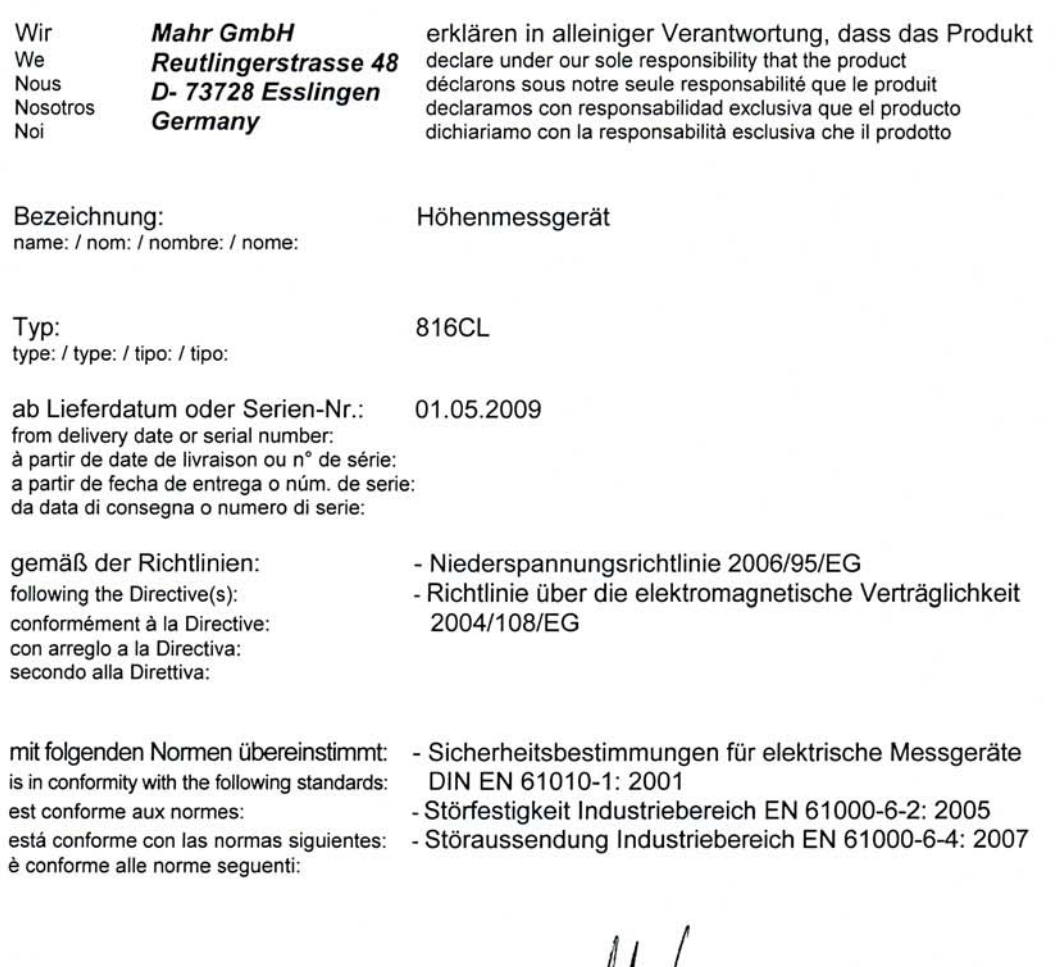

Ort u. Datum: Esslingen

Signature: Signature:<br>Signature:<br>Firma:

Unterschrift:  $\bigwedge$ 

(Ulrich Kaspar)

Geschäftsleitung

Managing Director Directeur Général Gerente Gerenza

Lieu et date: Lugar y fecha:<br>Luogo e data:

Place and date:

Dokument-Id.-Nr.: 3755966

3753402-1195